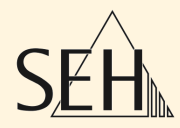

# ThinPrint® Gateway **TPG-25 TPG-65 TPG-125**

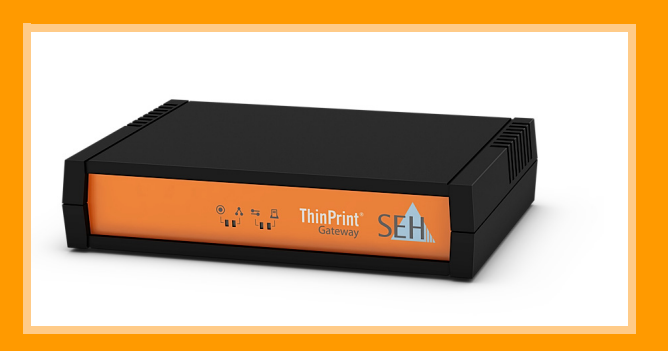

User Manual

**Manufacturer:** SEH Computertechnik GmbH Suedring 11 33647 Bielefeld Germany Phone: +49 (0)521 94226-29 Fax: +49 (0)521 94226-99 Support: +49 (0)521 94226-44 Email: info@seh.de Web: http://www.seh.de

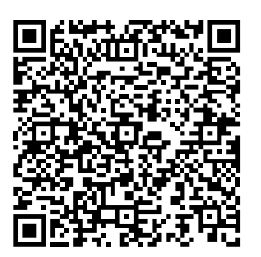

**Document:** Type: User Manual Title: TPG-25 / TPG-65 / TPG-125 Version: 1.5

#### **Online Links to Important Websites:**

Support Contacts & Information: Sales Contacts & Information: Downloads:

http://www.seh-technology.com/support http://www.seh-technology.com/sales [http://www.seh-technology.com/services/](http://www.seh-technology.com/services/
downloads.html) downloads.html

InterCon is a registered trademark of SEH Computertechnik GmbH.

SEH Computertechnik GmbH has endeavored to ensure that the information in this documentation is correct. If you detect any inaccuracies please inform us at the address indicated above. SEH Computertechnik GmbH will not accept any liability for any error or omission. The information in this manual is subject to change without notification.

All rights are reserved. Copying, other reproduction, or translation without the prior written consent from SEH Computertechnik GmbH is prohibited.

© 2016 SEH Computertechnik GmbH

All trademarks, registered trademarks, logos and product names are property of their respective owners.

# **Table of Contents**

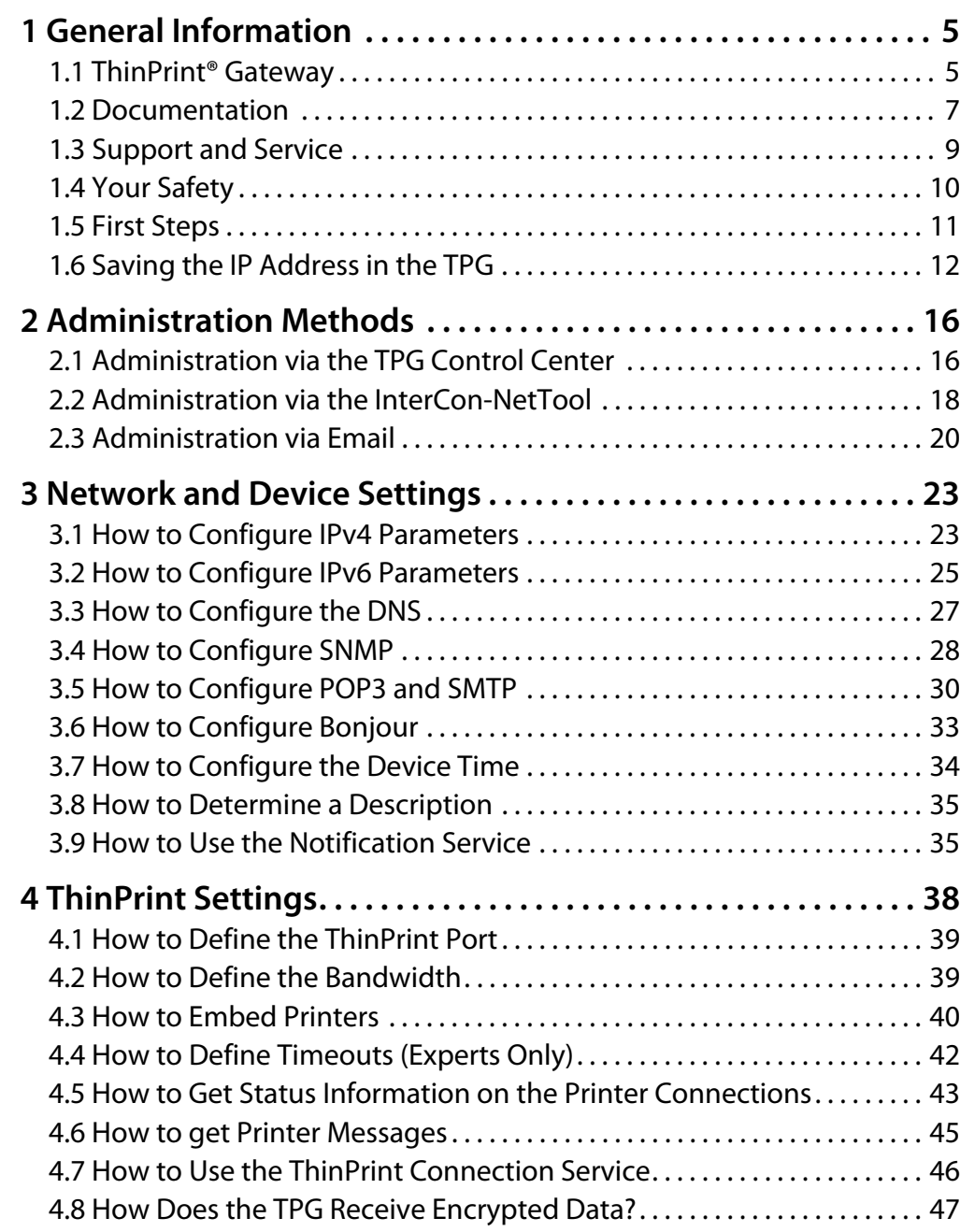

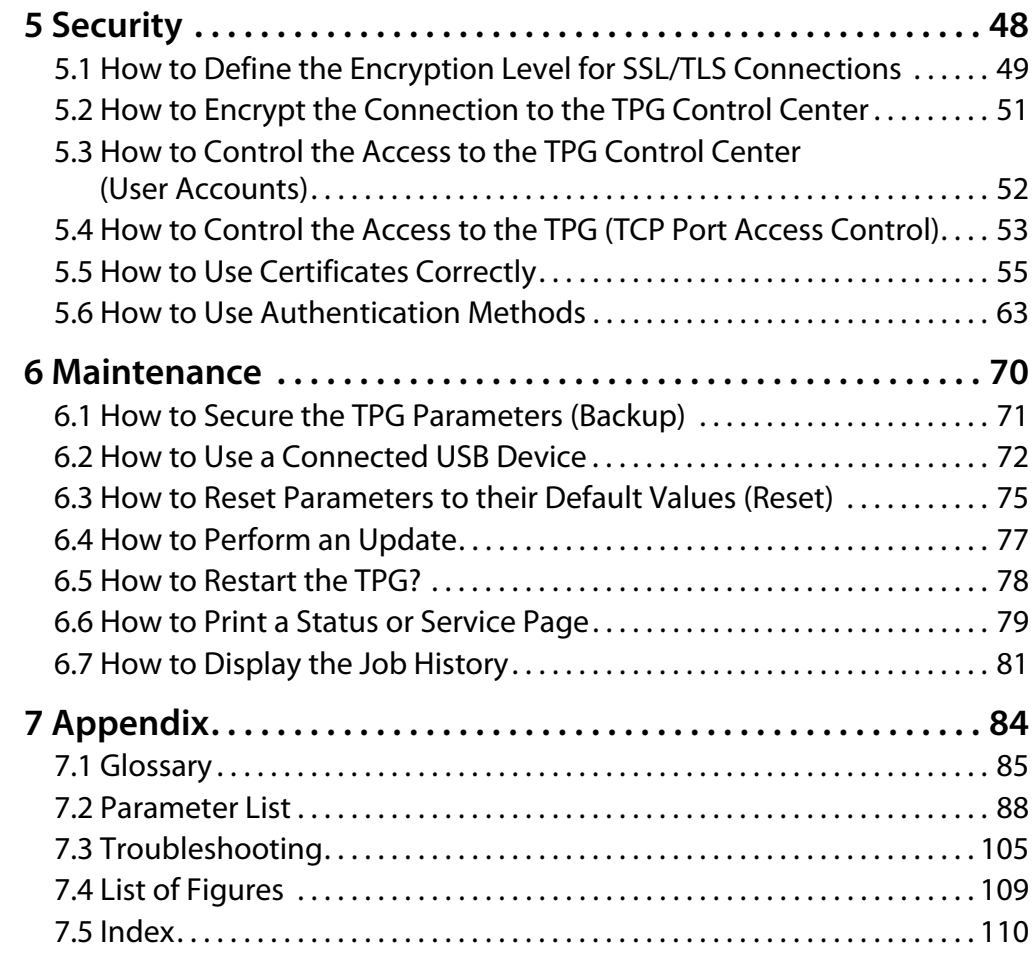

# <span id="page-4-0"></span>**1 General Information**

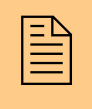

 This chapter contains information concerning the device and the documentation as well as notes about your safety.

You will learn how to benefit from your ThinPrint<sup>®</sup> Gateway and how to operate the device properly.

### **What information do you need?**

- ThinPrint<sup>®</sup> Gateway'  $\Rightarrow$  195
- ['Documentation'](#page-6-0)  $\Rightarrow$  17
- ['Support and Service'](#page-8-0)  $\Rightarrow$  19
- ['Your Safety'](#page-9-0)  $\Rightarrow$  10
- ['First Steps'](#page-10-0)  $\Rightarrow$  11
- ['Saving the IP Address in the TPG'](#page-11-0)  $\Rightarrow$  \ne 12

# <span id="page-4-1"></span>**1.1 ThinPrint® Gateway**

#### **What is ThinPrint®?** ThinPrint® is a software-based technology providing print job compression and bandwidth control for network printing. The data traffic between the application server or the print server and the local printer is reduced considerably and networks are relieved.

The ThinPrint technology enables the transmission of compressed and bandwidth-optimized print jobs within a network. Print jobs are compressed using the server component **ThinPrint Engine**. The server sends the compressed print data to a device with the implemented **ThinPrint Client**. This client then decompresses the print data, transferring it to any printer.

**Purpose** The TPG (ThinPrint® Gateway) contains a fully embedded **ThinPrint client**. This client allows you to receive and decompress print data.

> The ThinPrint® gateways TPG-25, TPG-65 and TPG-125 have been specifically designed for environments in which the ThinPrint technology for print job compression and bandwidth control are used.

> Up to two network printers can be quickly and easily embedded into the network using the TPG-25. Up to six devices can be embedded

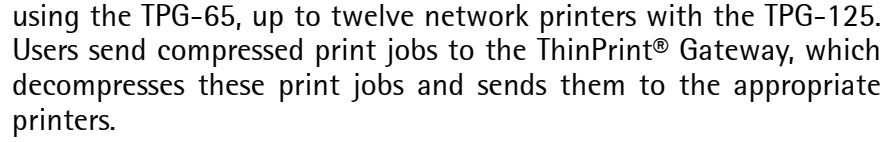

**Features** The TPG supports the following features (amongst others):

- The feature **AutoConnect** allows you to automatically create the required printer objects for the relevant client on the server. **AutoConnect** will automatically connect all selected printers on the server with a ThinPrint port; provided that templates exist.
- The **ThinPrint Connection Service** allows you to print to ThinPrint clients, that are found behind a firewall, for example. This allows the connection via masked networks as well as the assignment of the relevant print job to the respective end device.
- By means of the **ThinPrint SSL/TLS encryption**, the print data is protected during the transmission and will be decrypted by the ThinPrint clients or gateways before printing.

#### **System Requirements**

The TPG has been designed for the use in TCP/IP-based networks. A ThinPrint server must be integrated within this network. The network printers involved must support RAW or socket printing (printing via TCP/IP ports), IPP printing or LPD printing. If you want to use the **ThinPrint Connection Service**, you need a license.

# <span id="page-6-0"></span>**1.2 Documentation**

**Scope and Content** This documentation describes several versions of the TPG. This means that functions will be described that may not be applicable to your product. Some illustrations may differ from your device.

> Refer to the data sheet of your TPG model for information about the functional range of your product.

**Structure of the Documentation** The TPG documentation consists of the following documents:

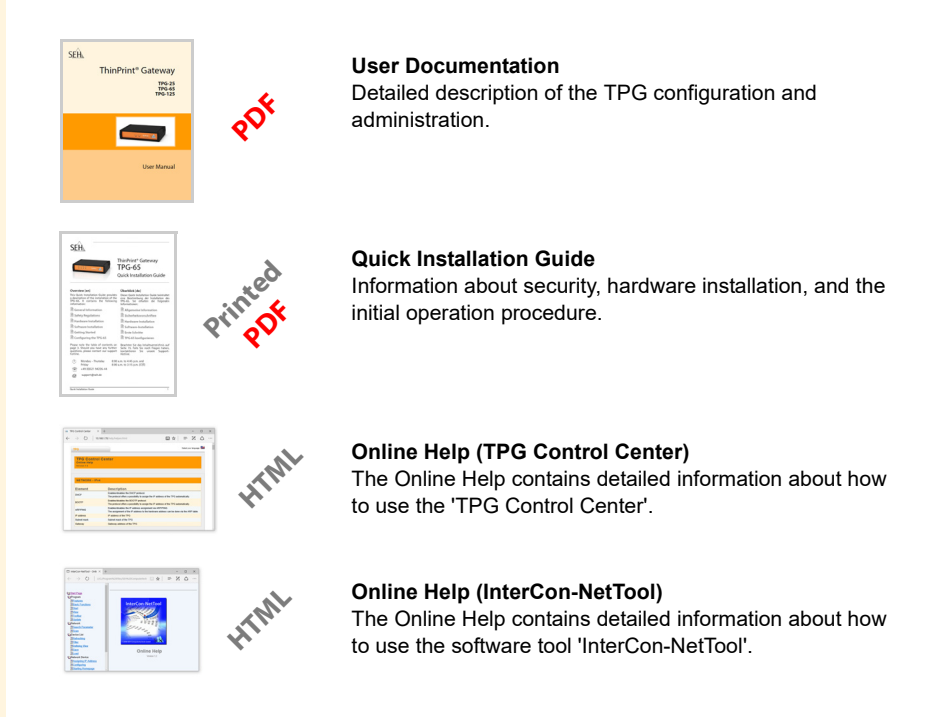

**Document Features** This documentation has been designed as an electronic document for screen use. Many programs (e.g. Adobe® Reader®) offer a bookmark navigation feature that allows you to view the entire document structure.

> This document contains hyperlinks to the associated information units. If you want to print this documentation, we recommend using the printer setting 'Duplex' or 'Booklet'.

**Terminology Used in this Document**

The explanation of technical terms used in this document is summarized in a glossary. The glossary provides a quick overview of technical matters and background information; see:  $\Rightarrow$  85.

**Symbols and Conventions** A variety of symbols are used within this document. Their meaning is listed in the following table:

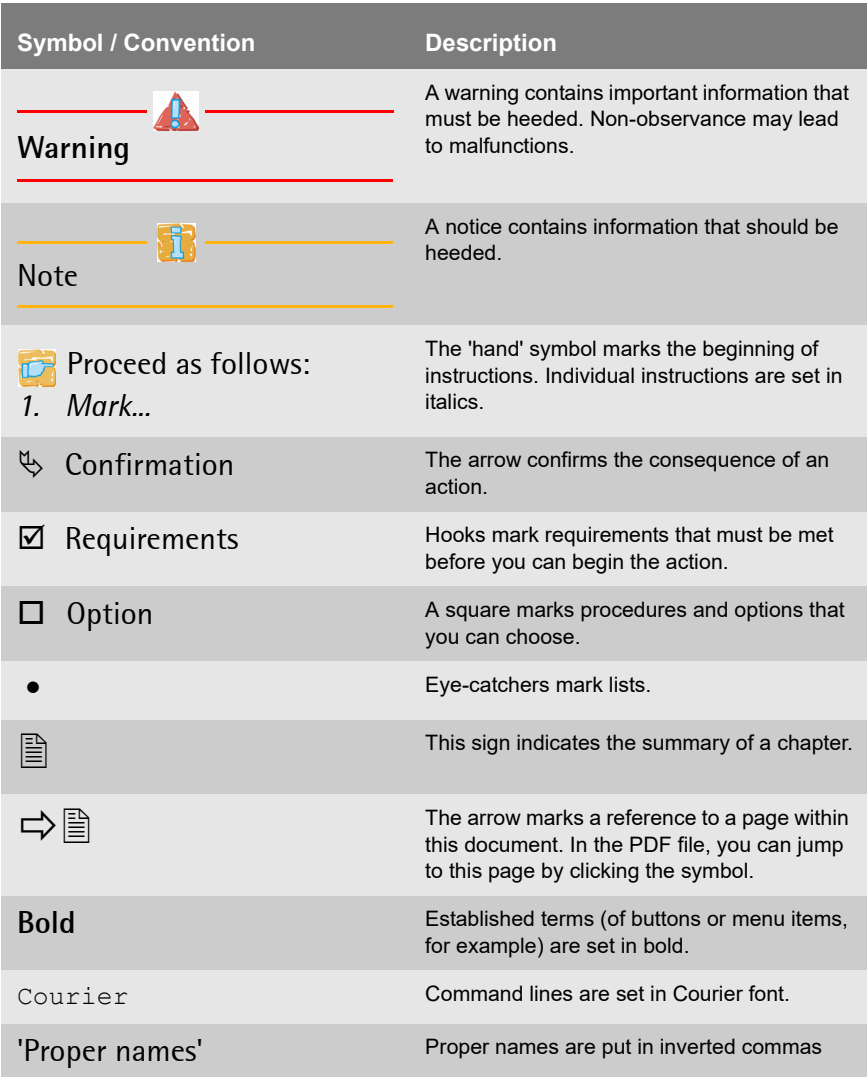

Tabelle 1: Conventions within the documentation

## <span id="page-8-0"></span>**1.3 Support and Service**

**Support** If questions remain, please contact our hotline. SEH Computertechnik GmbH offers extensive support.

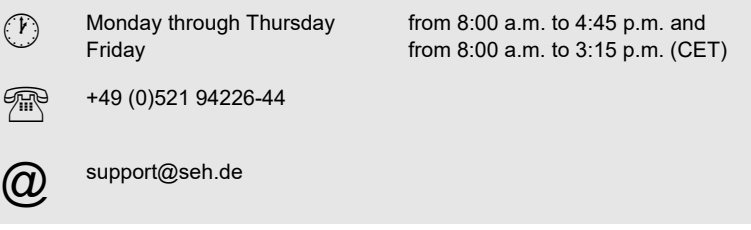

**Current Services** The following services can be found on the SEH Computertechnik GmbH homepage http://www.seh-technology.com:

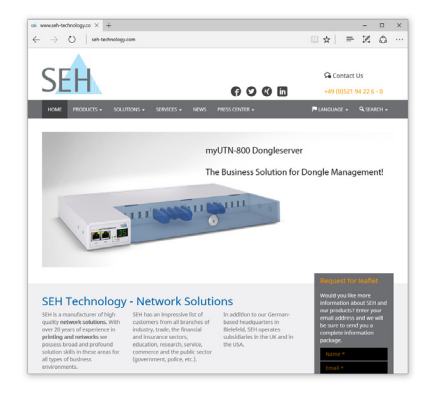

- current firmware/software
- current tools
- current documentation
- current product information
- product data sheet
- and much more

# <span id="page-9-0"></span>**1.4 Your Safety**

Read and observe all safety regulations and warnings found in the documentation, on the device and on the packaging. This will avoid potential misuse and prevent damages to people and devices.

SEH Computertechnik GmbH will not accept any liability for personal injuries, property damages and consequential damages resulting from the non-observance of the mentioned safety regulations and warnings. Non-observance will result in the warranty claims becoming void.

- **Intended Use** The TPG is used in TCP/IP networks. The TPG allows communication between up to two/six/twelve network printers and one ThinPrint server. The TPG has been designed for use in office environments.
- **Improper Use** All uses of the device that do not comply with the TPG functionalities described in the documentation are regarded as improper uses. It is not allowed to make modifications to the hardware and software or to try to repair the device.
- **Safety Regulations** Before starting the initial operation procedure of the TPG, please note the safety regulations in the 'Quick Installation Guide'. The Quick Installation Guide is enclosed in the packaging.
	- **Warnings** Read and observe all warnings mentioned in this document. Warnings are found before any instructions known to be dangerous. They are presented as follows:

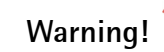

## <span id="page-10-0"></span>**1.5 First Steps**

This section provides all the information that you need for a fast operational readiness.

**Proceed as follows:** 

- *1. Read and observe the security regulations in order to avoid damages to people and devices, see: ⇒■10.*
- *2. Carry out the hardware installation. The hardware installation comprises the connection of the ISD to the network and the mains supply; see: 'Quick Installation Guide'.*
- *3. Make sure that an IP address is stored in the TPG; see: ['Saving](#page-11-0)  the IP Address in the TPG'*  $\Rightarrow$   $\neq$  12.
- *4. Specify the ThinPrint port and other ThinPrint settings; see: 38.*
- *5. Specify the printers to which the TPG6 will send the print jobs; see: 'How to Embed Printers'*  $\Rightarrow$  240.
- $\%$  The TPG is operational.

# <span id="page-11-0"></span>**1.6 Saving the IP Address in the TPG**

**Why IP Addresses?** An IP address is used to address network devices in an IP network. TCP/IP network protocols require the storing of the IP address in the TPG so that the device can be addressed within the network.

**How Does the TPG Obtain IP Addresses?** TPG are shipped without an IP address. The TPG is able to assign itself an IP address during the initial installation. Boot protocols are used to assign an IP address automatically to the TPG. Upon delivery, the boot protocols 'BOOTP' and 'DHCP' are enabled.

> Once the TPG is connected to the network, it checks whether an IP address can be obtained via the boot protocols BOOTP or DHCP. If this is not the case, the TPG assigns itself an IP address via ZeroConf from the address range (169.254.0.0/16) which is reserved for Zero-Conf.

> Once the TPG has automatically received an IP address via a boot protocol, you can save a freely definable IP address in the TPG. The assigned IP address of the TPG can be determined and modified via the software tool 'InterCon-NetTool'.

> Different methods for the assignment of the IP address are described in the following.

**Automatic Methods of IP Address Assignments**

- ' $\mathsf{ZeroConf}' \Rightarrow \mathsf{P13}$
- ['BOOTP'](#page-12-1)  $\Rightarrow$  13
- ['DHCP'](#page-12-2)  $\Rightarrow$  213
- ['Auto Configuration \(IPv6 Standard\)'](#page-13-0)  $\Rightarrow$  14
- **Manual Methods of IP Address Assignments**
- ['InterCon-NetTool'](#page-13-1) ⇒ 14
- TPG Control Center'  $\Rightarrow$  14
- ['ARP/PING'](#page-14-0)  $\Rightarrow$  15

# <span id="page-12-2"></span><span id="page-12-1"></span><span id="page-12-0"></span>**ZeroConf** If no IP address can be assigned via boot protocols, the TPG assigns itself an IP address via ZeroConf. For this purpose, the TPG picks an IP address at random from the address range (169.254.0.0/16) which is reserved for ZeroConf. You can use the domain name service of Bonjour for the name resolution of the IP address: see:  $\Rightarrow$  33. **BOOTP** The TPG supports BOOTP, which means that the IP address of the TPG can be assigned via a BOOTP server. **Requirements**  $\boxtimes$  The 'BOOTP' parameter has been enabled, see:  $\Rightarrow$  \emptheses 23.  $\boxtimes$  A BOOTP server is available in the network. If the TPG is connected, it asks the BOOTP host for the IP address and the host name. The BOOTP host answers and sends a data packet containing the IP address. The IP address is saved in the TPG. **DHCP** The TPG supports DHCP, which means that the IP address of the TPG can be assigned dynamically via a DHCP server. **Requirements**  $\boxtimes$  The 'DHCP' parameter has been enabled, see:  $\Rightarrow$  23.  $\overline{M}$  A DHCP server is available in the network. After the hardware installation, the TPG asks a DHCP server for an IP address by means of a broadcast query. The DHCP server identifies the TPG on the basis of its hardware address and sends a data packet to the TPG. This data packet contains, among others, the IP address of the TPG, the default gateway, and the IP address of the DNS server. The data is saved in the TPG.

#### <span id="page-13-0"></span>**Auto Configuration (IPv6 Standard)**

The TPG can have an IPv4 address and several IPv6 addresses at the same time. The IPv6 standard is used to automatically assign IP addresses in IPv6 networks. When connected to an IPv6 network, the TPG will automatically obtain an additional 'link-local' IPv6 address from the IPv6 address range.

The TPG uses the 'link-local' IP address to search for a router. The TPG sends so-called 'Router Solicitations' (RS) to the special multicast address FF02::2. The available router will then return a 'Router Advertisement' (RA) containing the required information.

With a prefix from the range of the global unicast addresses, the TPG can compose its own address. It simply replaces the first 64 bits (prefix FE80::) with the prefix that was sent in the RA.

#### **Requirements**  $\boxtimes$  The 'IPv6' parameter has been activated.

 $\boxtimes$  The 'Automatic configuration' parameter has been activated; see: ⇒■25.

To configure the assignment of IPv6 addresses, see:  $\Rightarrow \equiv 25$ .

#### <span id="page-13-1"></span>**InterCon-NetTool**

The InterCon-NetTool has been developed by SEH Computertechnik GmbH for the administration of SEH network devices. The IP Wizard of the InterCon-NetTool helps you to configure the TCP/IP parameters, e.g. the IP address. You can manually enter the desired IPv4 address and save it in the TPG using the IP Wizard. To configure an IPv4 address via the InterCon-NetTool, see:  $\Rightarrow \equiv 23$ .

#### <span id="page-13-2"></span>**TPG Control Center**

You can manually enter the desired IP address and save it in the TPG using the TPG Control Center.

- To configure an **IPv4** address via the TPG Control Center, see: → ■23.
- To configure an **IPv6** address via the TPG Control Center, see: ⇨ 25.

### <span id="page-14-0"></span>**ARP/PING**

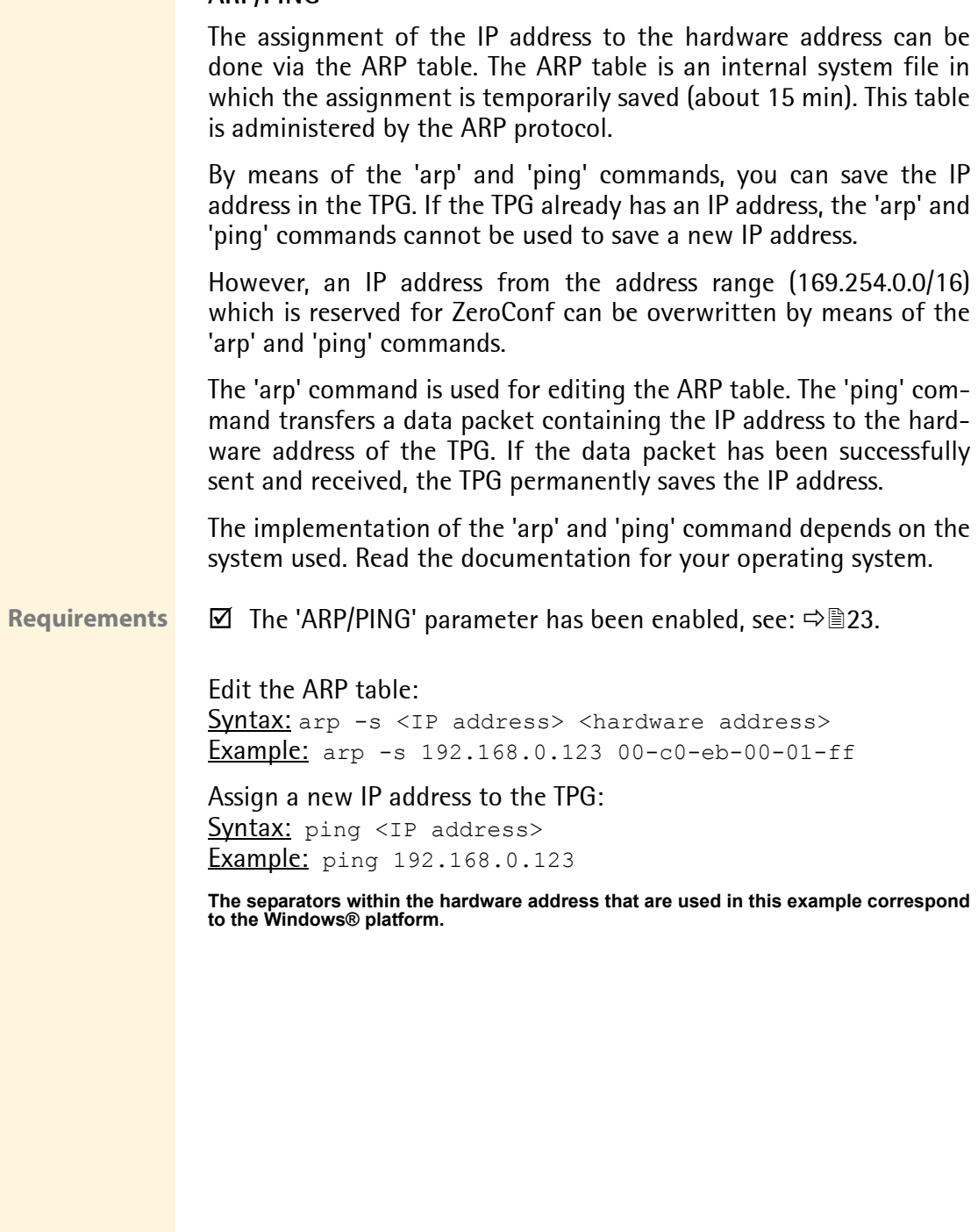

<span id="page-15-1"></span><span id="page-15-0"></span>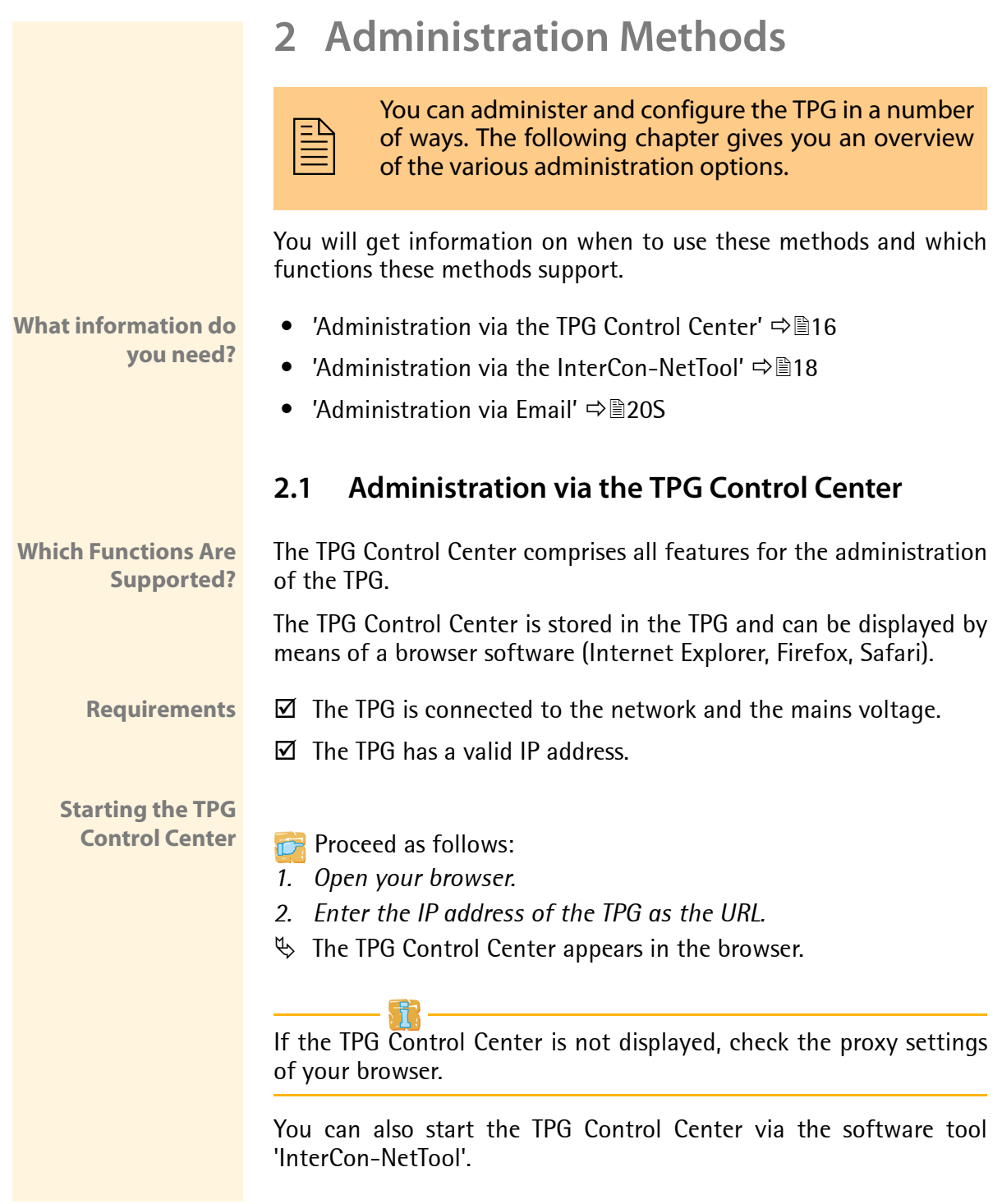

- **Proceed as follows:**
- *1. Highlight the TPG in the device list.*
- *2. Select* **Actions Launch Browser** *from the menu bar.*
- $\%$  The TPG Control Center appears in the browser.

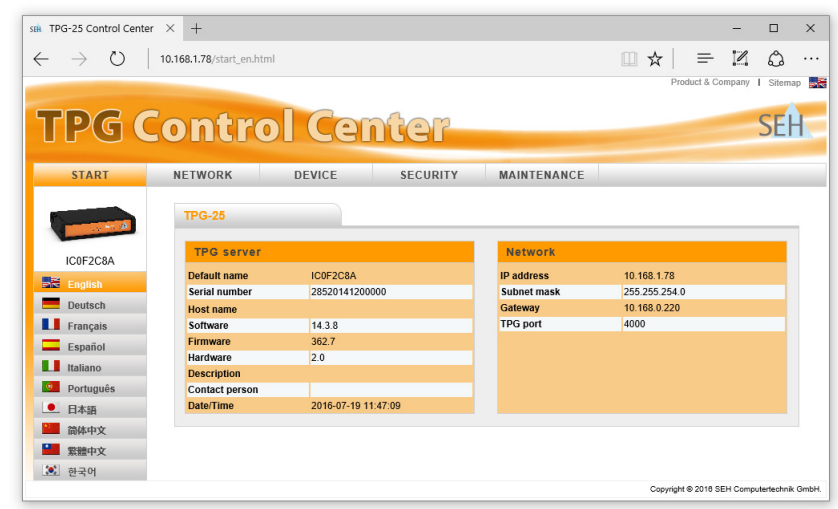

Abb. 1: TPG Control Center - START

**Structure of the TPG Control Center**

The available menu items are located in the navigation bar (top). After selecting a menu item (simple mouse click), the available submenu items are displayed at the left. After selecting a submenu item, the corresponding page with its content is displayed (at the right).

You can set the language via the menu item **START**. Simply select the relevant flag.

The manufacturer's contact details and additional information regarding the product are displayed under **Product & Company**. The **Sitemap** provides an overview of and direct access to all pages of the TPG Control Center.

All other menu items refer to the configuration of the TPG. They are described in the Online Help of the TPG Control Center. To start the Online Help, click the  $\bullet$  icon.

# <span id="page-17-0"></span>**2.2 Administration via the InterCon-NetTool**

The software InterCon-NetTool has been developed by SEH Computertechnik GmbH for the administration of SEH network devices (TPG, TPR, print server, etc.). Depending on the network device you can configure various features via the InterCon-NetTool.

**Mode of Operation** After the InterCon-NetTool is started, the network will be scanned for connected network devices. The network range to be scanned is freely definable. All network devices found will be displayed in the 'device list'.

> You can modify the device list and adopt it to your individual needs. You can mark and configure the devices in the device list.

**Installation** In order to use the InterCon-NetTool, the program must be installed on a computer with a Windows operating system. The installation file of the InterCon-NetTool can be found on the SEH Computertechnik GmbH homepage:

http://www.seh-technology.com/services/downloads.html

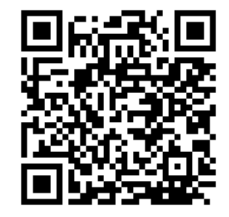

**Proceed as follows:** 

- *1. Start the InterCon-NetTool installation file.*
- *2. Select the desired language.*
- *3. Follow the installation routine.*
- $\%$  The InterCon-NetTool will be installed on your client.

**Program Start** To start the program, double-click the InterCon-NetTool icon SEN. The icon is found on the desktop or the Windows start menu. **(Start All Programs SEH Computertechnik GmbH InterCon-NetTool)** 

> The settings of the InterCon-NetTool are saved in the 'NetTool.ini' file. The file is stored in the directory 'Documents and Settings' with the relevant user name.

#### **Structure of the InterCon-NetTool**

After the program start you will see the main dialog with the following elements. The dialog may vary, depending on which elements you have chosen to be shown or hidden.

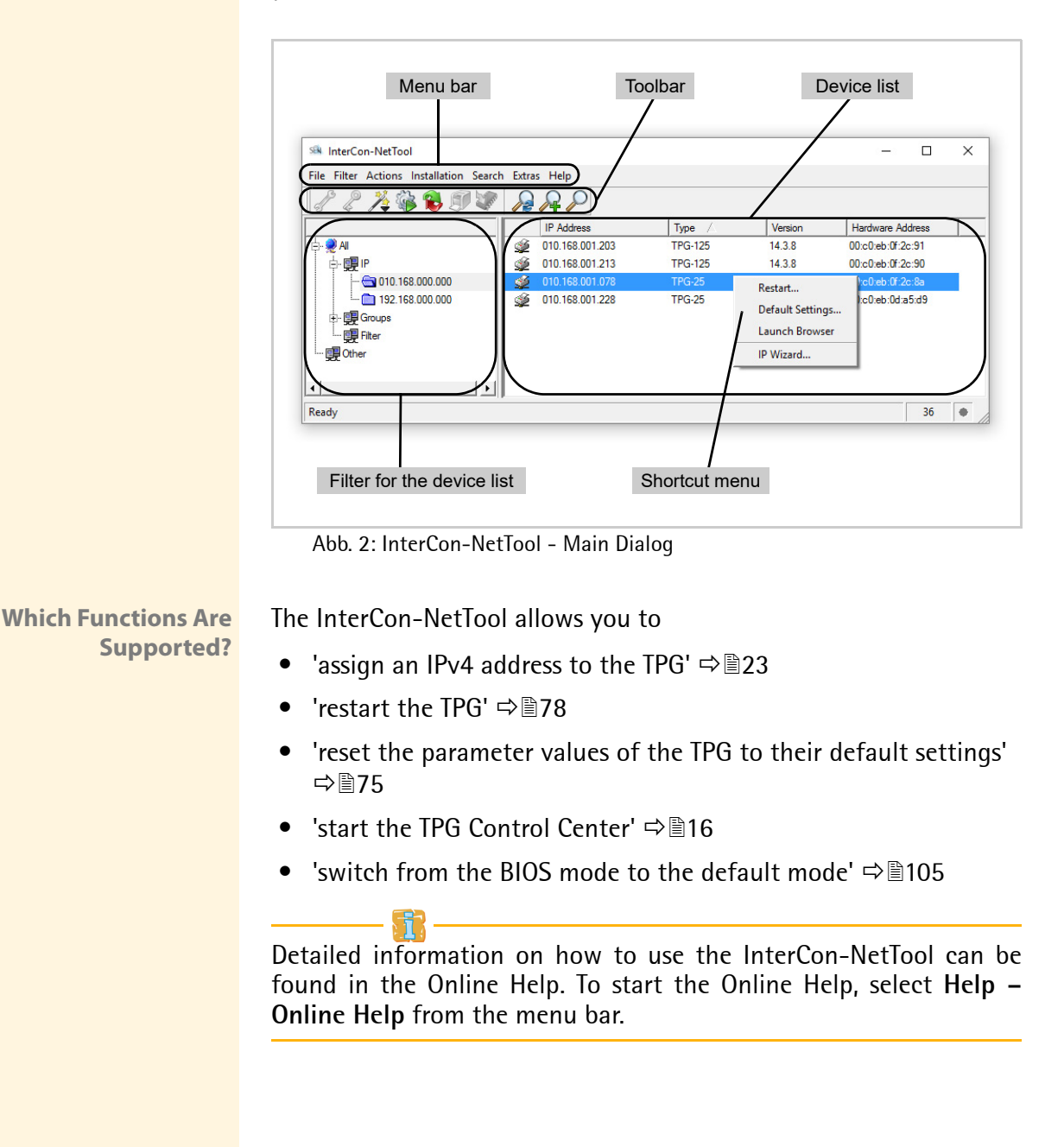

<span id="page-19-1"></span><span id="page-19-0"></span>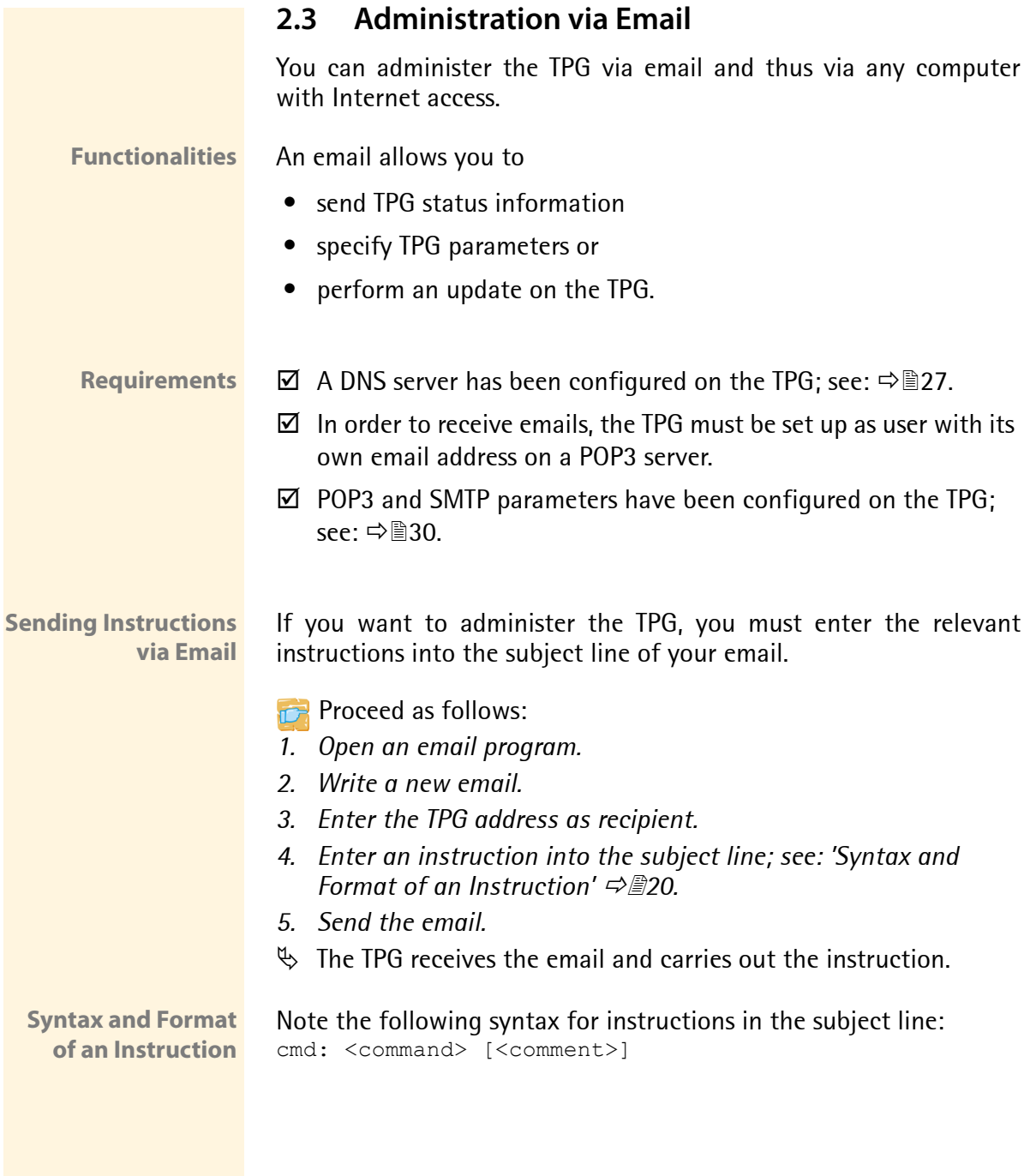

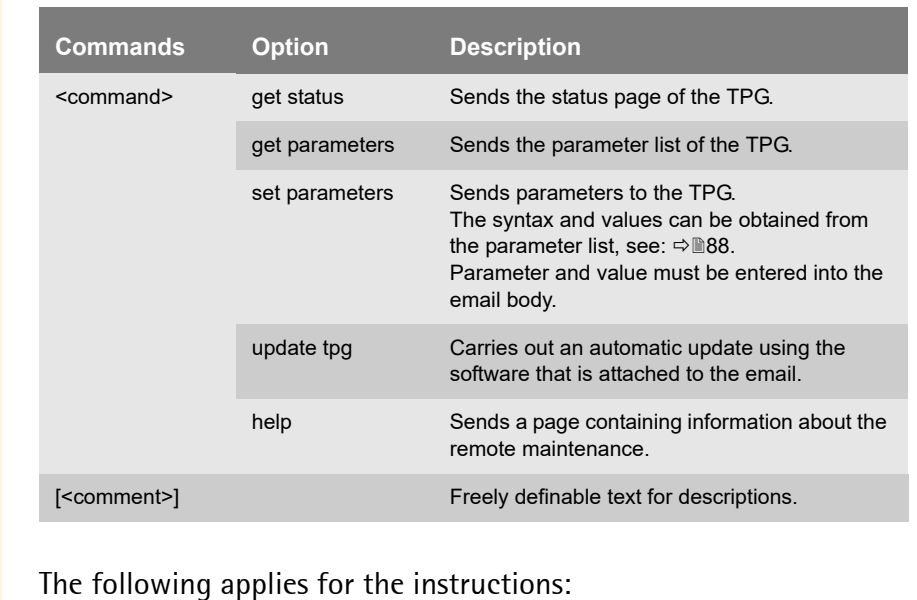

#### The following commands are supported:

The following applies for the instructions:

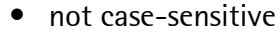

- one or more space characters are allowed
- max. length is 128 byte
- only the ASCII format can be read
- **Security with TAN** You will need a TAN for updates or parameter changes on the TPG. You will get a current TAN from the TPG via email, e.g. when receiving a status page. Enter the TAN into the first line of the email body. A space character must follow.
- **Parameter Changes** Parameter changes are integrated into the email body with the following syntax:

<parameter> = <value>

The syntax and values can be obtained from the parameter list, see: ⇒ 188.

#### **Example 1** This email causes the TPG to send the parameter list to the sender of the email.

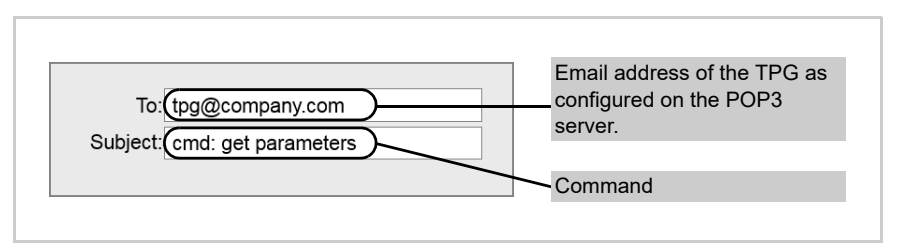

Abb. 3: Administration via Email - Example 1

#### **Example 2** This email configures the parameter 'Description' on the TPG.

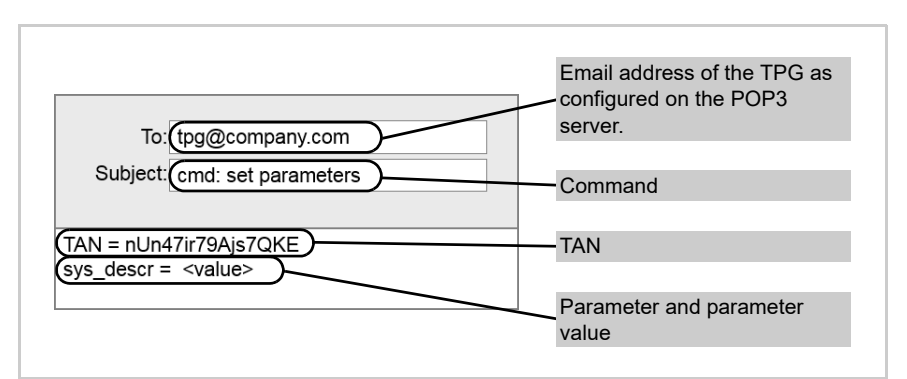

Abb. 4: Administration via Email - Example 2

# <span id="page-22-0"></span>**3 Network and Device Settings**

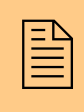

You can define various settings for an ideal integration<br>of the TPG into a network. You can also configure vari-<br>ous device settings. This chapter describes which netof the TPG into a network. You can also configure various device settings. This chapter describes which network and device settings are supported.

#### **What information do you need?**

- ['How to Configure IPv4 Parameters'](#page-22-1)  $\Rightarrow$  23
- ['How to Configure IPv6 Parameters'](#page-24-0)  $\Rightarrow$  25
- ['How to Configure the DNS'](#page-26-0)  $\Rightarrow$  27
- ['How to Configure SNMP'](#page-27-0)  $\Rightarrow$  28
- ['How to Configure POP3 and SMTP'](#page-29-0)  $\Rightarrow$  1830
- ['How to Configure Bonjour'](#page-32-0)  $\Rightarrow$  133
- ['How to Configure the Device Time'](#page-33-0)  $\Rightarrow$  134
- ['How to Determine a Description'](#page-34-0)  $\Rightarrow$  135
- Thow to Use the Notification Service'  $\Rightarrow$  135

# <span id="page-22-1"></span>**3.1 How to Configure IPv4 Parameters**

TCP/IP (Transmission Control Protocol over Internet Protocol) forwards data packets across several connections and establishes a connection between the network participants.

The boot protocols DHCP and BOOTP belong to the TCP/IP protocol family. You can define various IPv4 parameters for an ideal integration of your TPG into a TCP/IP network. For further information about the assignment of IP addresses, see: 12.

**What do you want to do?**

 $\Box$  ['Configuring IPv4 Parameters via the TPG Control Center'](#page-22-2)  $\Rightarrow \Box 23$ 

□ ['Configuring IPv4 Parameters via the InterCon-NetTool'](#page-23-0)  $\Rightarrow \mathbb{B}24$ 

#### <span id="page-22-2"></span>**Configuring IPv4 Parameters via the TPG Control Center**

**Proceed as follows:** 

*1. Start the TPG Control Center.*

- *2. Select* **NETWORK IPv4***.*
- *3. Configure the IPv4 parameters; [siehe: Tabelle 2](#page-23-1) 24.*
- *4. Click* **Save & Restart** *to confirm.*
- $\%$  The settings are saved.

<span id="page-23-1"></span>Tabelle 2: IPv4 Parameters

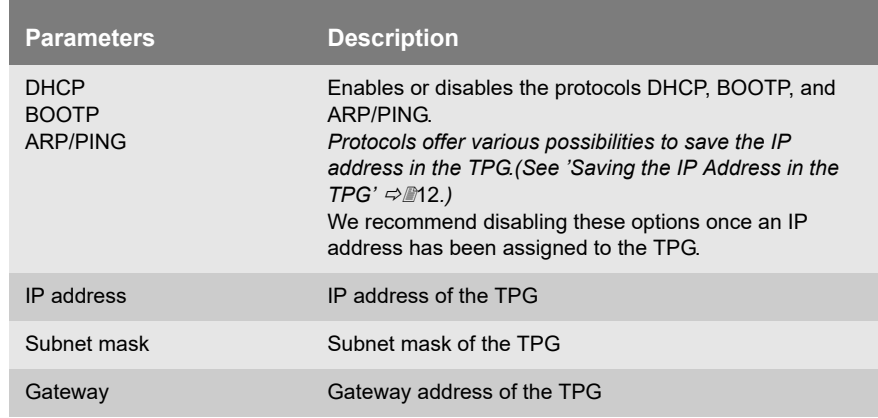

#### <span id="page-23-0"></span>**Configuring IPv4 Parameters via the InterCon-NetTool**

**Requirements**  $\boxtimes$  The InterCon-NetTool is installed on the client, see:  $\Rightarrow$  18.

 $\boxtimes$  The network scan via Multicast has been enabled in the InterCon-NetTool.

**Proceed as follows:** 

- *1. Start the InterCon-NetTool.*
- *2. Highlight the TPG in the device list.* **The TPG is displayed in the device list under 'ZeroConf' with an IP address from the address range (169.254.0.0/16) which is reserved for ZeroConf.**
- *3. Select* **Installation****IP Wizard** *from the menu bar. The IP Wizard is started.*
- *4. Follow the instructions of the IP Wizard.*
- $\%$  The settings are saved.

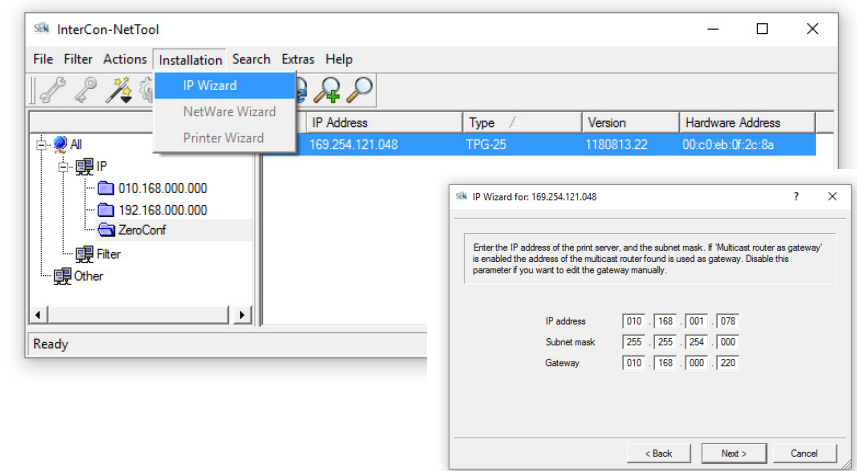

Abb. 5: InterCon-NetTool - IP Wizard

# <span id="page-24-0"></span>**3.2 How to Configure IPv6 Parameters**

You can integrate the TPG into an IPv6 network.

**What are the Advantages of IPv6?** IPv6 (Internet Protocol version 6) is the successor of the more common IPv4. Both protocols are standards for the network layer of the OSI model and regulate the addressing and routing of data packets via a network. The introduction of IPv6 has many benefits: • IPv6 increases the IP address space from  $2^{32}$  (IPv4) to  $2^{128}$  (IPv6) IP addresses • Auto Configuration and Renumbering • Efficiency increase during routing due to reduced header information • Integrated services such as IPSec, QoS, Multicast • Mobile IP **What is the Structure of an IPv6 Address?** An IPv6 address consists of 128 bits. The normal format of an IPv6 address is eight fields. Each field contains four hexadecimal digits representing 16 bits.

Each field is separated by a colon (:). Example: fe80 : 0000 : 0000 : 0000 : 0000 : 10 : 1000 : 1a4

Leading zeros in a field can be omitted. Example: fe80 : 0 : 0 : 0 : 0 : 10 : 1000 : 1a4

An IPv6 address may be entered or displayed using a shortened version when successive fields contain all zeros (0). In this case, two colons (::) are used. However, the use of two colons can be used only once in an address. Example: fe80 : : : : : : : : : : 10 : 1000 : 1a4

As a URL in a Web browser, an IPv6 address must be enclosed in brackets. This prevents port numbers from being mistakenly regarded as part of an IPv6 address.

Example: http://[2001:608:af:1::100]:443

The URL will only be accepted by browsers that support IPv6.

**Which Types of IPv6 Addresses are available?**

There are different types of IPv6 addresses. The prefixes of the IPv6 addresses provide information about the IPv6 address types.

- Unicast addresses can be routed globally. These addresses are unique and therefore unambiguous. A packet that is sent to a unicast address will only arrive to the interface that is assigned to this address. Unicast addresses have the prefixes '2' or '3'.
- Anycast addresses are assigned to more than one interface. This means that a data packet that is sent to this address will arrive at various devices. The syntax of anycast addresses is the same as the one of unicast addresses. The difference is that anycast addresses choose one interface out of many. A packet that is dedicated to an anycast address arrives at the nearest interface (in line with the router metrics). Anycast addresses are only used by routers.
- Multicast addresses allow you to send data packets to different interfaces at the same time without a proportional increase of the bandwidth. A multicast address can be recognized by the prefix 'ff'.
- **Proceed as follows:**
- *1. Start the TPG Control Center.*
- *2. Select* **NETWORK IPv6***.*
- *3. Configure the IPv6 parameters; [siehe: Tabelle 3](#page-26-1) 27.*
- *4. Click* **Save & Restart** *to confirm.*
- $\%$  The settings are saved.

<span id="page-26-1"></span>Tabelle 3: IPv6 Parameters

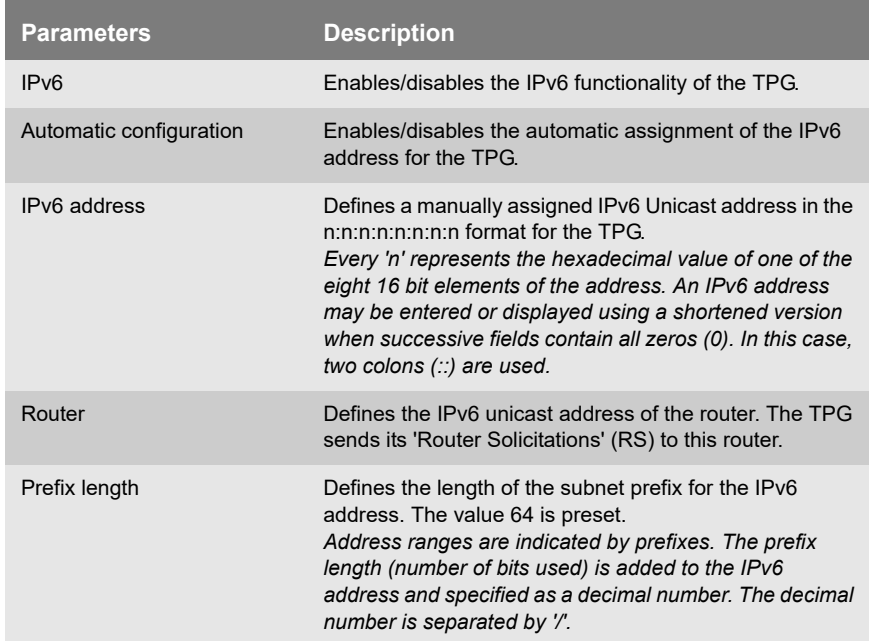

# <span id="page-26-0"></span>**3.3 How to Configure the DNS**

DNS is a service that translates domain names into IP addresses. Using DNS, names can be assigned to IP addresses and vice versa. If a DNS server is available in your network, you can use DNS for your TPG.

If you use a domain name during the configuration process, you must first enable and configure DNS. DNS is used for the configuration of the time server, for example.

**Proceed as follows:** 

- *1. Start the TPG Control Center.*
- *2. Select* **NETWORK DNS***.*
- *3. Configure the DNS parameters; [siehe: Tabelle 4](#page-27-1) 28.*
- *4. Click* **Save** *to confirm.*
- $\%$  The settings are saved.

<span id="page-27-1"></span>Tabelle 4: DNS Parameters

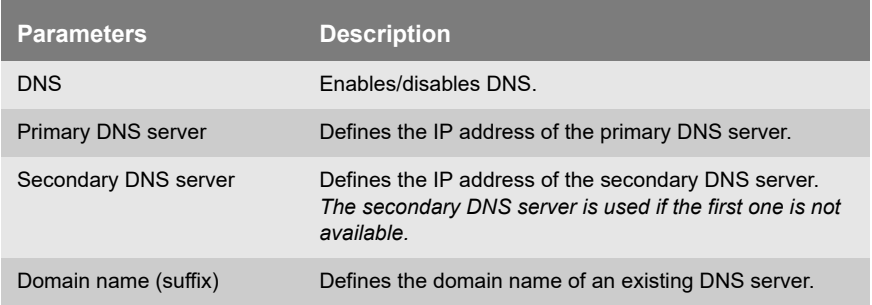

# <span id="page-27-0"></span>**3.4 How to Configure SNMP**

SNMP (Simple Network Management Protocol) has become the standard protocol for the administration and monitoring of network elements. The protocol controls communication between the monitored devices and the monitoring station.

SNMP allows you to read and edit management information provided by the network elements (e.g. the TPG or printers). The TPG supports versions 1 and 3 of SNMP.

**SNMPv1** The SNMP Community is a basic form of access protection. A large number of SNMP managers are grouped together in the community. The community is then assigned (read/write) access rights. The general community string is 'public'.

> The community string for SNMPv1 is transferred in plain text and does not provide sufficient protection.

<span id="page-28-0"></span>**SNMPv3** SNMPv3 is a continuation of the SNMP standard, which provides improved applications and a user-based security model. Distinguishing features of SNMPv3 include its simplicity and security concept. For SNMPv $3$ <sup>2</sup> a name and password for the SNMP user have to be defined. The user accounts used for this are those that are used for the TPG Control Center access: see:  $\Rightarrow$  352. **Requirements**  $\boxtimes$  Only for SNMPv3: The user accounts have been defined; see: 52. **Proceed as follows:** *1. Start the TPG Control Center. 2. Select* **NETWORK – SNMP***. 3. Configure the SNMP parameters; [siehe: Tabelle 5](#page-28-0) 29. 4. Click* **Save** *to confirm.*  $\%$  The settings are saved. Tabelle 5: SNMP Parameters **Parameters Description** SNMPv1 Enables/disables SNMPv1. Read-only **Enables/disables the write protection for the community.** Community SNMP community name *The SNMP Community is a basic form of access protection in which several participants with the same access rights are grouped together.* SNMPv3 Enables/disables SNMPv3. Hash **Defines the Hash algorithm.** Access rights **Defines** the access rights of the SNMP user.

<span id="page-29-0"></span>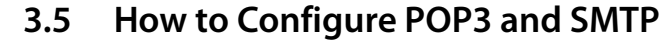

You must configure the protocols POP3 and SMTP on the TPG so that the notification service  $(\Rightarrow \Box 35)$  and the administration via email ( $\Rightarrow$  \ne 20) will work properly.

- **POP3** 'POP3' (Post Office Protocol Version 3) is a transfer protocol that a client can use to fetch emails from a mail server. POP3 is required in the TPG to administer the TPG via email.
- **SMTP** 'SMTP' (Simple Mail Transfer Protocol) is a protocol that controls the sending of emails in networks. SMTP is required in the TPG to administer the TPG via email and to run the notification service.

**What do you want to do?**

- □ ['Configuring POP3'](#page-29-1)  $\Rightarrow$  130
- $\Box$  ['Configuring SMTP'](#page-30-0)  $\Rightarrow \equiv 31$

#### <span id="page-29-1"></span>**Configuring POP3**

- **Requirements**  $\boxtimes$  The TPG is set up as user with its own email address on a POP3 server.
	- **Proceed as follows:**
	- *1. Start the TPG Control Center.*
	- *2. Select* **NETWORK Email.**
	- *3. Configure the POP3 parameters; [siehe: Tabelle 6](#page-29-2) 30.*
	- *4. Click* **Save** *to confirm.*
	- $\%$  The settings are saved.

<span id="page-29-2"></span>Tabelle 6: POP3 Parameters

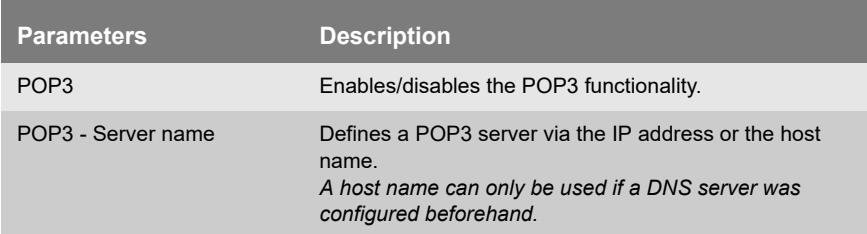

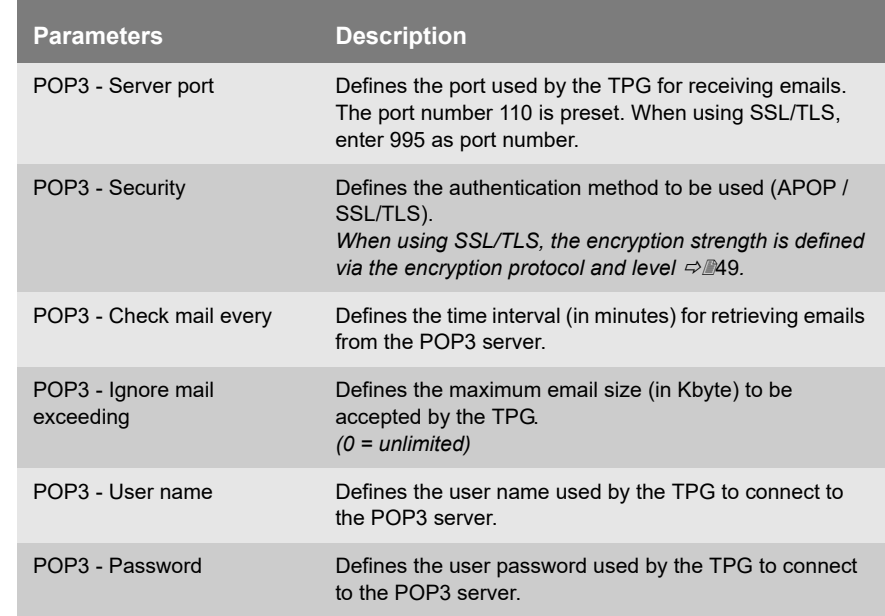

### <span id="page-30-0"></span>**Configuring SMTP**

### **Requirements**  $\boxtimes$  The TPG is set up as user with its own email address on an SMTP server.

- **Proceed as follows:**
- *1. Start the TPG Control Center.*
- *2. Select* **NETWORK Email.**
- *3.* Configure the SMTP parameters; [siehe: Tabelle 7](#page-30-1)  $\Rightarrow$  231.
- *4. Click* **Save** *to confirm.*
- $\%$  The settings are saved.

#### <span id="page-30-1"></span>Tabelle 7: SMTP Parameters

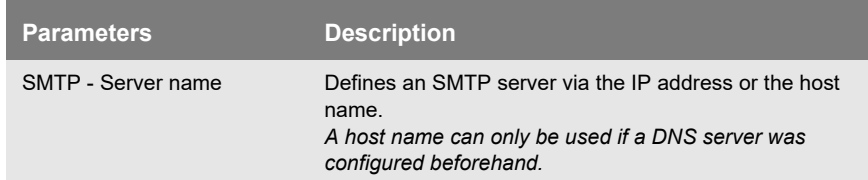

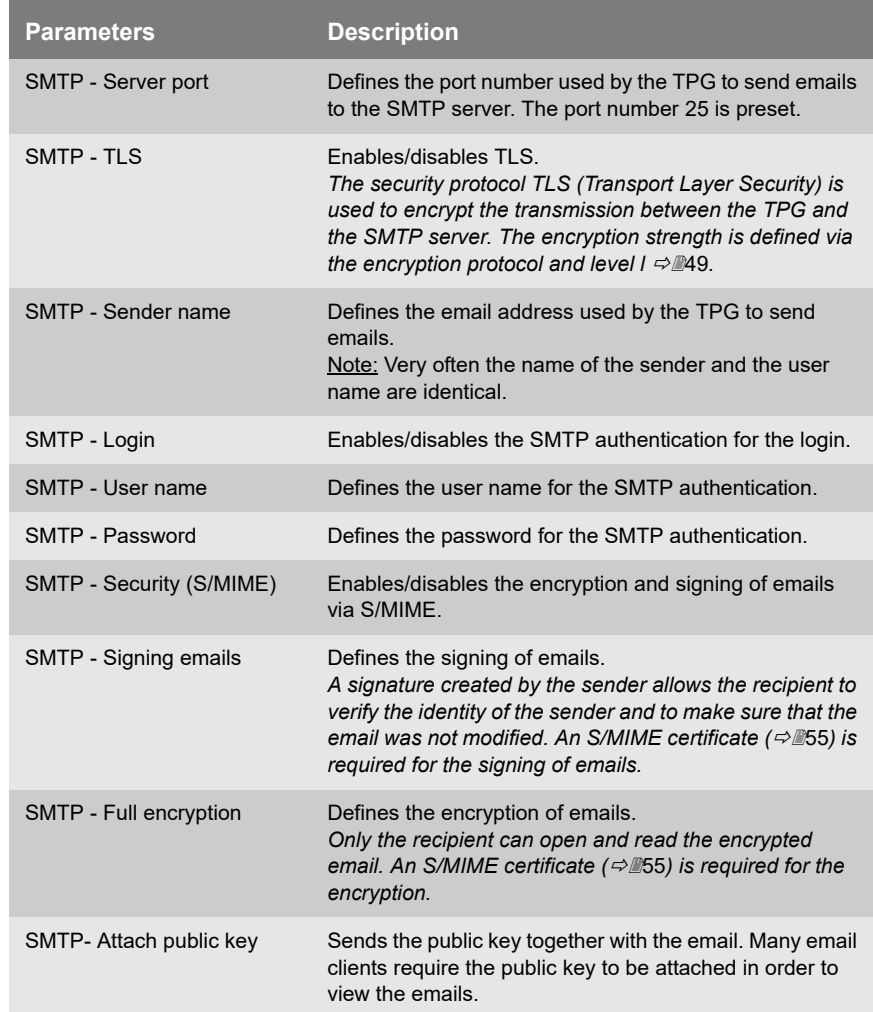

# <span id="page-32-0"></span>**3.6 How to Configure Bonjour**

Bonjour allows the automatic recognition of computers, devices, and network services in TCP/IP-based networks.

The TPG uses the following Bonjour functions:

- Checking the IP address assigned via ZeroConf
- Assignment of host names to IP addresses
- Location of server services without knowledge of the device's host name or IP address.

When checking the IP address assigned via ZeroConf (see: 'ZeroConf'  $\Rightarrow$  13) the TPG sends a query to the network. If the IP address has already been assigned elsewhere in the network, the TPG will receive a message. The TPG then sends another query with a different IP address. If the IP address is available, it is saved in the TPG.

The domain name service is used for additional Bonjour features. Since there is no central DNS server in Bonjour networks, each device and application has its own small DNS server.

This integrated DNS server (mDNS) collects and administers the information of all participants in the net. In addition to the features of a classical DNS server, the mDNS server also saves the IP address, the service name and the offered services of each participant.

**Proceed as follows:** 

- *1. Start the TPG Control Center.*
- *2. Select* **NETWORK Bonjour***.*
- *3. Configure the Bonjour parameters; [siehe: Tabelle 8](#page-32-1) 33.*
- *4. Click* **Save** *to confirm.*
- $\%$  The setting will be saved.

<span id="page-32-1"></span>Tabelle 8: Bonjour Parameters

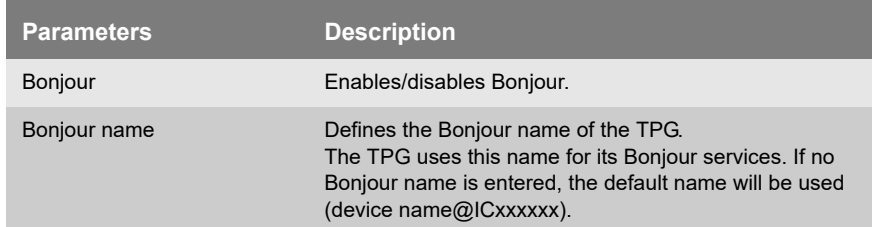

# <span id="page-33-0"></span>**3.7 How to Configure the Device Time**

You can set the time of the TPG via a time server (SNTP server) in the network. A timeserver is a computer networking device that reads the actual time from a reference clock and distributes this information to its clients. In the TPG, the time server is defined via the IP address or the host name.

- **Benefits and Purpose** If the time server is activated, all ThinPrint print jobs that are handled by the TPG will get a time stamp. Date and time are then displayed under  $(\Rightarrow \Box 81)$  'Job History'.
	- **UTC** The TPG uses 'UTC' (Universal Time Coordinated) as a basis. UTC is a reference time and used as a time standard.
- **Time zone** The time received by the time server does not necessarily correspond to your local time zone. Deviations from your location and the resulting time difference (including country-specific particularities such as Daylight Saving Time) can be handled by means of the 'Time zone' parameter.

#### **Requirements**  $\boxtimes$  A time server is integrated into the network.

- **Proceed as follows:**
- *1. Start the TPG Control Center.*
- *2. Select* **NETWORK Date/Time***.*
- *3. Tick* **Date/Time***.*
- *4. Enter the IP address or the host name of the time server into the* **Time server** *box.* **(A host name can only be used if a DNS server was configured beforehand.)**
- *5. Select the code for your local time zone from the* **Time zone** *list.*
- *6. Click* **Save** *to confirm.*
- $\%$  The settings are saved.

# <span id="page-34-0"></span>**3.8 How to Determine a Description**

You can assign freely definable descriptions to the TPG. This gives you a better overview of the devices available in the network.

**Proceed as follows:** 

- *1. Start the TPG Control Center.*
- *2. Select* **DEVICE Description***.*
- *3. Enter freely definable names for* **Host name, Description** *and*  **Contact person***.*
- *4. Click* **Save** *to confirm.*
- $\%$  The data is saved.

## <span id="page-34-1"></span>**3.9 How to Use the Notification Service**

You can get notifications in the form of emails or SNMP traps from the TPG. By means of these notifications up to four email recipients can be informed about various events irrespective of time and location.

The following message types are possible:

- The status email periodically informs the recipient about the status of the TPG.
- The event notification informs you about a specific event on the TPG via email or SNMP trap. The event can be:

-The restart of the TPG.

- -The connection or disconnection of a USB flash drive to/from the TPG.
- -A problem with the TPG.

**What do you want to do?**

- $\Box$  ['Configuring the sending of status emails'](#page-34-2)  $\Rightarrow \Box$ 35
- $\Box$  ['Configuring event notifications via email'](#page-35-0)  $\Rightarrow$  36
- $\Box$  ['Configuring event notifications via SNMP traps'](#page-36-0)  $\Rightarrow \Box$ 37

#### <span id="page-34-2"></span>**Configuring the sending of status emails**

**Requirements**  $\boxtimes$  SMTP parameters can be configured on the TPG, see:  $\triangle$  **1**30.

 $\boxtimes$  A DNS server has been configured on the TPG; see:  $\Rightarrow \text{m27}$ .

For the notification service you can specify up to two email recipients.

**Proceed as follows:** 

- *1. Start the TPG Control Center.*
- *2. Select* **DEVICE Notification.**
- *3. Enter the email address of the recipient into the* **Email recipient** *box.*
- *4. Tick* **Status** *for the relevant recipient.*
- *5. Specify the sending interval in the* **Status notification time** *area.*
- *6. Click* **Save** *to confirm.*
- $\%$  The settings are saved.

#### <span id="page-35-0"></span>**Configuring event notifications via email**

**Requirements**  $\boxtimes$  SMTP parameters can be configured on the TPG, see:  $\Rightarrow$  30.

 $\boxtimes$  A DNS server has been configured on the TPG; see:  $\Rightarrow \text{m27}$ .

For the notification service you can specify up to two email recipients and the message types.

#### **Proceed as follows:**

- *1. Start the TPG Control Center.*
- *2. Select* **DEVICE Notification.**
- *3. Enter the email address of the recipient into the* **Email recipient** *box.*
- *4. Tick the options with the desired message types.*
- *5. Click* **Save** *to confirm.*
- $\%$  The settings are saved.
#### **Configuring event notifications via SNMP traps**

For the notification service you can specify up to two SNMP trap recipients and the message types.

**Proceed as follows:** 

- *1. Start the TPG Control Center.*
- *2. Select* **DEVICE Notification.**
- *3. Enter the trap address of the recipient into the* **Trap target** *box.*
- *4. Enter the trap community of the recipient into the* **Trap community** *box.*
- *5. Tick the options with the desired message types.*
- *6. Click* **Save** *to confirm.*
- $\%$  The settings are saved.

# **4 ThinPrint Settings**

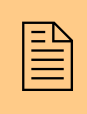

You must define the port, the bandwidth as well as the<br>printer and the printer properties if you want the TPG<br>to communicate with a ThinPrint server via a port or if printer and the printer properties if you want the TPG to communicate with a ThinPrint server via a port or if you want the TPG to receive and forward print jobs. This chapter describes how to match the parameter values in an ideal way.

### **What information do you need?**

- Thow to Define the ThinPrint Port'  $\Rightarrow$  139
- ['How to Define the Bandwidth'](#page-38-1)  $\Rightarrow$  139
- Thow to Embed Printers'  $\Rightarrow$  140
- ['How to Define Timeouts \(Experts Only\)'](#page-41-0)  $\Rightarrow$  142
- ['How to Get Status Information on the Printer Connections'](#page-42-0)  ⇒ ■43
- ['How to get Printer Messages'](#page-44-0)  $\Rightarrow$  145
- ['How to Use the ThinPrint Connection Service'](#page-45-0)  $\Rightarrow$  146
- ['How Does the TPG Receive Encrypted Data?'](#page-46-0)  $\Rightarrow$  \nepsilon 47

The settings described here refer to the client-side (TPG). Information about the installation, configuration and administration of the ThinPrint environment can be found in the ThinPrint documentation at http://www.thinprint.com.

### <span id="page-38-0"></span>**4.1 How to Define the ThinPrint Port**

In ThinPrint environments, printing is done to a TCP/IP port via a socket connection. The port number of the TPG must be identical to the port number that was defined for the ThinPrint server.

Port 4000 is preset. You can change the port number, if necessary.

**Proceed as follows:** 

- *1. Start the TPG Control Center.*
- *2. Select* **DEVICE ThinPrint®***.*
- *3. Enter the port number into the* **ThinPrint® port** *box.*
- *4. Click* **Save** *to confirm.*
- $\%$  The setting will be saved.

### <span id="page-38-1"></span>**4.2 How to Define the Bandwidth**

Bandwidth describes the capacity of a data connection. The bandwidth of the TPG is indicated in bit/second (bit/s).

The bandwidth that is needed for print jobs can be limited to a freely definable value for each ThinPrint port (server side). You can further decrease the bandwidth limit on the port of the TPG (client side).

Defining a bandwidth value on the TPG which is higher than the defined value (server side) will have no effect. In this case, the pre-defined value will be applied.

**Proceed as follows:** 

- *1. Start the TPG Control Center.*
- *2. Select* **DEVICE ThinPrint®***.*
- *3. Tick* **Bandwidth***.*
- *4. Enter the desired bandwidth.*
- *5. Click* **Save** *to confirm.*
- $\%$  The setting will be saved.

### <span id="page-39-0"></span>**4.3 How to Embed Printers**

Print jobs are sent from the ThinPrint server to the TPG. After the decompression of the print jobs, the TPG forwards the print jobs to the printers.

The print jobs are assigned via the printer ID. Up to two (TPG-25) or six (TPG-65) or twelve (TPG-125) network printers can be embedded via the TPG.

When embedding the connected network printers you must define the printer address and a transfer method. If you use the ThinPrint AutoConnect feature, additional parameters (name, class, driver) must be defined.

**Transfer Methods** The data transfer between the TPG and the network printers can be done in three ways:

- Usually the data is transferred to the TCP/IP port via a **raw/socket connection**. Port 9100 is preset. If required, you can configure a different port number.
- By means of **IPP connections** (Internet Printing Protocol) the print data is transmitted via HTTP via local networks or the Internet to the printer. To this purpose, you must configure a printer URL that needs to be implemented according to the information of the manufacturer. Please refer to the documentation of your printer. The printer URL 'ipp/lp1' is preset and can be changed, if needed.

Your advantage: The connection between the TPG and the printer can be encrypted via SSL/TLS.

 • Data transfer can also be done via the **LPD protocol** (Line Printer Daemon). During LPD printing the print data is sent to the IP address of the printer by means of an LPD queue. The LPD queue name 'lp1' is preset. If required, you can configure a different LPD queue name. Depending on the configuration, the printing behavior is either compliant to RFC1179 or resembles Microsoft LPD printing. Your advantage: When using the LPD protocol for data transfer, additional print job attributes will be transferred and displayed in the 'job history' ( $\Rightarrow$  \sepsilongleft).

The support of the transfer methods depends on the printer. Consult your printer manual for more information.

- **Proceed as follows:**
- *1. Start the TPG Control Center.*
- *2. Select* **DEVICE ThinPrint®***.*
- *3. Enter the printer parameters into the boxes; [siehe: Tabelle 9](#page-40-0)  41.*
- *4. Select a transfer method for every printer.*
- *5. Click* **Save** *to confirm.*
- $\%$  The settings are saved.

<span id="page-40-0"></span>Tabelle 9: Printer Parameters

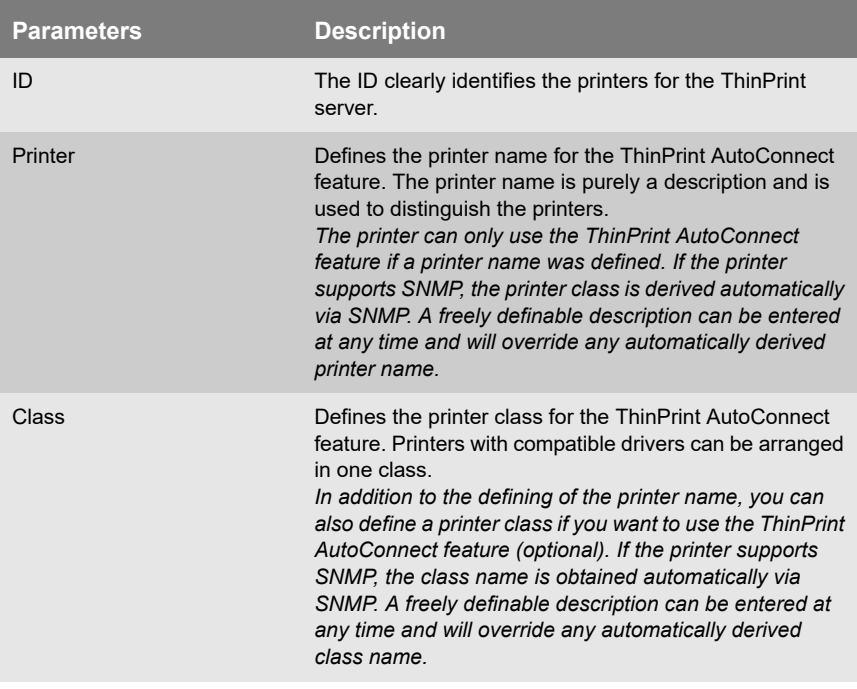

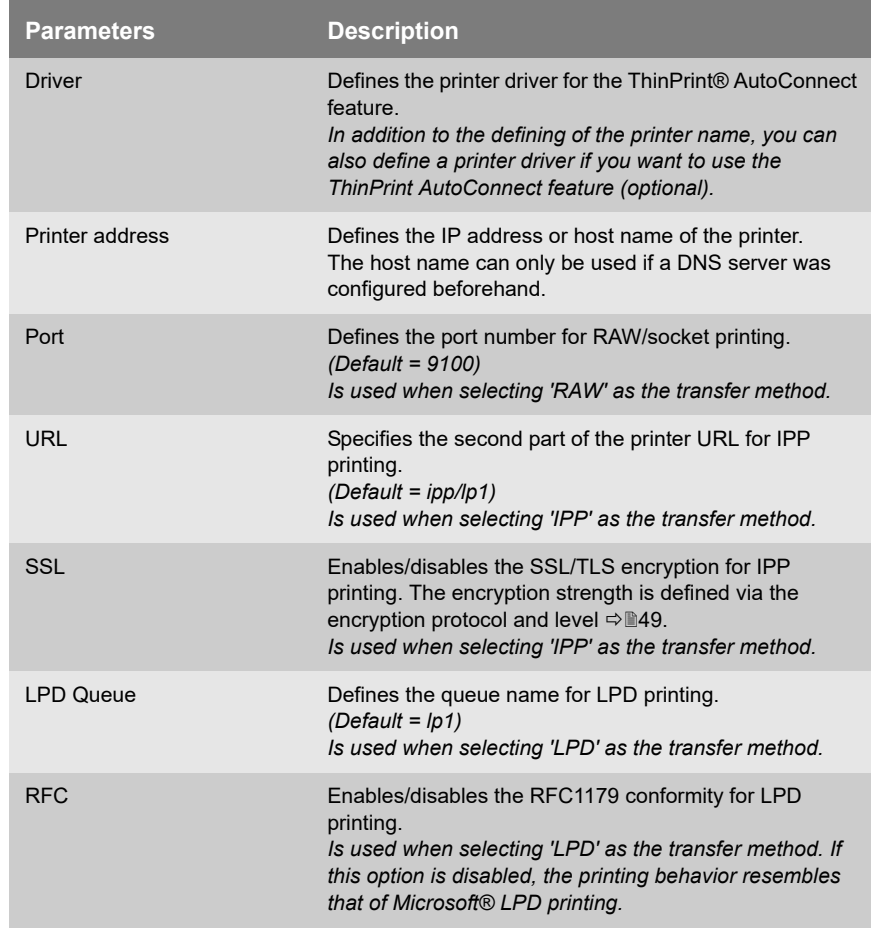

## <span id="page-41-0"></span>**4.4 How to Define Timeouts (Experts Only)**

You can use timeouts to control how errors are handled before and during a print job.

#### **Printer connection timeout**

The 'Printer connection timeout' parameter specifies the period of time (in seconds) after which a connection attempt to the printer should be aborted. It is advisable to abort a connection attempt if the printer is not physically available for the TPG and the ThinPrint port is to be freed for subsequent print jobs, for example.

#### **Job sending timeout** The 'Job sending timeout' parameter specifies the period of time (in seconds) after which a current print job should be aborted. It is advisable to abort a print job if the print job cannot be executed due to a printer error (for example, no paper).

Both timeouts cause the print jobs to be deleted. In 'pure' ThinPrint printing, the ThinPrint server additionally generates an error message. No error message is generated by the ThinPrint server when printing takes place via the Connection Service.

**Proceed as follows:** 

- *1. Start the TPG Control Center.*
- *2. Select* **DEVICE ThinPrint®***.*
- *3. In the* **Printer connection timeout** *and* **Job sending timeout** *fields, enter the periods of time in seconds after which the timeouts should take effect (0 s = off).*
- *4. Click* **Save** *to confirm.*
- $\%$  The settings are saved.

### <span id="page-42-0"></span>**4.5 How to Get Status Information on the Printer Connections**

You can view the connection status of the embedded printers. The following connection statuses can be displayed:

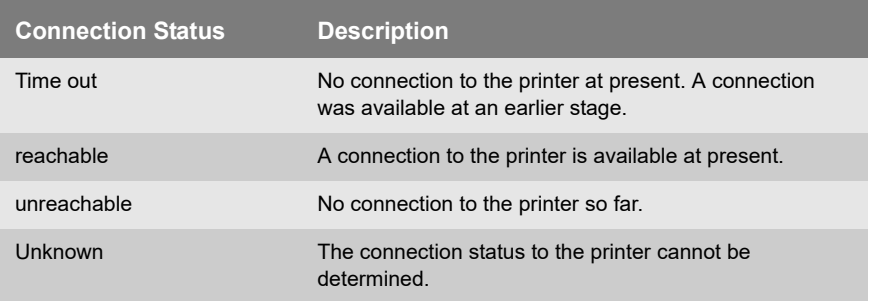

In order to get the connection status, you must configure a 'ping' query. The query result is displayed in the TPG Control Center. In addition, the print status LED shows whether the query was successful. For more information on the LEDs, see: 'Quick Installation Guide'.

**What do you want to do?**

- $\Box$  ['Configuring a 'ping' Query via the TPG Control Center'](#page-43-0)  $\Rightarrow \Box 44$
- ['Displaying the Printer Connection Status via the TPG Control](#page-43-1)  [Center'](#page-43-1)  $\Rightarrow$  144

#### <span id="page-43-0"></span>**Configuring a 'ping' Query via the TPG Control Center**

- **Proceed as follows:**
- *1. Start the TPG Control Center.*
- *2. Select* **DEVICE ThinPrint® printer.**
- *3. Tick* **Monitoring via ping***.*
- *4. Enter the interval (in seconds) into the* **Monitoring interval** *box.*
- *5. Click* **Save** *to confirm.*
- $\%$  The settings are saved.

<span id="page-43-1"></span>**Displaying the Printer Connection Status via the TPG Control Center**

- **Proceed as follows:**
- *1. Start the TPG Control Center.*
- *2. Select* **DEVICE ThinPrint® printer***.*
- $\psi$  The printer connection status is displayed under 'ThinPrint® printer status' in the **'Status'** column and is assigned to the printer IDs.

<span id="page-44-2"></span><span id="page-44-1"></span><span id="page-44-0"></span>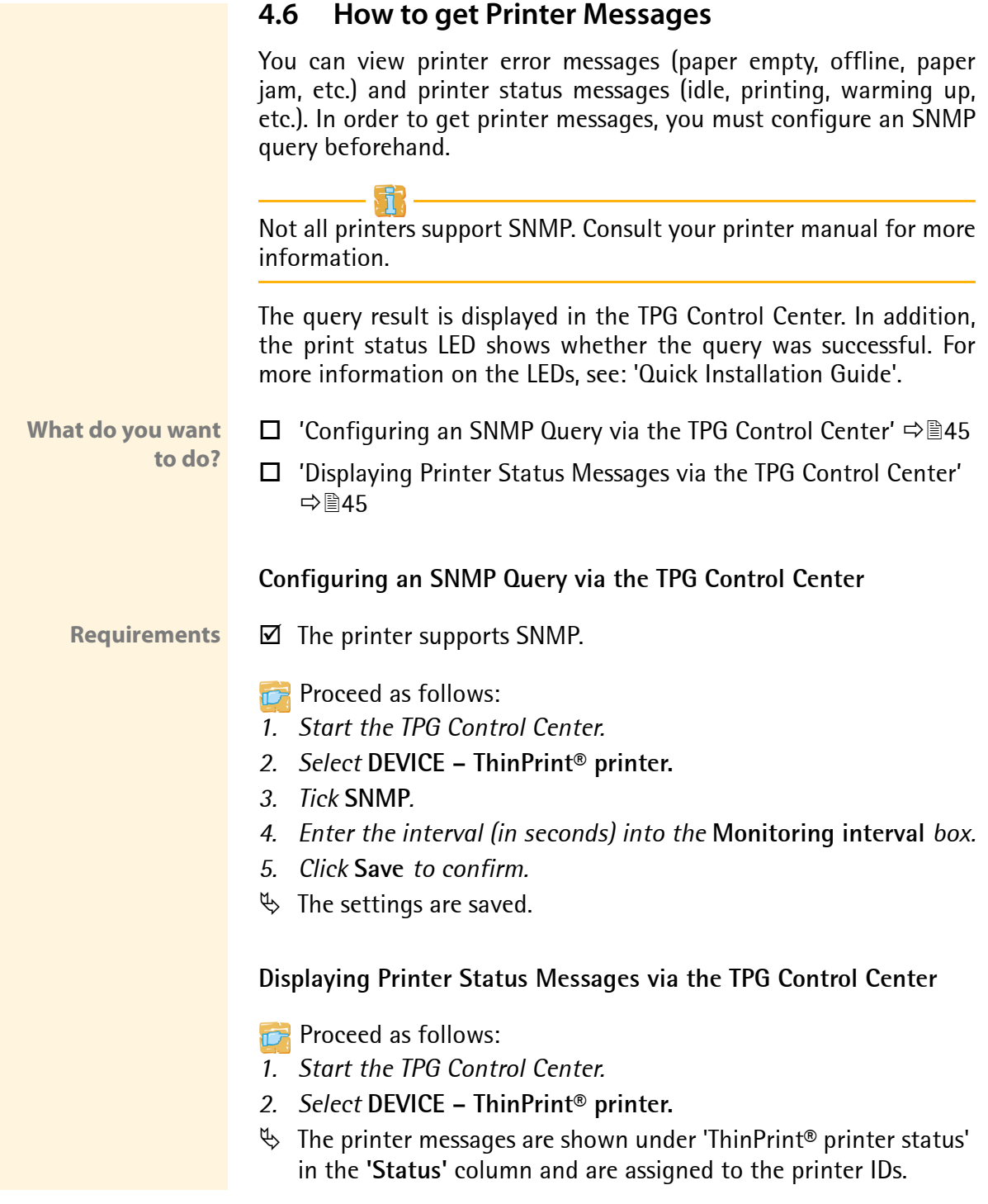

### <span id="page-45-0"></span>**4.7 How to Use the ThinPrint Connection Service**

The ThinPrint Connection Service sends print jobs via TCP/IP to Thin-Print clients (i.e. the TPG) in masked networks (NAT).

The Connection Service manages the entire communication between the ThinPrint server and the corresponding client. This allows the connection via masked networks as well as the assignment of the relevant print job to the respective end device.

To use this service, you must prepare the TPG. For each end device that uses the Connection Service, you must store the client ID and an authentication key in the database of the Connection Service. You must also set these two values on the TPG.

Please note that you need a ThinPrint license for each client ID.

- **Proceed as follows:**
- *1. Start the TPG Control Center.*
- *2. Select* **DEVICE ThinPrint®***.*
- *3. Tick* **Connection Service***.*
- *4. Enter the relevant parameters; [siehe: Tabelle 10](#page-45-1) 46.*
- *5. Click* **Save** *to confirm.*
- $\%$  The settings are saved.

#### <span id="page-45-1"></span>Tabelle 10: Connection Service Parameters

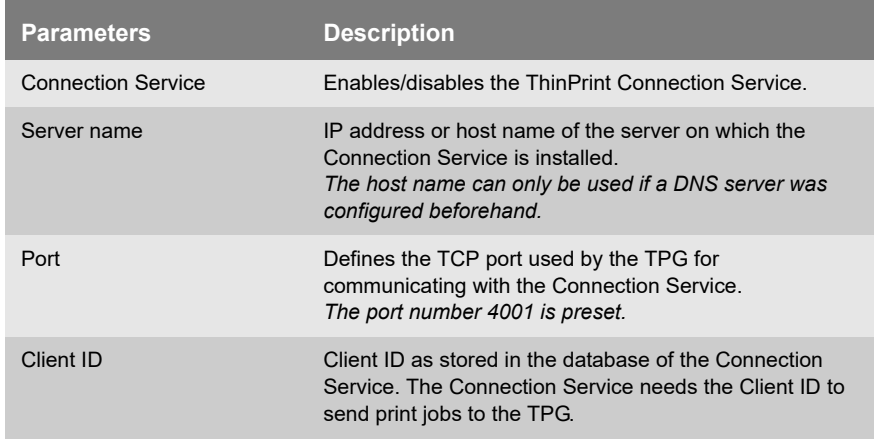

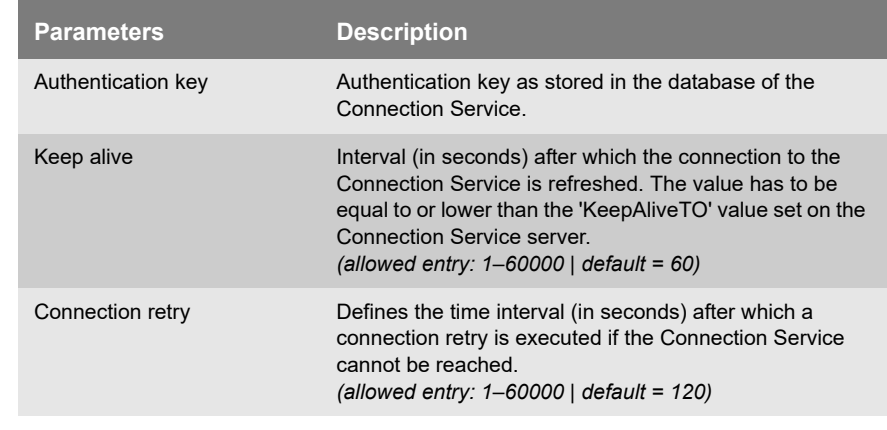

The connection status is displayed in the table 'ThinPrint® status'. If the connection to the Connection Service was refused, it is because a value (client ID, authentication key, port or server name) was entered incorrectly. In this case, verify and correct your settings and click **Save**.

### <span id="page-46-0"></span>**4.8 How Does the TPG Receive Encrypted Data?**

A secure connection during the transfer of print jobs between Thin-Print (server or Connection Service) and the TPG is guaranteed by means of an SSL/TLS encryption. The encryption strength is defined via the encryption protocol and level  $\Rightarrow \mathbb{B}49$ .

The ThinPrint server requests a certificate from the TPG. By means of this certificate, the ThinPrint server checks whether the TPG is authorized to receive the print data.

If an encryption was enabled on the ThinPrint server, you must install a certificate from a corresponding Certification Authority both on the ThinPrint server and the TPG. To authorize the TPG to receive encrypted print data, proceed as follows:

- Create a certificate request; see:  $\Rightarrow \mathbb{B}$ 59.
- Save the CA certificate: see:  $\Rightarrow$  161.

# **5 Security** The following security mechanisms can be configured and activated according to your demands: **What information do you need?** • ['How to Define the Encryption Level for SSL/TLS Connections'](#page-48-0)   $\Rightarrow 49$  • ['How to Encrypt the Connection to the TPG Control Center'](#page-50-0)   $\Rightarrow$  51 • ['How to Control the Access to the TPG Control Center \(User](#page-51-0)  [Accounts\)'](#page-51-0)  $\Rightarrow$  352 • ['How to Control the Access to the TPG \(TCP Port Access Control\)'](#page-52-0)   $\Rightarrow$  53 • ['How to Use Certificates Correctly'](#page-54-0)  $\Rightarrow \mathbb{B}55$ • Thow to Use Authentication Methods'  $\Rightarrow$  163 The TPG Control Center can also be protected by the SNMP security concept. The concept includes administration of user groups and access rights. For further information; see: ['How to Configure SNMP'](#page-27-0) ⇨ 28. A number of security mechanisms are available to<br>ensure optimum security for the TPG. This chapter<br>describes how to make use of these security mechaensure optimum security for the TPG. This chapter describes how to make use of these security mechanisms.

### <span id="page-48-0"></span>**5.1 How to Define the Encryption Level for SSL/TLS Connections**

The following connections on the TPG can be encrypted via SSL/TLS:

- Email: POP3  $(\Rightarrow \text{B}30)$
- Email: SMTP  $(\Rightarrow \text{B}30)$
- ThinPrint printer: IPP connection  $(\Rightarrow \mathbb{B}40)$
- ThinPrint: data encryption  $(\Rightarrow \Box 47)$
- Web access to the TPG Control Center: HTTPS  $(\Rightarrow \Box)$

**Encryption strength** The encryption strength and thus the safety of the connection is defined via the encryption protocol and level.

**Protocol** The encryption protocols SSL (Secure Sockets Layer) and its successor TLS (Transport Layer Security) are used to encrypt the connections. Which protocols are supported by the TPG depends on the product hardware and the installed firmware/software.

**Encryption Level** Each encryption level is a collection of so-called cipher suites. A cipher suite is a standardized sequence of four cryptographic algorithms that are used to establish a secure connection. Depending on their cipher strength, cipher suites are grouped to form an encryption level. Which cipher suites are supported by the TPG, i.e. are part of an encryption level, depends on the SSL/TLS protocol used.

The following encryption levels can be selected:

- **Any:** The encryption is automatically negotiated by both communicating parties. The strongest encryption supported by both parties will always be chosen.
- **Low:** Only cipher suites with a low encryption are used. (Fast data transfer)
- **Medium**
- **High:** Only cipher suites with an strong encryption are used. (Slow data transfer)

#### **Establishing Connections**

When establishing a secure connection, the protocol to be used and a list of supported cipher suites is sent to the communicating party. A cipher suite is agreed upon that will be used later on. The strongest cipher suite that is supported by both parties will be used by default. If the communication partner does not support the protocol selected and/or if there is no cipher suite that is supported by both parties, no SSL/TLS connection will be established.

**The communicating partners of the TPG (e.g. browser, ThinPrint server) must support the protocol selected and the cipher suites of the selected encryption level in order to successfully establish a connection. If problems occur, select different settings or reset the parameters of the TPG; see: 75.**

If you set 'Any' for encryption protocol and level, they will be negotiated automatically by both communicating parties. With these settings, the chances that a secure connection can be established are the highest.

- **Proceed as follows:**
- *1. Start the TPG Control Center.*
- *2. Select* **SECURITY SSL connections***.*
- *3. From the* **Encryption protocol** *area, select the desired protocol.*

**Do not use the encryption protocol 'SSL' if you use up-to-date browser software and if only HTTPS is defined as the permitted connection type for the web access to the TPG Control Center. As current browsers do not support SSL, a connection can then not be established.**

*4. From the* **Encryption level** *area, select the desired level.*

**Do not use the encryption level 'Low' if you use up-to-date browser software and if only HTTPS is defined as the permitted connection type for the web access to the TPG Control Center. As** **current browsers do not support cipher suites of 'Low', a connection can then not be established.**

- *5. Click* **Save** *to confirm.*
- $\%$  The setting will be saved.

Detailed information about the individual SSL/TLS connection status (e.g. supported cipher suites) can be found on the Details page at **SSL connection status – Details**.

### <span id="page-50-0"></span>**5.2 How to Encrypt the Connection to the TPG Control Center**

#### **Types of Connection (HTTP/HTTPS)**

The web access to the TPG Control Center can be secured by selecting the permitted types of connection (HTTP/HTTPS).

If HTTPS is exclusively chosen as the connection type, the administrative web access to the TPG Control Center is protected by SSL/TLS. The encryption strength is defined via the encryption protocol and level ⇔ ।49

SSL/TLS requires a certificate to check the identity of the TPG. During a so-called 'handshake', the client asks for a certificate via a browser. This certificate must be accepted by the browser. Please refer to the documentation of your browser software. URLs that require an SSL/TLS connection start with 'https'.

**Proceed as follows:** 

- *1. Start the TPG Control Center.*
- *2. Select* **SECURITY Device access***.*
- *3. In the* **Connection** *area, Tick* **HTTP/HTTPS** *or* **HTTPS only***.*
- *4. Click* **Save** *to confirm.*
- $\%$  The setting will be saved.

## <span id="page-51-0"></span>**5.3 How to Control the Access to the TPG Control Center (User Accounts)**

You can limit the access to the TPG Control Center. This is done with the help of user accounts.

**User Accounts** There a two types of user accounts for which a name and password have to be defined. The accounts have different rights.

- Administrator: Complete access to the TPG Control Center. The user can see all pages and administrate.
- Read-only user: Very restricted access to the TPG Control Center. The user can only see the 'START' page.

The user accounts are also used for SNMP; see:  $\Rightarrow \text{B28}$ .

A user account allows for multiple logins, i.e. the account can be used by a single user or by a group of users. Up to 16 users can be logged in at the same time.

- **Login** If the access control is active, a login screen is displayed when the TPG Control Center is started. You can choose between two login screens:
	- list of users (User names are displayed. Only the password must be entered.)
	- name and password request (Neutral login screen in which user name and password are to be entered.)

#### **Session Timeout** For stronger security, you can use a session timeout. If there is no activity during the timeout defined, the connection to the TPG Control Center is terminated automatically.

**Proceed as follows:** 

- *1. Start the TPG Control Center.*
- *2. Select* **SECURITY Device access***.*

<span id="page-52-0"></span>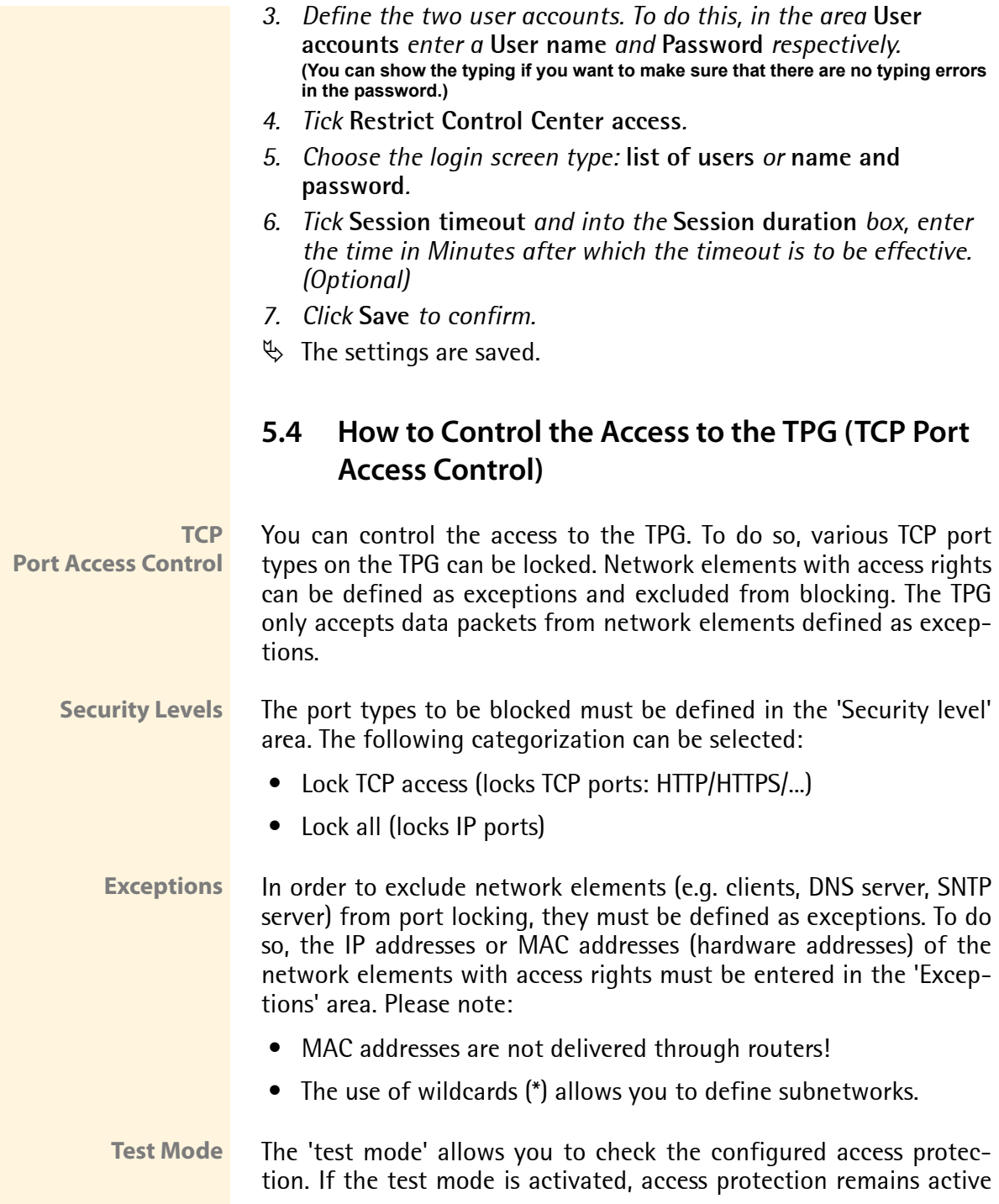

until the TPG is rebooted. After restarting, the protection is no longer effective.

**The 'test mode' option is activated by default. After a successful test, you must deactivate the test mode so that access protection remains permanently active.**

**Proceed as follows:** 

- *1. Start the TPG Control Center.*
- *2. Select* **SECURITY TCP port access.**
- *3. Tick* **Port access control***.*
- *4. Select the desired protection in the* **Security level** *area.*
- *5. In the* **Exceptions** *area, define the network elements which are excluded from port blocking. Enter the IP or MAC addresses and tick the options.*
- *6. Make sure that the* **test mode** *is enabled.*
- *7. Click* **Save & Restart** *to confirm. The settings are saved. The port access control is activated until the device is restarted.*
- *8. Check the port access and configurability of the TPG.*

If the TPG can no longer be reached using the TPG Control Center, restart the device: see:  $\Rightarrow$  \\end{math}28.

- *9. Clear* **Test mode***.*
- *10. Click* **Save & Restart** *to confirm.*
- $\%$  The settings are saved. The port access control is active. Access to the ports is restricted.

<span id="page-54-0"></span>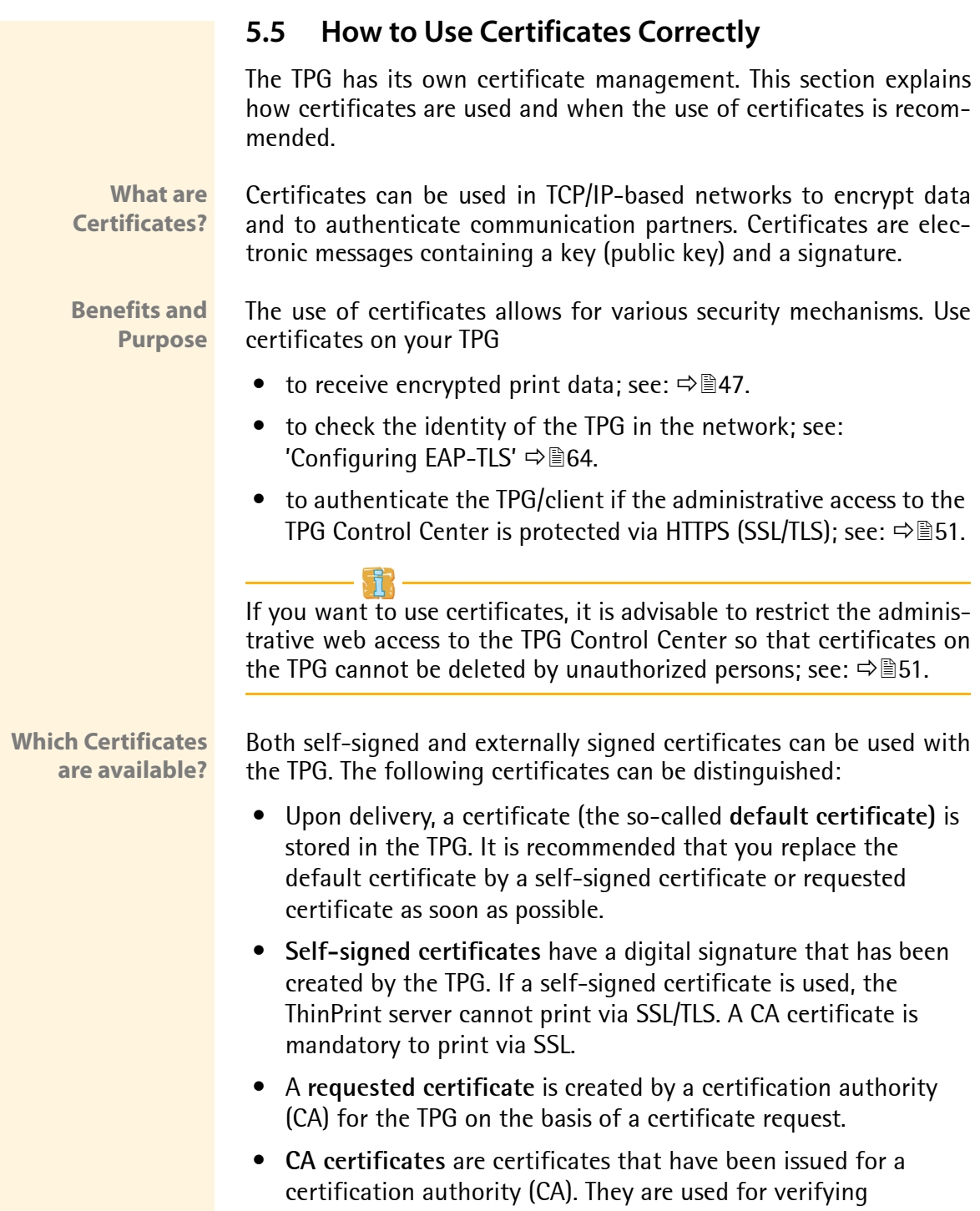

certificates that have been issued by the respective certification authority.

 • **S/MIME certificates** (\*.pem file) are used to sign and encrypt the emails that are sent by the TPG. The corresponding private key must be installed as an own certificate in the PKCS#12 format (as \*.p12 file) in the intended email program (Thunderbird, Outlook, etc.). Only then can the emails be verified and displayed (in the case of encryption).

The following certificates can be installed at the same time in the TPG:

- 1 Self-signed certificate
- 1 client certificate, i.e. 1 requested certificate OR 1 PKCS#12 certificate
- 1–32 CA certificates
- 1 S/MIME certificate

All certificates can be deleted separately.

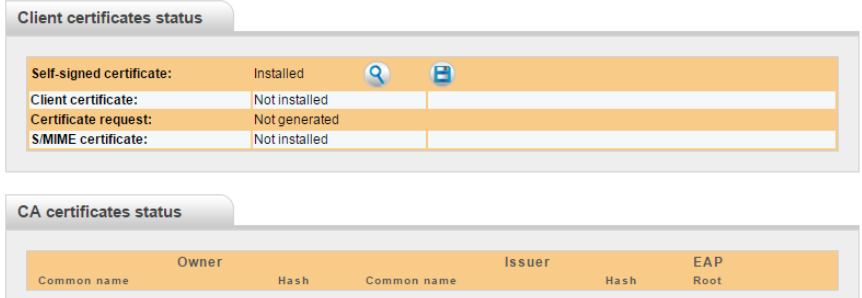

Abb. 6: TPG Control Center - Certificates

<span id="page-56-1"></span><span id="page-56-0"></span>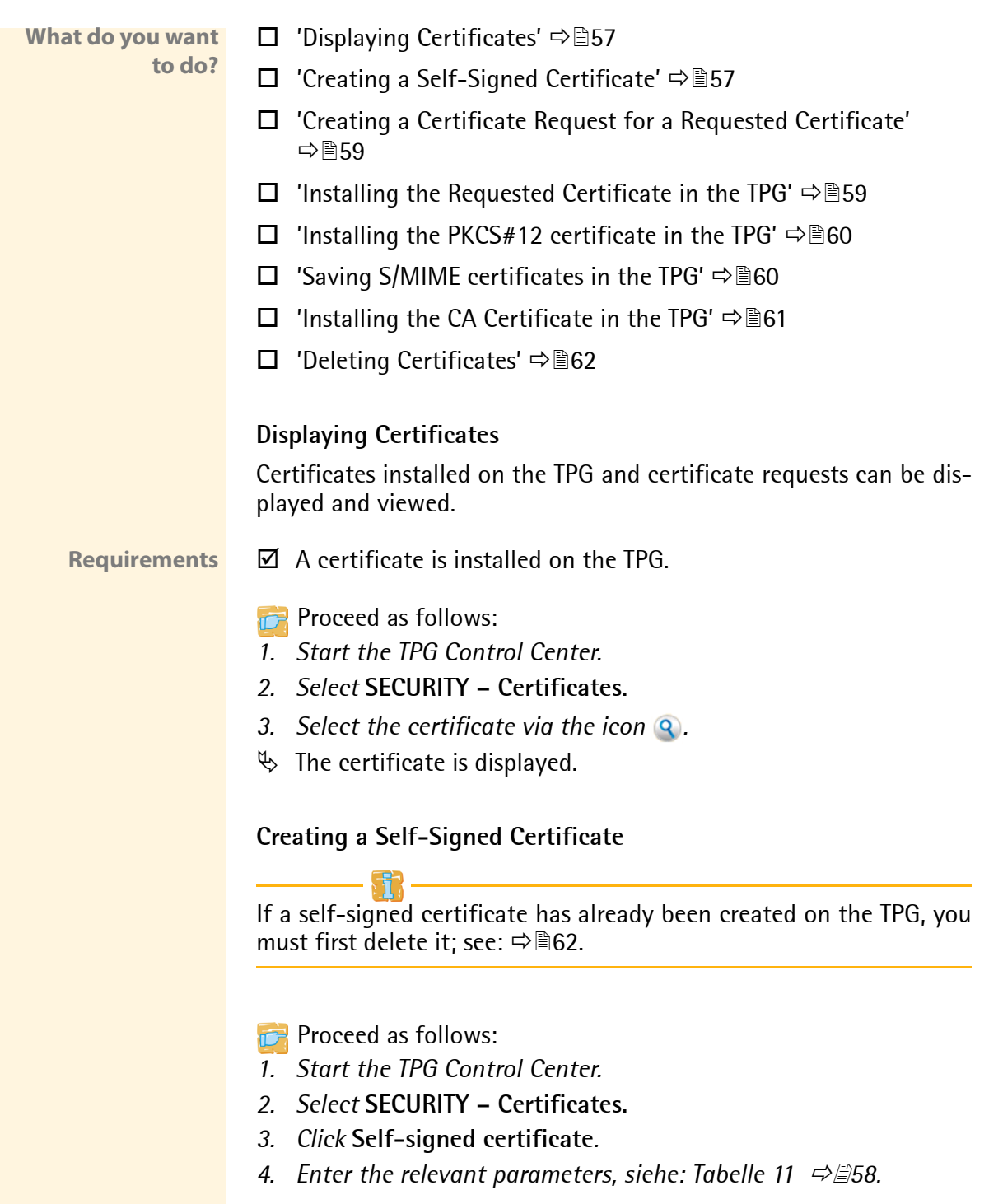

- *5. Click* **Install***.*
- $\%$  The certificate will be created and installed. This may take a few minutes.

<span id="page-57-0"></span>Tabelle 11: Parameters for the Creation of Certificates

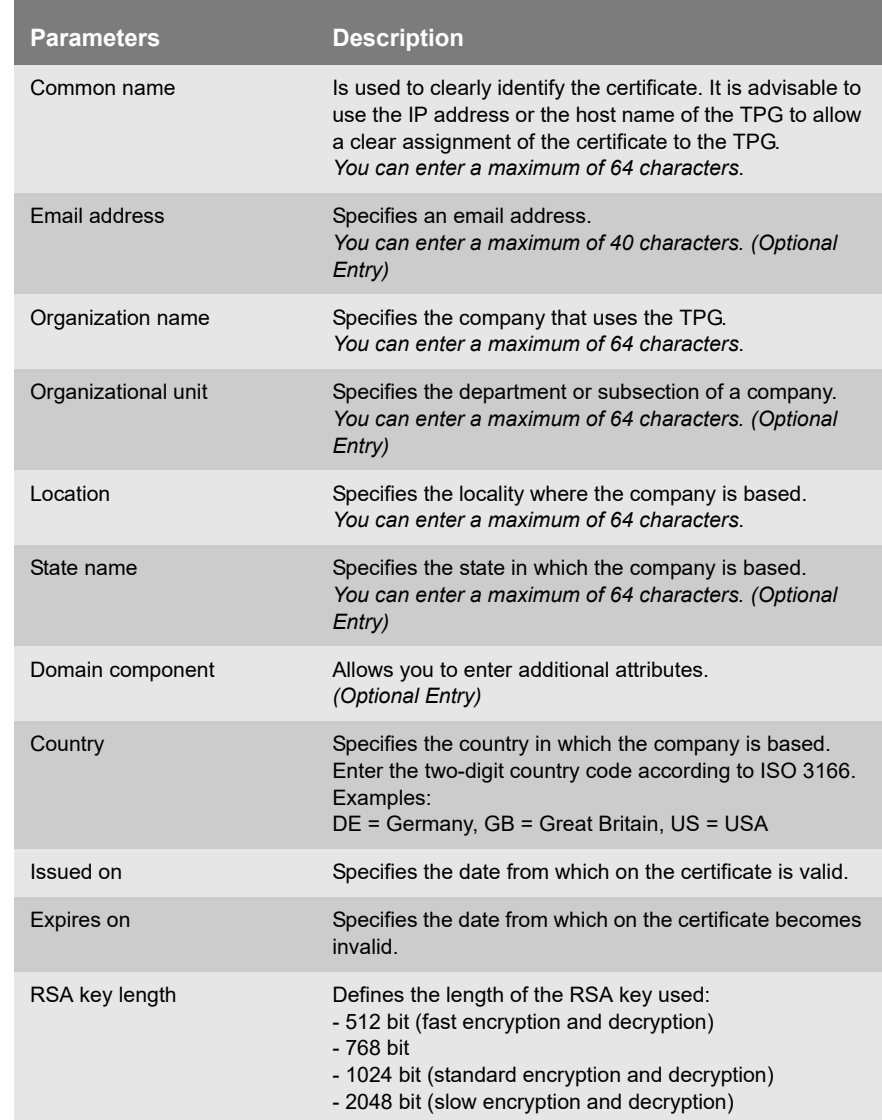

### <span id="page-58-0"></span>**Creating a Certificate Request for a Requested Certificate**

As preparation for using a certificate which is issued by a certification authority for the TPG, a certificate request can be created in the TPG. The request must be sent to the certification authority which creates an certificate on the basis of this request. The certificate must be in 'base64' format.

<span id="page-58-1"></span>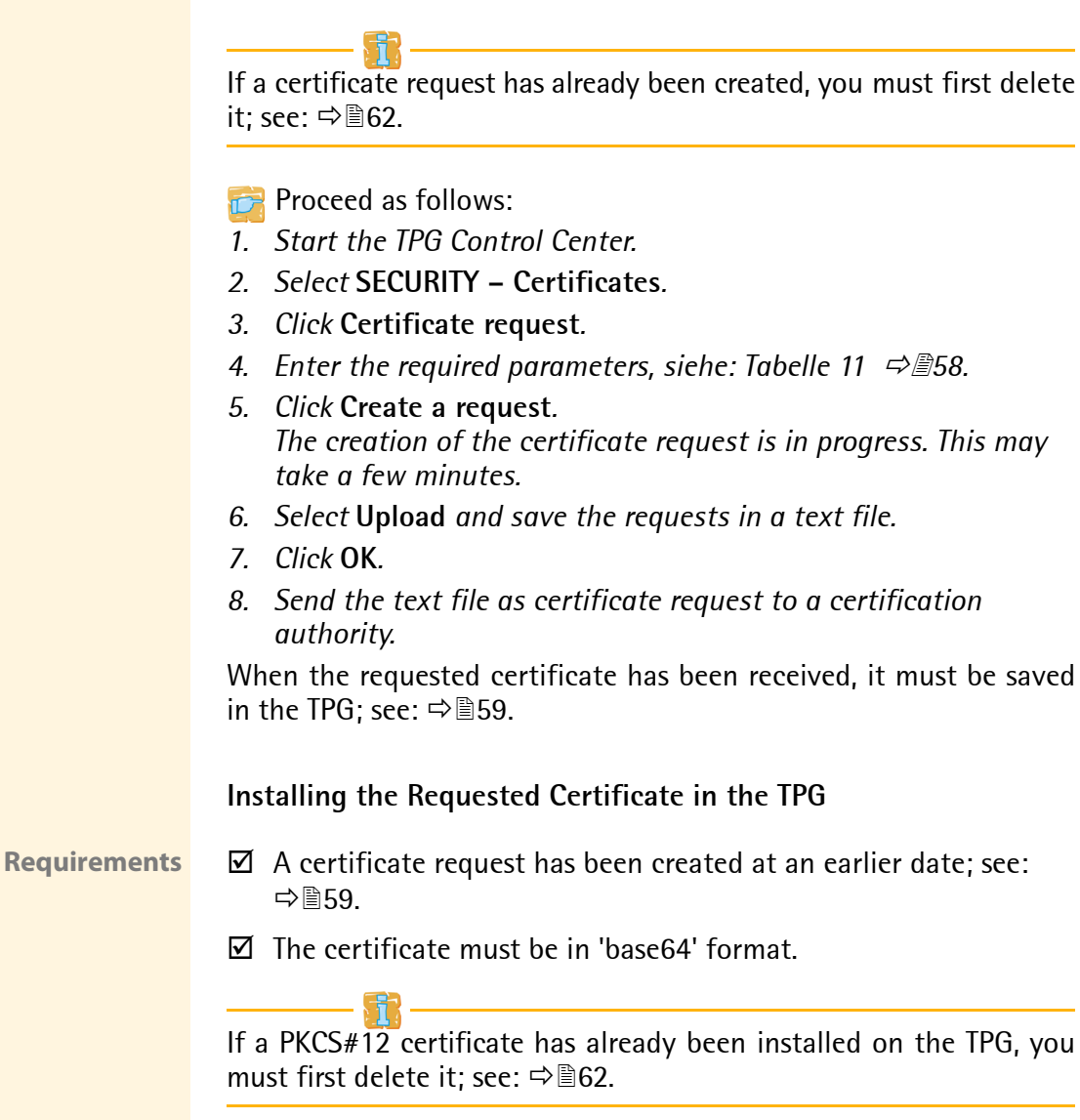

<span id="page-59-1"></span><span id="page-59-0"></span>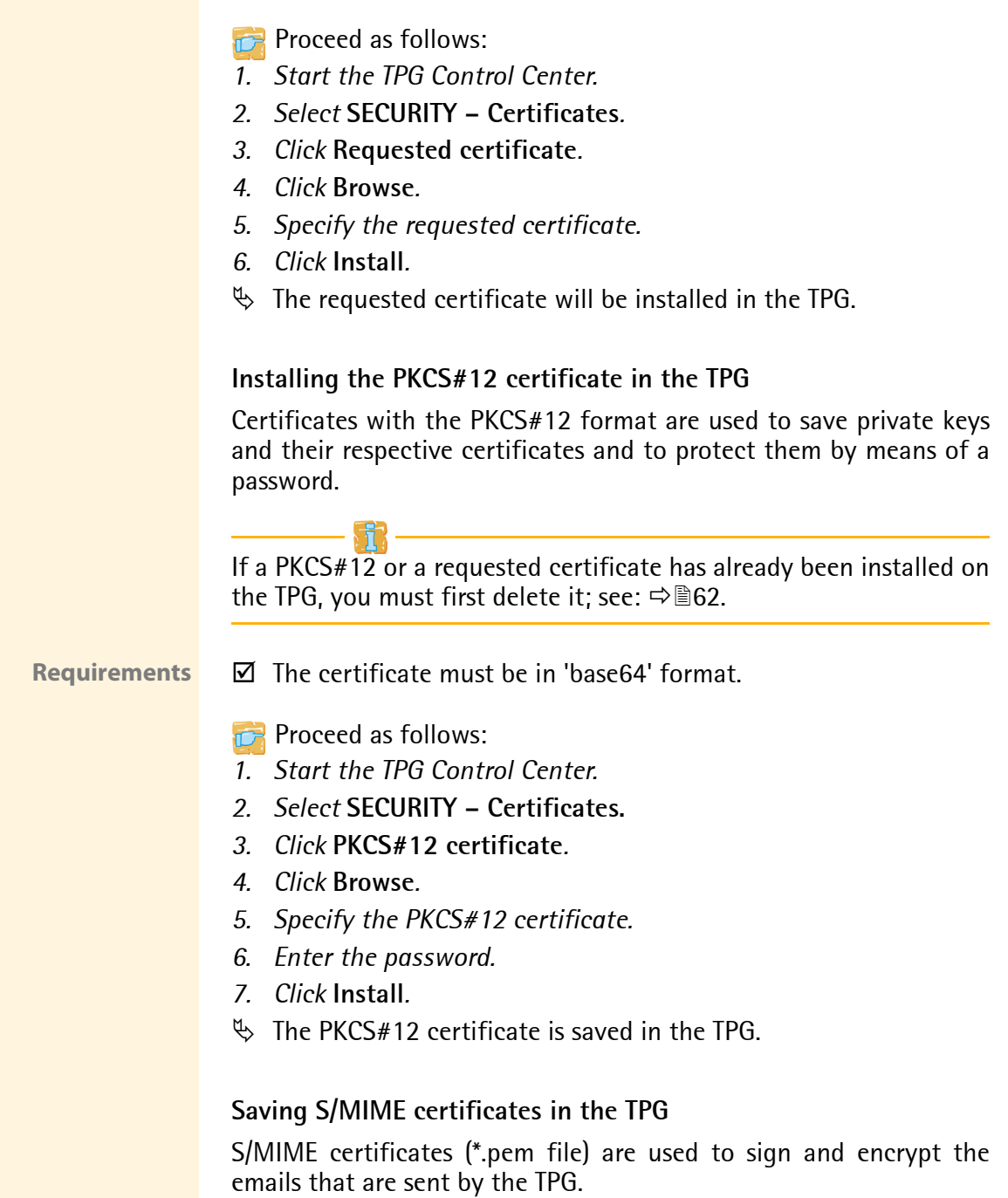

<span id="page-60-0"></span>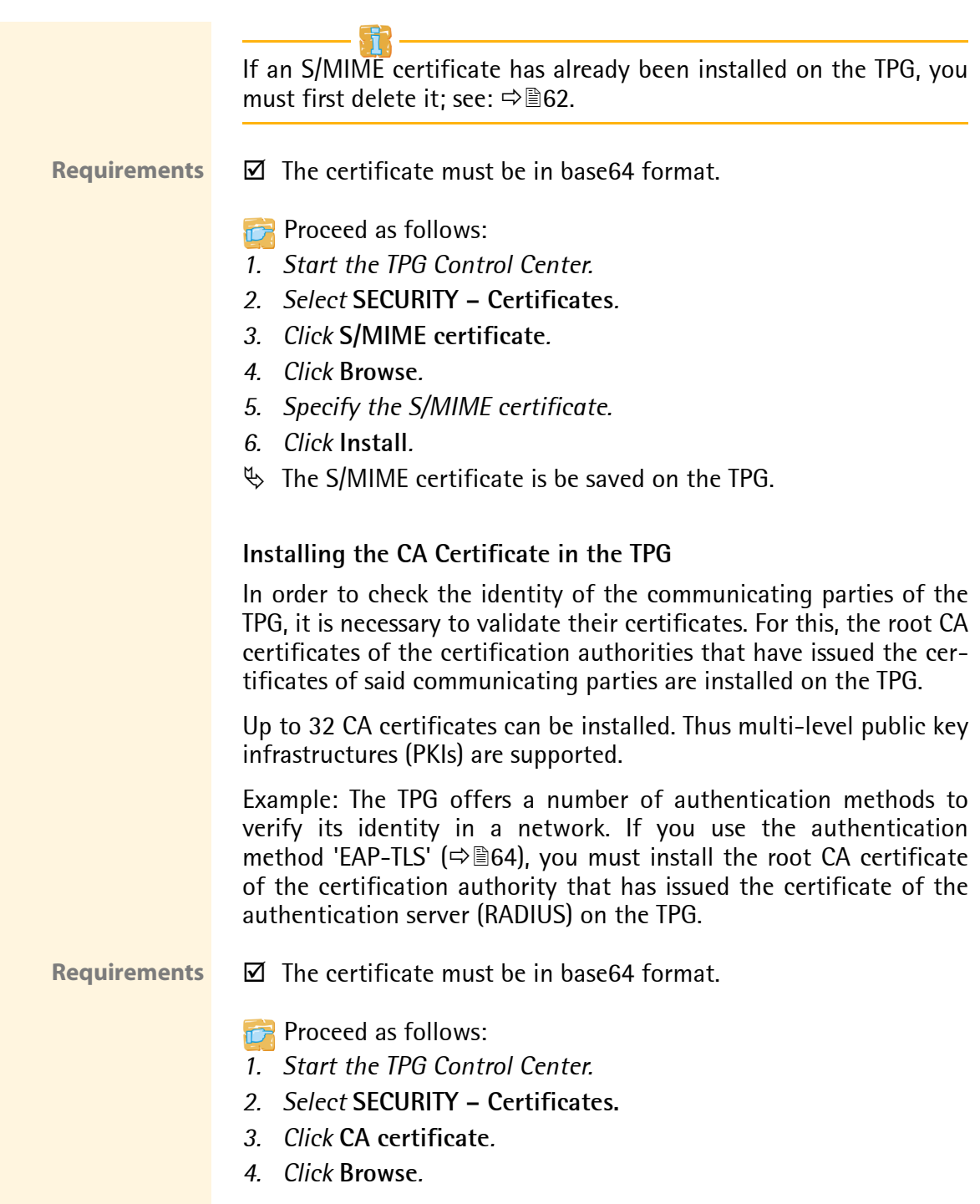

<span id="page-61-0"></span>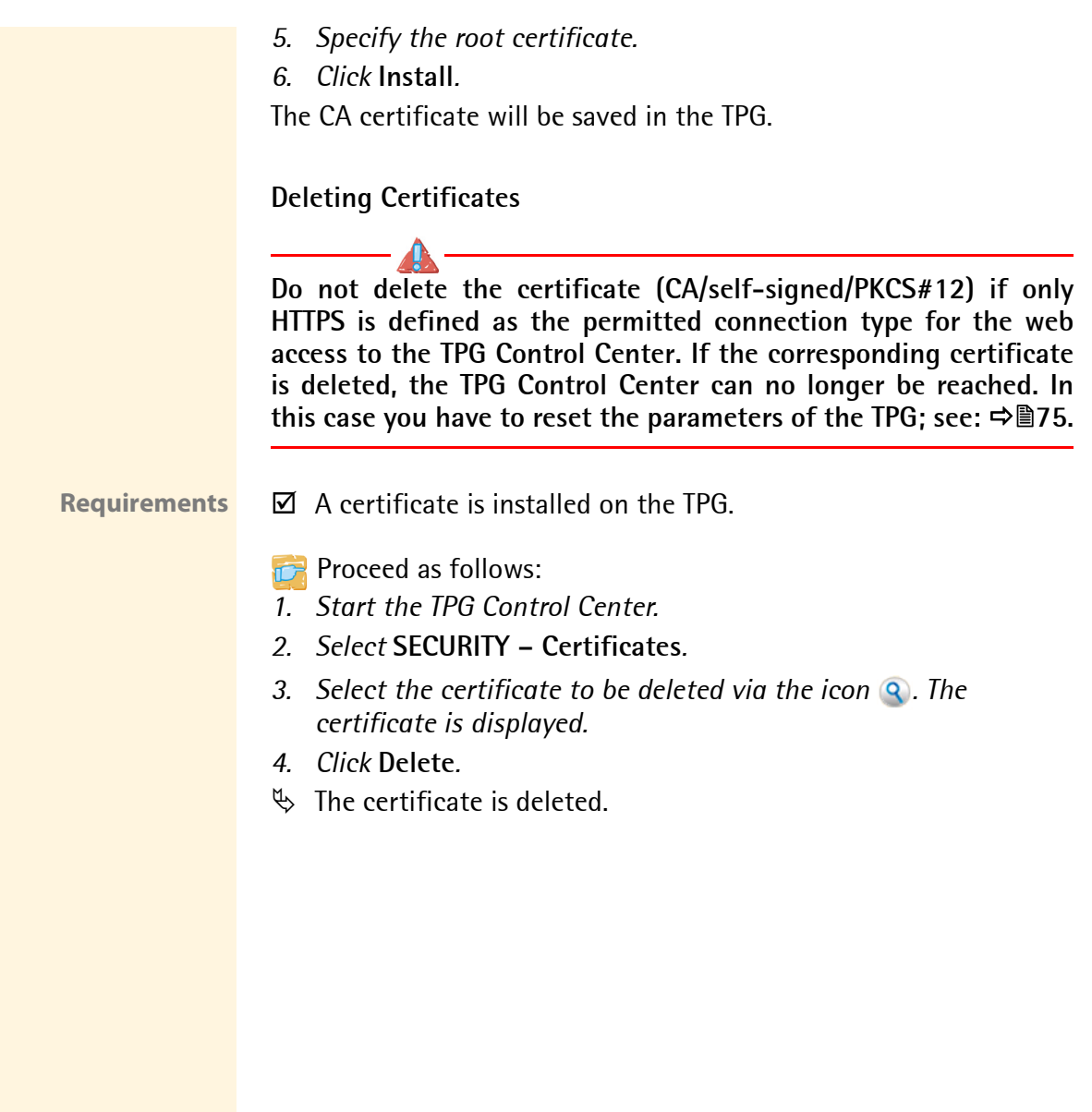

### <span id="page-62-0"></span>**5.6 How to Use Authentication Methods**

By means of an authentication, a network can be protected against unauthorized access. The TPG can participate in various authentication procedures. This section describes which procedures are supported and how these procedures are configured on the TPG.

- **What is IEEE 802.1X?** The IEEE 802.1X standard provides a basic structure for various authentication and key management protocols. IEEE 802.1X allows you to control the access to networks. Before users gain access to a network via a network device, they must authenticate themselves in the network. After the authentication was successful, the access to the network will be freed.
	- **What is EAP?** The standard IEEE 802.1X is based upon the EAP (Extensible Authentication Protocol). EAP is a universal protocol for many authentication procedures. EAP allows for a standardized authentication procedure between the network device and an authentication server (RADIUS). First you must define the authentication procedure (TLS, PEAP, TTLS, etc.) to be used and configure it on all network devices involved.
	- **What is RADIUS?** RADIUS (Remote Authentication Dial-In User Service) is an authentication and account management system that validates user login information and grants access to the desired resources.

The TPG supports various EAP authentication methods in order to authenticate itself in a protected network.

- **What do you want to do?** □ ['Configuring EAP-MD5'](#page-63-1)  $\Rightarrow$  ■64
	- $\Box$  ['Configuring EAP-TLS'](#page-63-0)  $\Rightarrow$  64
	- $\Box$  ['Configuring EAP-TTLS'](#page-64-0)  $\Rightarrow \equiv 65$
	- □ ['Configuring PEAP'](#page-66-0)  $\Rightarrow$  *■*67
	- $\Box$  ['Configuring EAP-FAST'](#page-67-0)  $\Rightarrow \Box$  68

#### <span id="page-63-1"></span>**Configuring EAP-MD5**

**Benefits and Purpose** EAP-MD5 validates the identity of devices or users before they gain access to network resources. You can configure the TPG for the EAP-MD5 network authentication. This makes sure that the TPG gets access to protected networks.

**Mode of Operation** EAP-MD5 describes a user-based authentication method via a RADIUS server. The TPG must be defined as user (with user name and password) on a RADIUS server. The authentication method EAP-MD5 must then be enabled on the TPG and the user name and password need to be entered.

**Requirements**  $\boxtimes$  The TPG is defined as user (with user name and password) on a RADIUS server.

**Proceed as follows:** 

- *1. Start the TPG Control Center.*
- *2. Select* **SECURITY Authentication***.*
- *3. Select* **MD5** *from the* **Authentication method** *list.*
- *4. Enter the user name and the password that are used for the configuration of the TPG on the RADIUS server.*
- *5. Click* **Save & Restart** *to confirm.*
- $\%$  The settings are saved.

#### <span id="page-63-0"></span>**Configuring EAP-TLS**

**Benefits and Purpose** EAP-TLS (Transport Layer Security) validates the identity of devices or users before they gain access to network resources. You can configure the TPG for the EAP-TLS network authentication. This makes sure that the TPG gets access to protected networks.

**Mode of Operation** EAP-TLS describes a certificate-based authentication method via a RADIUS server. For this purpose, certificates are exchanged between the TPG and the RADIUS server. An encrypted TLS connection between the TPG and the RADIUS server is established in this process. Both RADIUS server and TPG need a valid, digital certificate signed by a CA. The RADIUS server and the print server must validate the certificate. After the mutual authentication was successful, the access to the network will be freed.

Since each device needs a certificate, a PKI (Public Key Infrastructure) must be available. User passwords are not necessary.

If you want to use the EAP-TLS authentication, you must observe the instructions below in the indicated order. If this procedure is not adhered to, the TPG in the network may not be addressable. In this case you have to reset the TPG parameters; see:  $\Rightarrow \equiv 75$ .

- **Procedure** Create a certificate request on the TPG; see:  $\Rightarrow$  \$59.
	- Create a certificate using the certificate request and the authentication server.
	- Install the requested certificate on the TPG; see:  $\Rightarrow \equiv 59$ .
	- Install the root CA certificate of the certification authority that has issued the certificate of the authentication server (RADIUS) on the TPG; see: ['Installing the CA Certificate in the TPG'](#page-60-0)  $\Rightarrow \mathbb{B}61$ .
	- Enable the authentication method 'EAP-TLS' on the TPG.
	- **Proceed as follows:**
	- *1. Start the TPG Control Center.*
	- *2. Select* **SECURITY Authentication.**
	- *3. Select* **TLS** *from the* **Authentication method** *list.*
	- *4. Select the root CA certificate from the list* **EAP root certificate***.*
	- *5. Click* **Save & Restart** *to confirm.*
	- $\%$  The settings are saved.

#### <span id="page-64-0"></span>**Configuring EAP-TTLS**

**Benefits and Purpose**

EAP-TTLS (Tunneled Transport Layer Security) validates the identity of devices or users before they gain access to network resources. You can configure the TPG for the EAP-TTLS network authentication. This makes sure that the TPG gets access to protected networks.

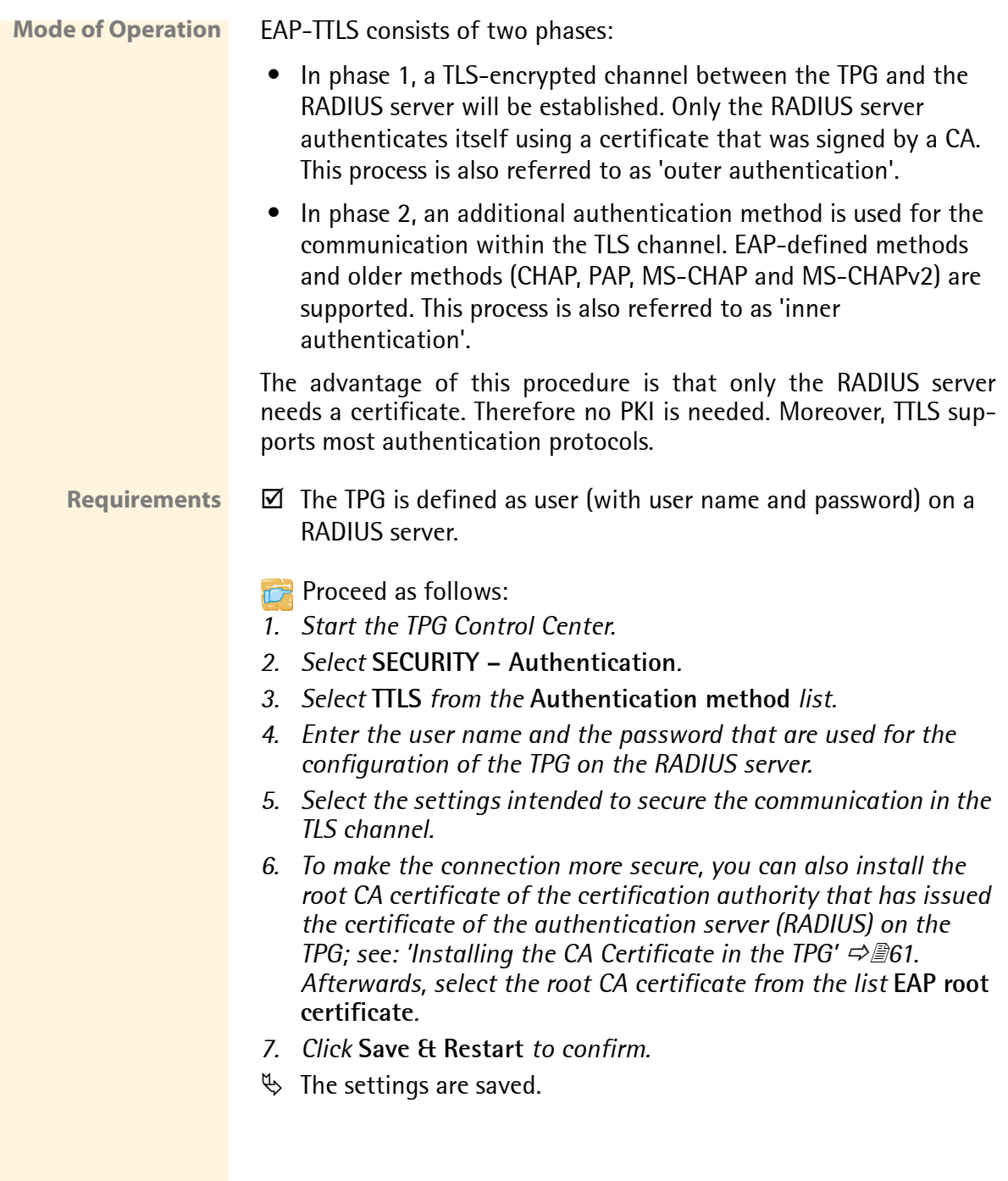

### <span id="page-66-0"></span>**Configuring PEAP**

**Benefits and Purpose** PEAP (Protected Extensible Authentication Protocol) validates the identity of devices or users before they gain access to network resources. You can configure the TPG for the PEAP network authentication. This makes sure that the TPG gets access to protected networks.

**Mode of Operation** In the case of PEAP (compare EAP-TTLS, see ⇒**■65)**, an encrypted TLS (Transport Layer Security) channel is established between the TPG and the RADIUS server. Only the RADIUS server authenticates itself using a certificate that was signed by a CA.

> The TLS channel is then used to establish another connection that can be protected by means of additional EAP authentication methods (e.g. MSCHAPv2).

> The advantage of this procedure is that only the RADIUS server needs a certificate. Therefore no PKI is needed. PEAP uses the advantages of TLS and supports various authentication methods, including user passwords and one-time passwords.

### **Requirements**  $\boxtimes$  The TPG is defined as user (with user name and password) on a RADIUS server.

- **Proceed as follows:**
- *1. Start the TPG Control Center.*
- *2. Select* **SECURITY Authentication***.*
- *3. Select* **PEAP** *from the* **Authentication method** *list.*
- *4. Enter the user name and the password that are used for the configuration of the TPG on the RADIUS server.*
- *5. Select the settings intended to secure the communication in the TLS channel.*
- *6. To make the connection more secure, you can also install the root CA certificate of the certification authority that has issued the certificate of the authentication server (RADIUS) on the TPG; see: ['Installing the CA Certificate in the TPG'](#page-60-0) 61. Afterwards, select the root CA certificate from the list* **EAP root certificate***.*
- *7. Click* **Save & Restart** *to confirm.*
- $\%$  The settings are saved.

#### <span id="page-67-0"></span>**Configuring EAP-FAST**

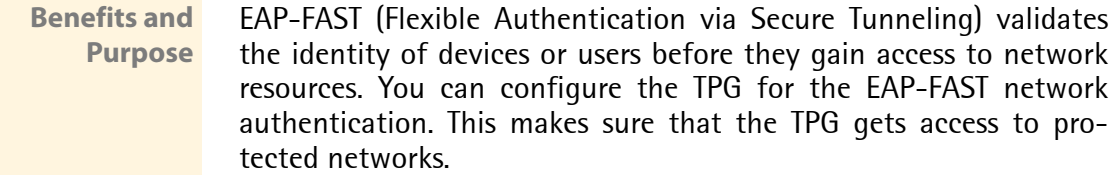

**Mode of Operation** EAP-FAST uses (as in the case of EAP-TTLS, see  $\Rightarrow$  **§65**) a channel in order to protect the data transfer. The main difference is that EAP-FAST does not require certificates for authentication purposes. (The use of certificates is optional.)

> PACs (Protected Access Credentials) are used to build the channel. PACs are credentials that comprise up to three components.

- A shared secret key that contains the preshared key between the TPG and the RADIUS server.
- An opaque part that is provided to the TPG and presented to the RADIUS server when the TPG wishes to obtain access to network resources.
- Other information that may be useful to the client. (Optional)

EAP-FAST uses two methods to generate PACs:

- The manual delivery mechanism can be every mechanism that the administrator configures and considers to be safe for the network.
- In the case of the automatic delivery, an encrypted channel is established in order to protect the authentication of the TPG as well as the delivery of the PACs.

#### **Requirements**  $\boxtimes$  The TPG is defined as user (with user name and password) on a RADIUS server.

- **Proceed as follows:**
- *1. Start the TPG Control Center.*
- *2. Select* **SECURITY Authentication***.*
- *3. Select* **FAST** *from the* **Authentication method** *list.*
- *4. Enter the user name and the password that are used for the configuration of the TPG on the RADIUS server.*
- *5. Select the settings intended to secure the communication in the channel.*
- *6. Click* **Save & Restart** *to confirm.*
- $\%$  The settings are saved.

# **6 Maintenance**

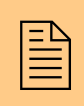

A number of maintenance activities can be carried out<br>  $\boxed{\equiv}$  on the TPG. This chapter gives a short overview. on the TPG. This chapter gives a short overview.

**What information do you need?**

- ['How to Secure the TPG Parameters \(Backup\)'](#page-70-0)  $\Rightarrow$  \\\end{271}
- ['How to Use a Connected USB Device'](#page-71-0)  $\Rightarrow$  \\\end{2}2
- ['How to Reset Parameters to their Default Values \(Reset\)'](#page-74-0)  $\Rightarrow \exists$ 75
- ['How to Perform an Update'](#page-76-0)  $\Rightarrow$  \\\\\\]77
- ['How to Restart the TPG?'](#page-77-0)  $\Rightarrow$  \\end{B}28
- ['How to Print a Status or Service Page'](#page-78-0)  $\Rightarrow$  \\end{3} 79
- ['How to Display the Job History'](#page-80-0)  $\Rightarrow$  181

<span id="page-70-2"></span><span id="page-70-1"></span><span id="page-70-0"></span>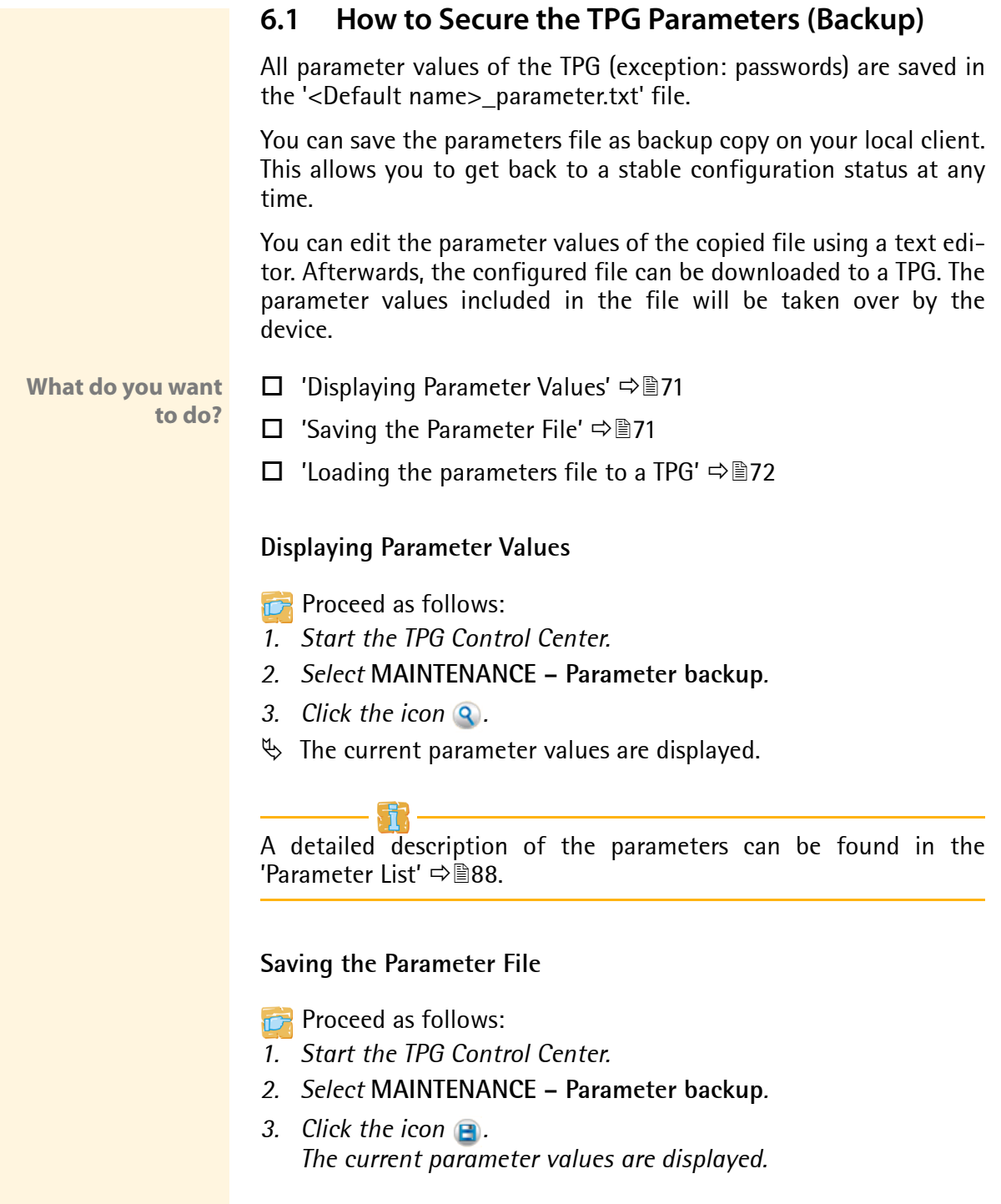

- *4. Save the '<Default name>\_parameter.txt' file on a local system with the help of your browser.*
- $\%$  The parameter file is copied and secured.

#### <span id="page-71-1"></span>**Loading the parameters file to a TPG**

**Proceed as follows:** 

- *1. Start the TPG Control Center.*
- *2. Select* **MAINTENANCE Parameter backup***.*
- *3. Click* **Browse***.*
- *4. Specify the '<Default name>\_parameter.txt' file.*
- *5. Click* **Import***.*
- $\%$  The parameter values in the file are applied to the TPG.

You can also automatically load a parameters file from a USB flash drive to a TPG; see:  $\Rightarrow$  \empth 72.

### <span id="page-71-0"></span>**6.2 How to Use a Connected USB Device**

You can connect a USB flash drive to the USB port of the TPG to make use of additional features of the TPG.

- **Print job buffering** If a printer is not available, the print jobs that are sent to that printer can be automatically buffered in the USB flash drive. As soon as the printer becomes available, the print jobs will be transferred to the printer and printed. If this option has been disabled and the printer is not available, the print jobs will be canceled after a specified timeout ('printer connection timeout'  $\Rightarrow$  [142).
- **Parameter Backup** During the 'parameter backup', the '<Default name>\_parameter.txt' file will be saved automatically on the USB flash drive and updated after a parameter change. The file contains all parameter values of the TPG (exception: passwords). As soon as the TPG restarts, it will automatically take over the values contained in the parameters file on the USB flash drive. This way, the parameter values can be quickly and easily loaded to other TPG via a USB flash drive (e.g. when configuring new devices).
<span id="page-72-1"></span><span id="page-72-0"></span>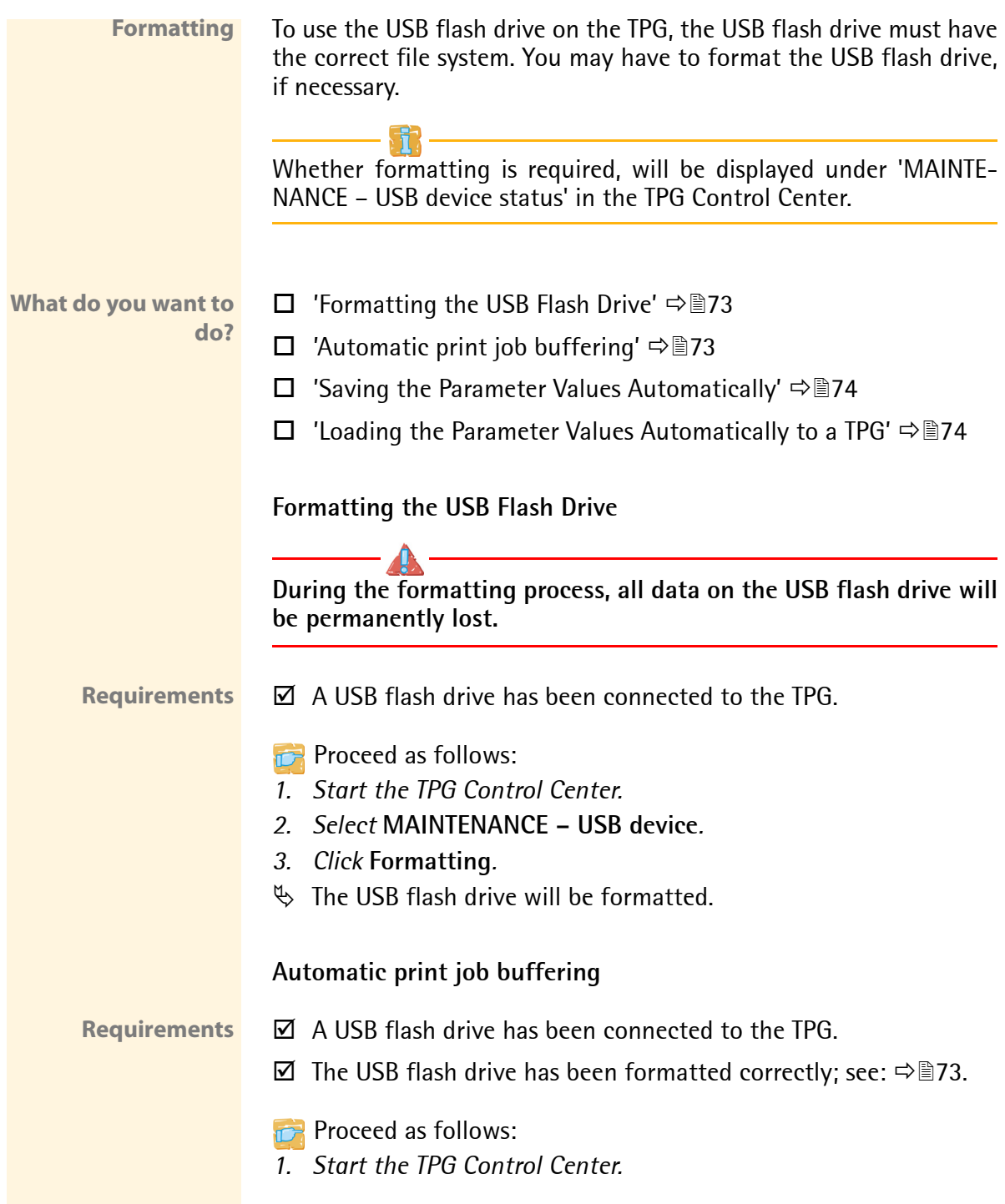

<span id="page-73-1"></span><span id="page-73-0"></span>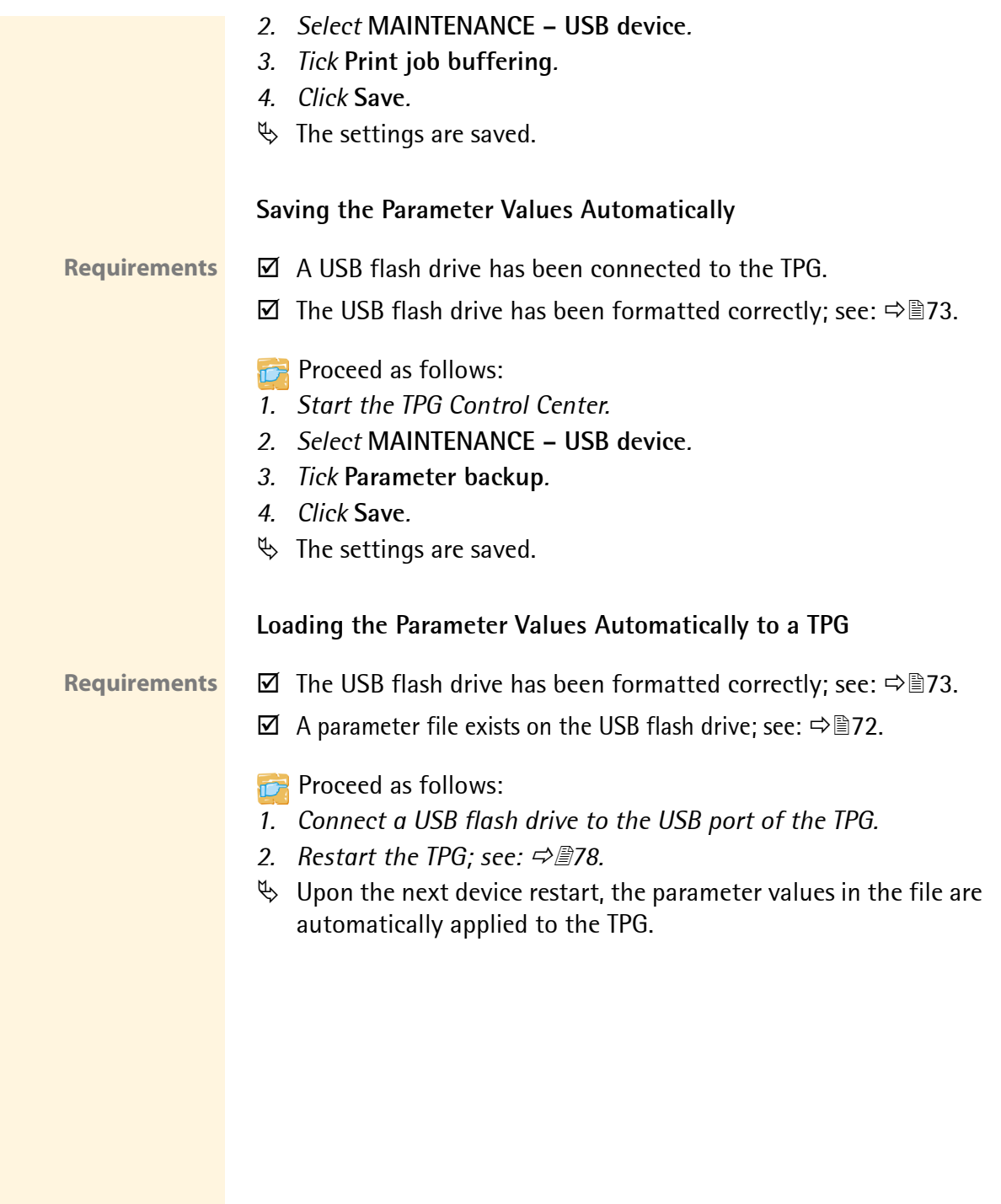

# **6.3 How to Reset Parameters to their Default Values (Reset)**

It is possible to reset the parameters of the TPG to their default values (factory settings). All previously configured parameter values will be deleted in this process. Installed certificates will not be deleted.

If you reset the parameters, the IP address of the TPG may change and the connection to the TPG Control Center may be terminated.

You must reset the parameters, for example, if you have changed the location of the TPG and if you want to use the TPG in a different network. Before this change of location, you should reset the parameters to their default settings to install the TPG in a different network.

Remove an attached USB flash drive before resetting the parameters. If a parameters file is saved on the USB flash drive, the TPG will – after the reset – automatically use the parameter values saved on the USB flash drive (see:  $\Rightarrow$  \ne 72).

By means of the status/reset button of the device you can reset the parameters without entering the password.

**What do you want to do?**

- $\Box$  ['Resetting the parameters via the TPG Control Center'](#page-74-0)  $\Rightarrow \Box$  75
- $\Box$  ['Resetting Parameters via the InterCon-NetTool'](#page-75-0)  $\Rightarrow \Box$  76
- $\Box$  ['Resetting the parameters via the status/reset button'](#page-75-1)  $\Rightarrow \Box$  76

# <span id="page-74-0"></span>**Resetting the parameters via the TPG Control Center**

- **Proceed as follows:**
- *1. Start the TPG Control Center.*
- *2. Select* **MAINTENANCE Default settings***.*
- *3. Click* **Default settings***.*
- $\%$  The parameters are reset.

#### <span id="page-75-0"></span>**Resetting Parameters via the InterCon-NetTool**

- **Proceed as follows:**
- *1. Start the InterCon-NetTool.*
- *2. Highlight the TPG in the device list.*
- *3. Select* **Actions Default Settings** *from the menu bar.*
- *4. Click* **Finish***.*
- $\%$  The parameters are reset.

#### <span id="page-75-1"></span>**Resetting the parameters via the status/reset button**

**Proceed as follows:** 

- *1. Press the reset button for 5 seconds. The TPG restarts.*
- $\%$  The parameters are reset.

If you want verify the reset, you can print a service page. To do this, press the status/reset button for a short time.

# <span id="page-76-0"></span>**6.4 How to Perform an Update**

You can carry out software and firmware updates on the TPG. Updates allow you to benefit from currently developed features.

**What Happens during an Update?**

> **When is an Update recommended?**

In the course of an update, the old firmware/software will be overwritten and replaced by the new firmware/software. The parameter default settings of the device remain unchanged.

An update should be undertaken if function do not work properly and if SEH Computertechnik GmbH has released a new software or firmware version with new functions or bug fixes.

Check the installed software and firmware version on the TPG. You will find the version number on the TPG Control Center homepage or in the product list in the InterCon-NetTool.

**Where do I Find the Update Files?** Current firmware and software files can be downloaded from the homepage of SEH Computertechnik GmbH:

http://www.seh-technology.com/services/downloads.html

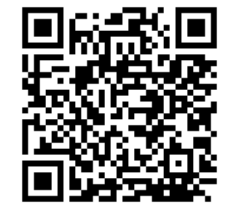

Every update file has its own 'readme' file. Take note of the information contained in the 'readme' file.

**Proceed as follows:** 

- *1. Start the TPG Control Center.*
- *2. Select* **MAINTENANCE Update***.*
- *3. Click* **Browse***.*
- *4. Select the update file.*
- *5. Click* **Install***.*
- $\%$  The update is executed. The TPG is restarted.

# <span id="page-77-0"></span>**6.5 How to Restart the TPG?**

The TPG is rebooted automatically after parameter changes or updates. If the TPG is in an undefined state it can also be rebooted manually.

**What do you want to do?**

- $\Box$  ['Rebooting the TPG via the TPG Control Center'](#page-77-1)  $\Rightarrow \Box$  78
- $\Box$  ['Restarting the TPG via the InterCon-NetTool'](#page-77-2)  $\Rightarrow \Box$  78

### <span id="page-77-1"></span>**Rebooting the TPG via the TPG Control Center**

- **Proceed as follows:**
- *1. Start the TPG Control Center.*
- *2. Select* **MAINTENANCE Restart***.*
- *3. Click* **Restart***.*
- $\%$  The TPG is restarted.

#### <span id="page-77-2"></span>**Restarting the TPG via the InterCon-NetTool**

**Proceed as follows:** 

- *1. Start the InterCon-NetTool.*
- *2. Highlight the TPG in the device list.*
- *3. Select* **Actions Restart** *from the menu bar. The* **Restart print server** *dialog appears.*
- *4. Click* **Finish***.*
- **W** The TPG is restarted.

<span id="page-78-1"></span>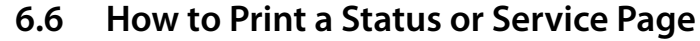

You can print status or service pages. Both pages are available in English.

- **Status Page** A status page contains basic information of the TPG such as the model type, hardware address, IP address, subnet mask, gateway, etc.
- **Service page** A service page contains basic information of the TPG as well as a list of the current parameter values of the TPG.

Before a status or service page is printed, the printing function must be enabled and the relevant printer as well as the data format of the status or service page (ASCII, PostScript, DATAMAX or Citizen-Z) must be specified. The printer ID 1 and the data format ASCII are preset.

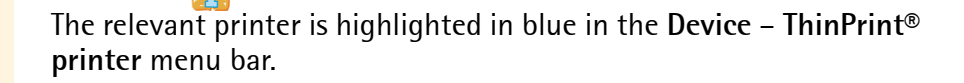

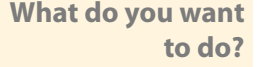

- $\Box$  'Specifying the Printing Function, Printer and the Data Format [via the TPG Control Center'](#page-78-0)  $\Rightarrow$  179
- $\Box$  ['Printing a status page via the TPG Control Center'](#page-79-0)  $\Rightarrow \Box$  80
- $\Box$  ['Printing a service page via the TPG Control Center'](#page-79-1)  $\Rightarrow \Box$  80
- $\Box$  ['Printing a service page via the TPG Control Center'](#page-79-1)  $\Rightarrow \Box$  80
- $\Box$  ['Printing a Service Page via the Status/Reset Button'](#page-79-2)  $\Rightarrow \Box$  80

#### <span id="page-78-0"></span>**Specifying the Printing Function, Printer and the Data Format via the TPG Control Center**

- **Proceed as follows:**
- *1. Start the TPG Control Center.*
- *2. Select* **MAINTENANCE Status page***.*
- *3. Select the desired printer ID from the* **Status Page Printer** *list.*
- *4. Select the desired data format from the* **Status page mode** *list.*
- *5. Tick* **Printing***.*
- *6. Click* **Save** *to confirm.*
- $\%$  The settings are saved.

#### <span id="page-79-0"></span>**Printing a status page via the TPG Control Center**

- **Proceed as follows:**
- *1. Start the TPG Control Center.*
- *2. Select* **MAINTENANCE Status page***.*
- *3. Click* **Status page***.*
- $\%$  The status page is printed.

#### <span id="page-79-1"></span>**Printing a service page via the TPG Control Center**

**Proceed as follows:** 

- *1. Start the TPG Control Center.*
- *2. Select* **MAINTENANCE Status page***.*
- *3. Click* **Service page***.*
- $\%$  The service page will be printed.

#### <span id="page-79-2"></span>**Printing a Service Page via the Status/Reset Button**

You can print a service page via the status/reset button of the device.

**Proceed as follows:** 

- *1. Pressthe status/reset button for a short time.*
- $\%$  The service page is printed.

<span id="page-80-0"></span>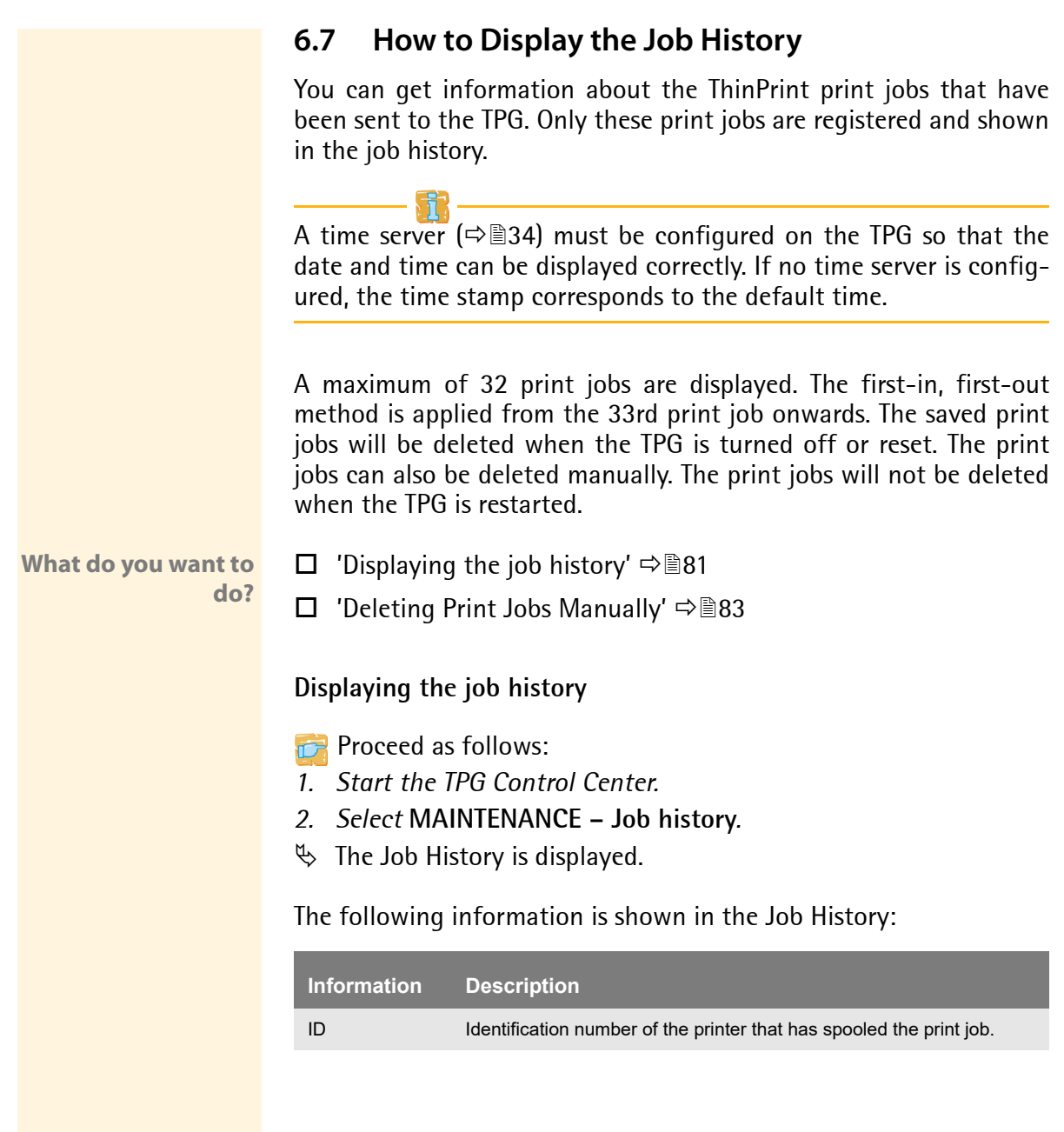

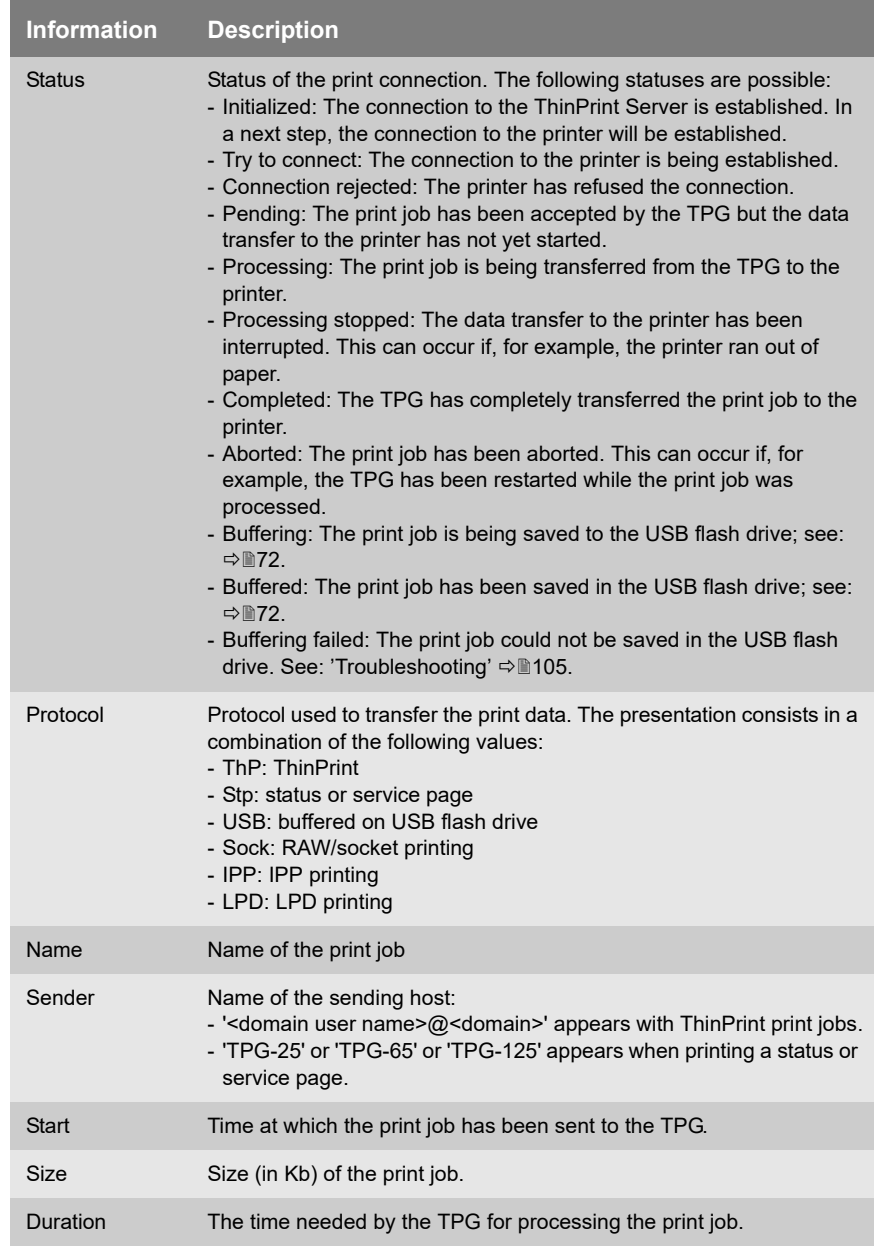

# <span id="page-82-0"></span>**Deleting Print Jobs Manually**

**Proceed as follows:** 

- *1. Start the TPG Control Center.*
- *2. Select* **MAINTENANCE Job history***.*
- *3. Click* **Delete***.*
- $\%$  All print jobs listed in the job history will be deleted.

# **7 Appendix**

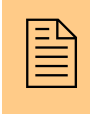

The appendix contains a glossary, the TPG parameter<br>list, a trouble shooting and the index lists of this docu-<br>ment. list, a trouble shooting and the index lists of this document.

**What information do you need?**

- ['Glossary'](#page-84-0)  $\Rightarrow$  185
- ['Parameter List'](#page-87-0)  $\Rightarrow$  188
- Troubleshooting'  $\Rightarrow$  105
- ['List of Figures'](#page-108-0)  $\Rightarrow$  109
- ['Index'](#page-109-0)  $\Rightarrow$  110

<span id="page-84-2"></span><span id="page-84-1"></span><span id="page-84-0"></span>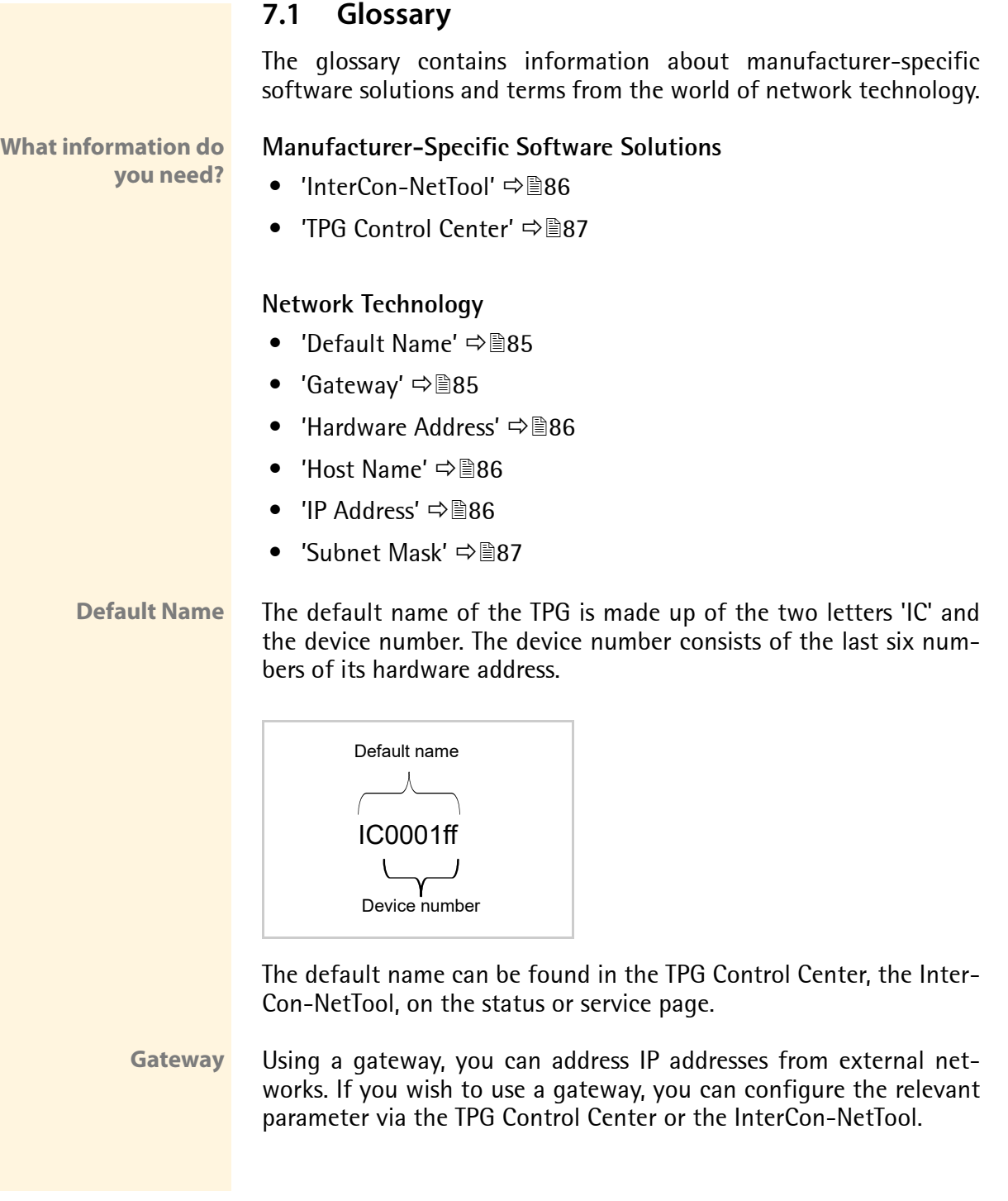

<span id="page-85-1"></span>**Hardware Address** The TPG is addressable by means of its world-wide unique hardware address. This address is commonly referred to as the MAC or Ethernet address. The manufacturer has defined this address in the hardware of the device. The address consists of 12 hexadecimal numbers. The first six numbers represent the manufacturer, while the last six numbers identify the individual device.

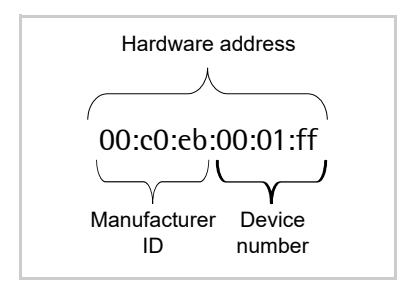

The hardware address can be found on the housing, the Inter-Con-NetTool, the status or service page.

The use of separators within the hardware address depends on the platform. Note the following conventions when entering the hardware address:

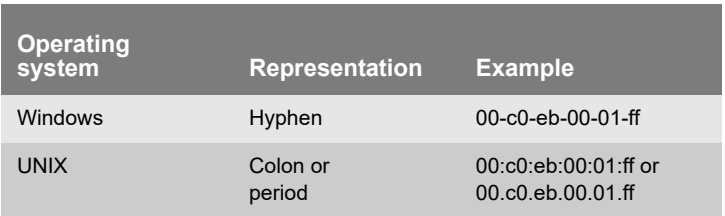

- <span id="page-85-2"></span>**Host Name** The host name is an alias for an IP address. The host name uniquely identifies the TPG in the network and makes it easier to remember.
- <span id="page-85-3"></span><span id="page-85-0"></span>**InterCon-NetTool** The software InterCon-NetTool has been developed by SEH Computertechnik GmbH for the administration of SEH network devices within a predefined network.
	- **IP Address** The IP address is the unique address of each node in a network, i.e. an IP address may occur only once on a local network. The system administrator usually assigns the IP address. The address must be

saved in the TPG to make sure that it can be addressed within the network.

<span id="page-86-1"></span>**Subnet Mask** With the help of the subnet mask, large networks can be split up into subnetworks. In this case, the user IDs of the IP addresses are assigned to the various subnetworks.

> The TPG is configured not to use subnetworks by default. If you wish to use a subnet, you can configure the relevant parameter via the TPG Control Center or the InterCon-NetTool.

<span id="page-86-0"></span>**TPG Control Center** The TPG can be configured and monitored via the TPG Control Center. The TPG Control Center is stored in the TPG and can be displayed by means of a browser software (Internet Explorer, Firefox, Safari).

# <span id="page-87-0"></span>**7.2 Parameter List**

This chapter gives an overview of all parameters of the TPG. The parameter list gives details about the functions and values of the individual parameters.

**What information do you need?**

- ['Parameter List IPv4'](#page-88-0)  $\Rightarrow$  189
- $'$ Parameter List IPv6'  $\Rightarrow \mathbb{B}89$
- ['Parameter List DNS'](#page-89-0)  $\Rightarrow$  190
- ['Parameter List SNMP'](#page-90-0)  $\Rightarrow$  191
- ['Parameter List POP3'](#page-91-0)  $\Rightarrow$  299
- ['Parameter List SMTP'](#page-92-0)  $\Rightarrow$  193
- ['Parameter List Bonjour'](#page-93-0)  $\Rightarrow$  194
- ['Parameter List Date/Time'](#page-93-1)  $\Rightarrow$  194
- ['Parameter List Description'](#page-93-2)  $\Rightarrow$  1994
- ['Parameter List ThinPrint®'](#page-94-0)  $\Rightarrow$  195
- ['Parameter List ThinPrint Connection Service'](#page-94-1)  $\Rightarrow$  195
- ['Parameter List ThinPrint® printer'](#page-96-0)  $\Rightarrow \text{m}$ 97
- ['Parameter List Notification'](#page-97-0)  $\Rightarrow$  198
- ['Parameter List SSL/TLS connections'](#page-99-0)  $\Rightarrow$  100
- ['Parameter List TPG Control Center security'](#page-100-0)  $\Rightarrow$  101
- ['Parameter List TCP port access'](#page-101-0) 102
- ['Parameter List Authentication'](#page-102-0)  $\Rightarrow \blacksquare$ 103
- ['Parameter List USB device'](#page-103-0)  $\Rightarrow$  104
- ['Parameter List Status page'](#page-103-1)  $\Rightarrow$  104

To view the current parameter values of your TPG, see: ['Displaying](#page-70-0) [Parameter Values'](#page-70-0)  $\Rightarrow$  171 and ['How to Print a Status or Service Page'](#page-78-1)  $\Rightarrow$  29.

#### <span id="page-88-0"></span>Tabelle 12: Parameter List - IPv4

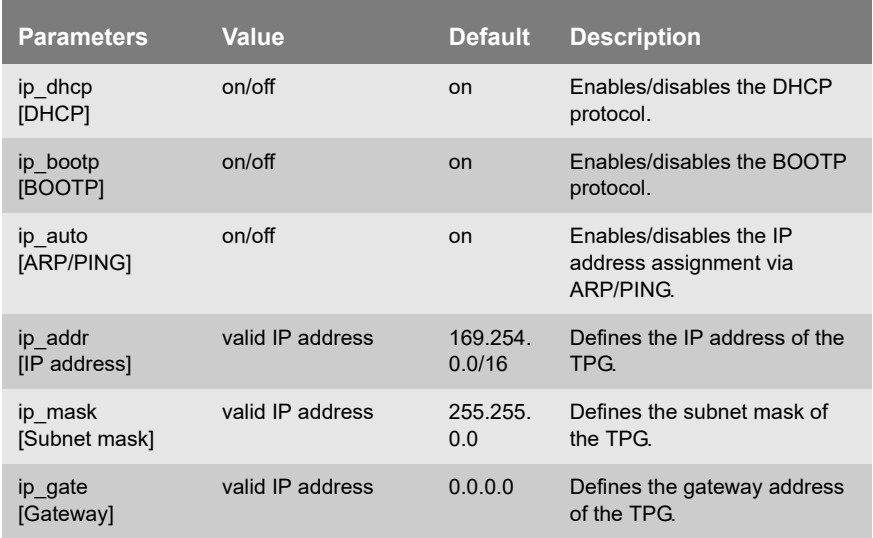

#### <span id="page-88-1"></span>Tabelle 13: Parameter List – IPv6

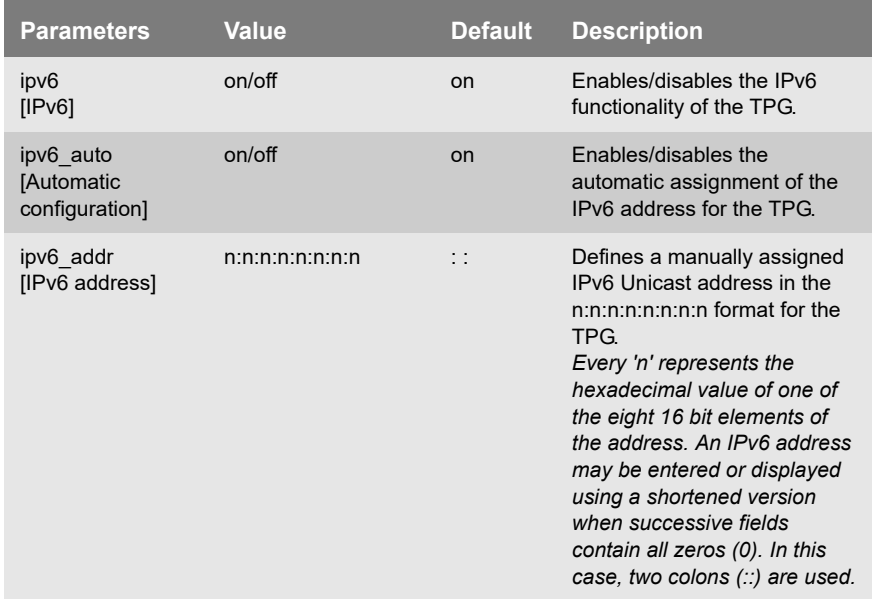

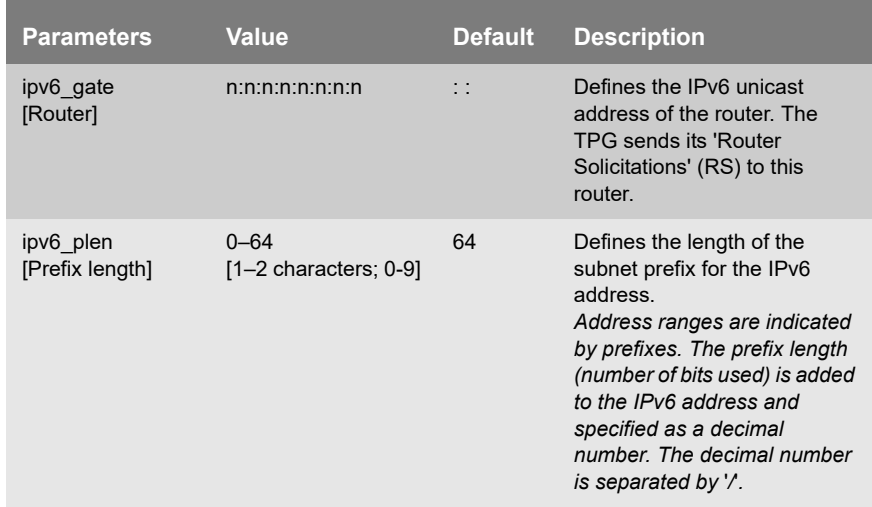

#### <span id="page-89-0"></span>Tabelle 14: Parameter List - DNS

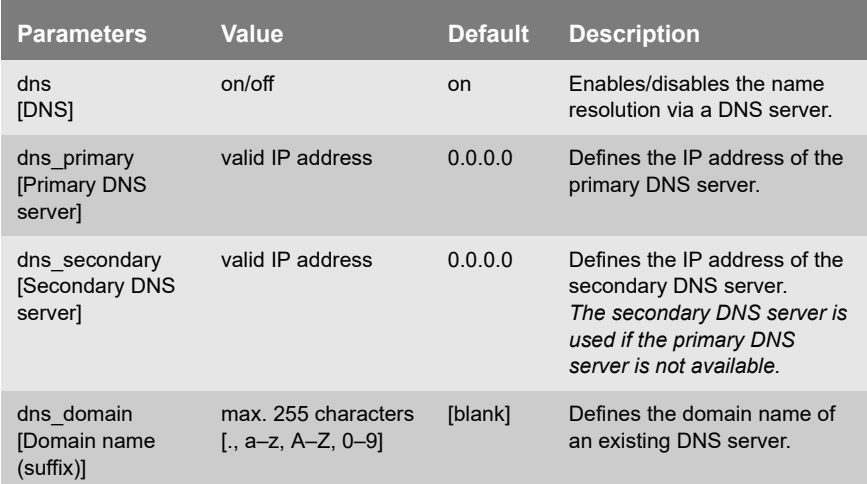

#### <span id="page-90-0"></span>Tabelle 15: Parameter List - SNMP

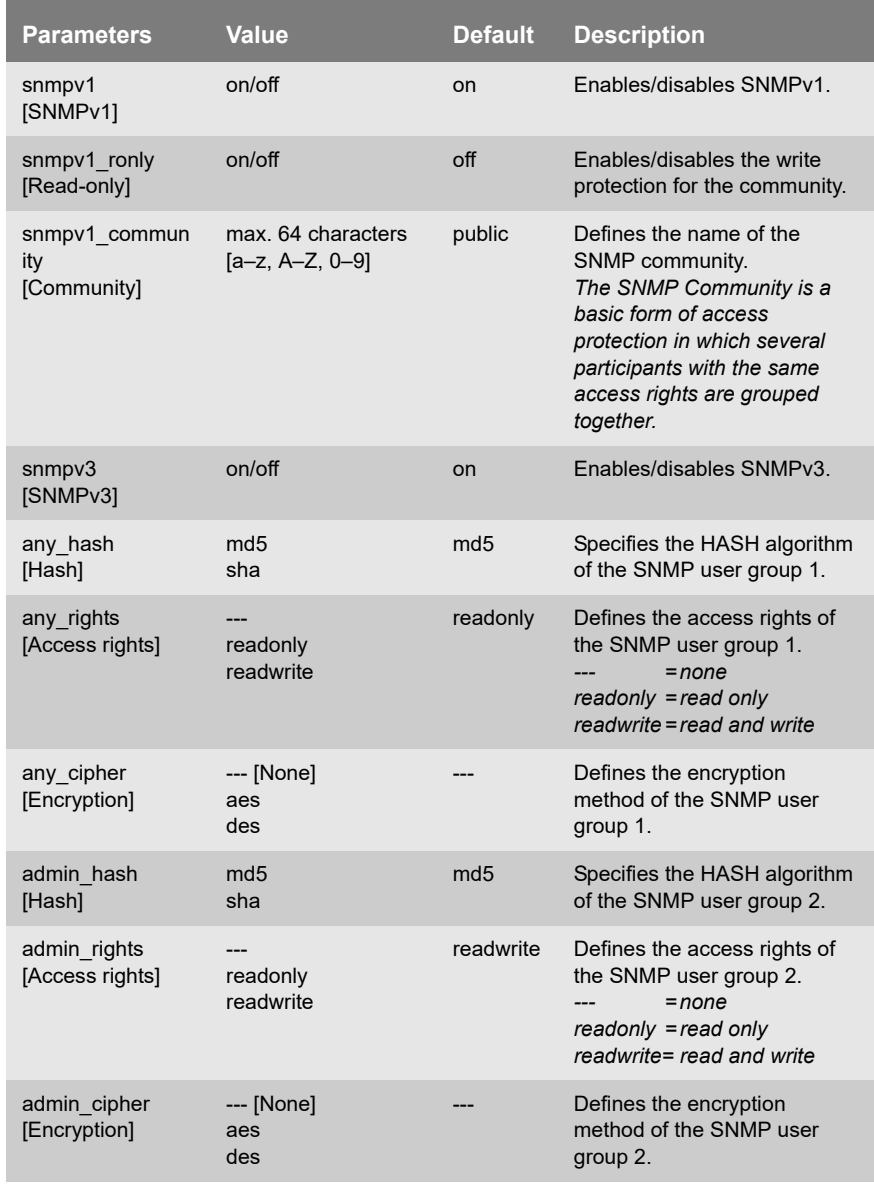

# 霜

For SNMP user accounts see: ['Parameter List - TPG Control Center](#page-100-0) [security'](#page-100-0)  $\Rightarrow$  101.

#### <span id="page-91-0"></span>Tabelle 16: Parameter List - POP3

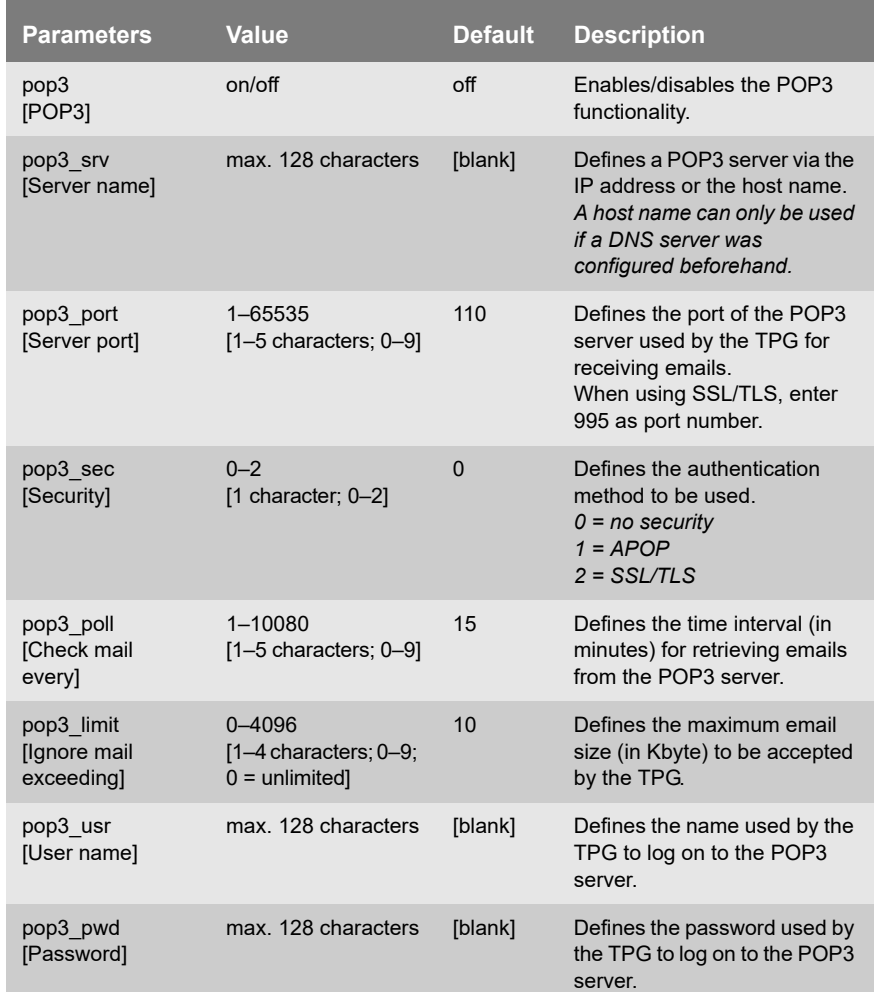

#### <span id="page-92-0"></span>Tabelle 17: Parameter List - SMTP

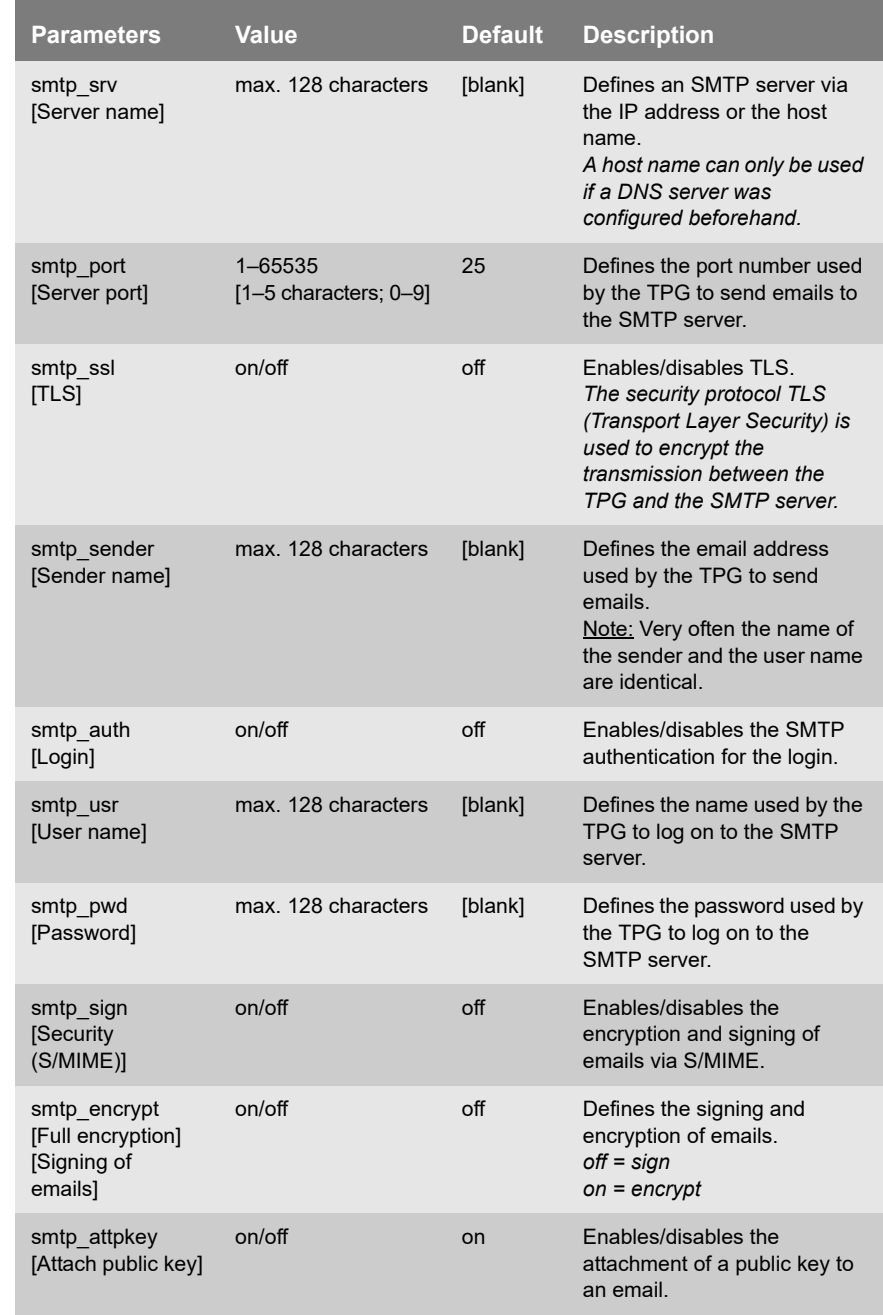

#### <span id="page-93-0"></span>Tabelle 18: Parameter List - Bonjour

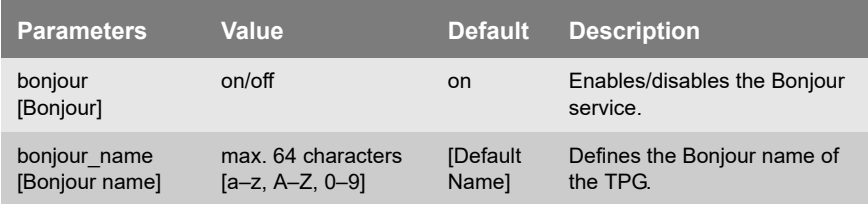

#### <span id="page-93-1"></span>Tabelle 19: Parameter List - Date/Time

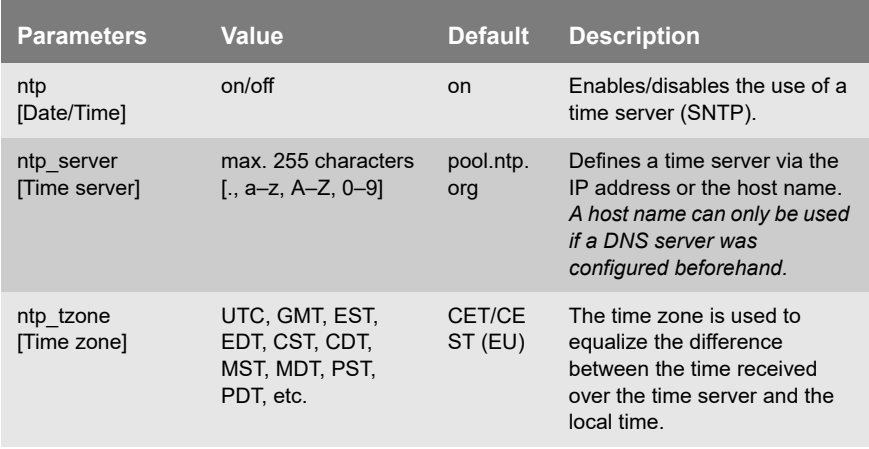

#### <span id="page-93-2"></span>Tabelle 20: Parameter List - Description

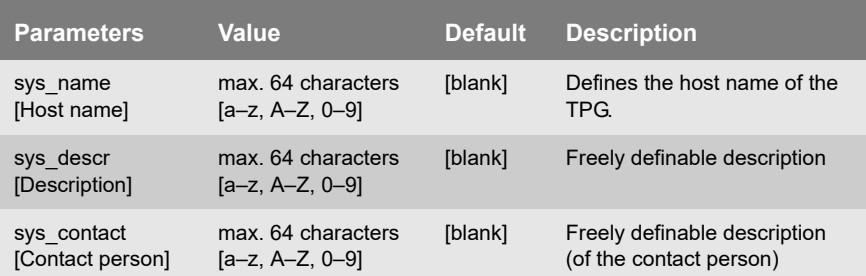

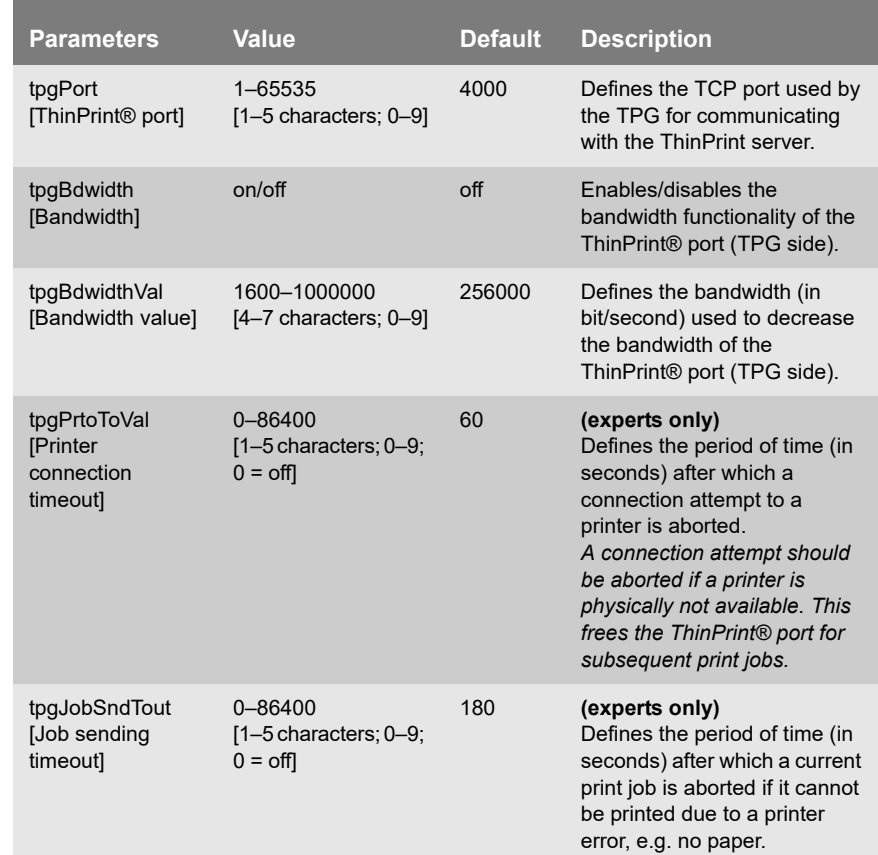

#### <span id="page-94-0"></span>Tabelle 21: Parameter List - ThinPrint®

<span id="page-94-1"></span>Tabelle 22: Parameter List - ThinPrint Connection Service

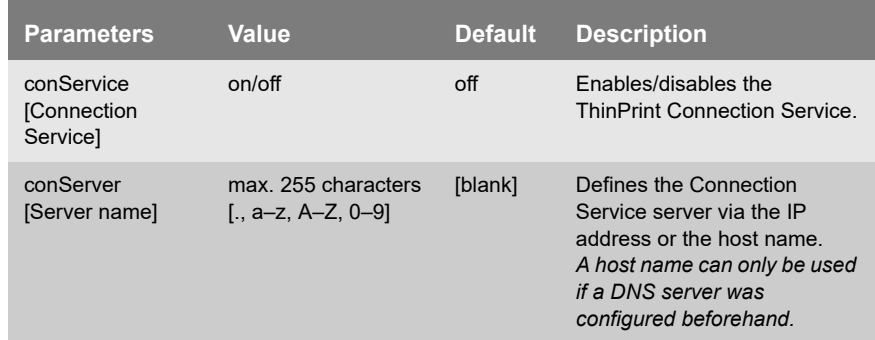

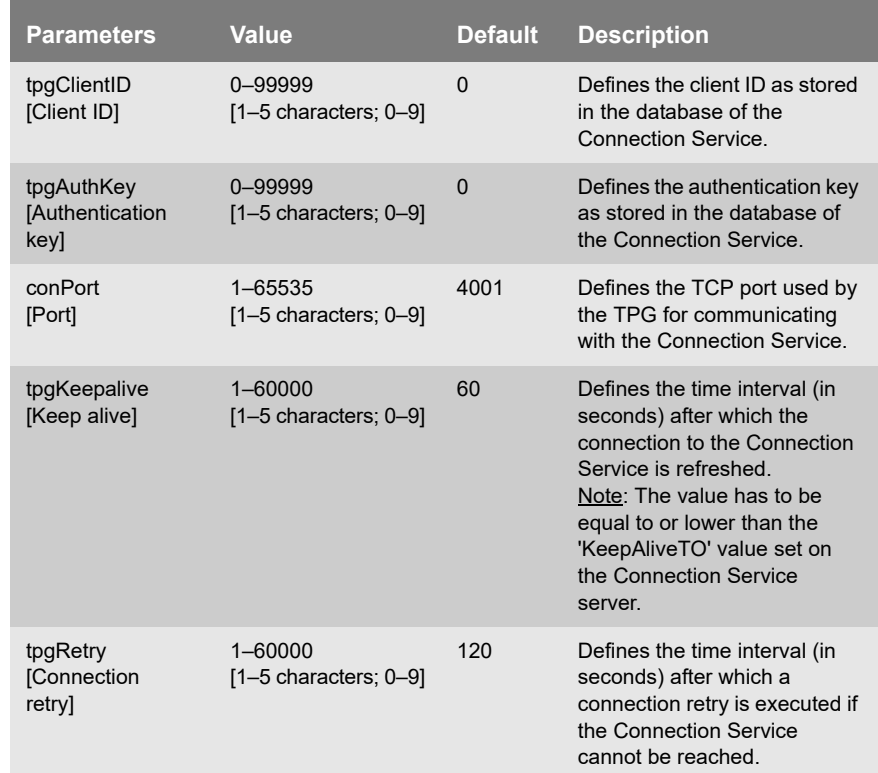

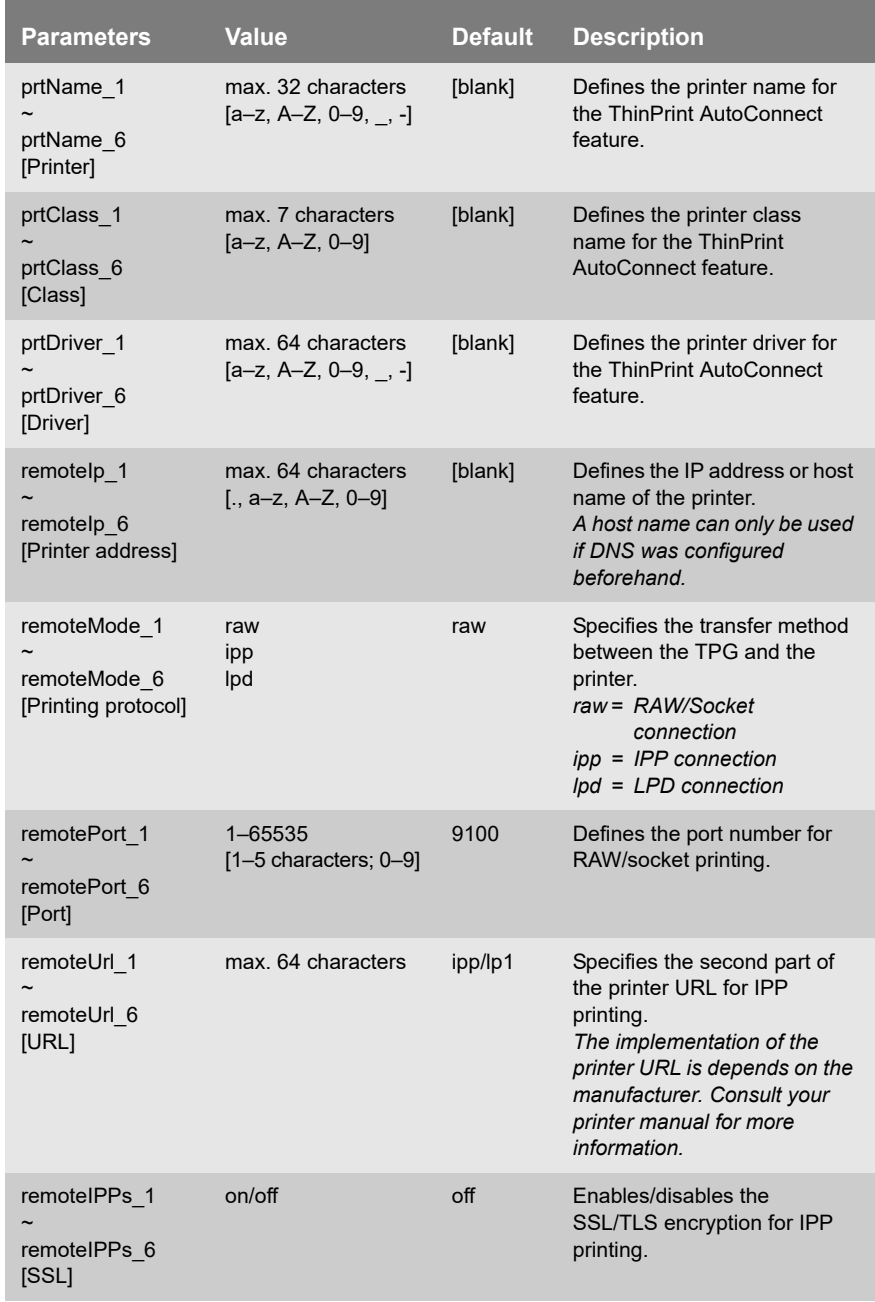

# <span id="page-96-0"></span>Tabelle 23: Parameter List - ThinPrint® printer

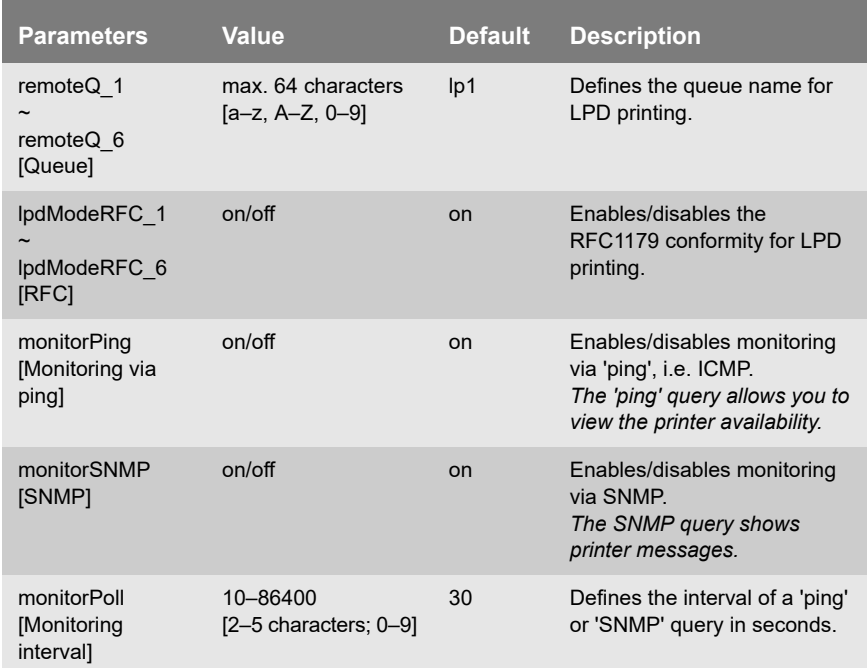

#### <span id="page-97-0"></span>Tabelle 24: Parameter List - Notification

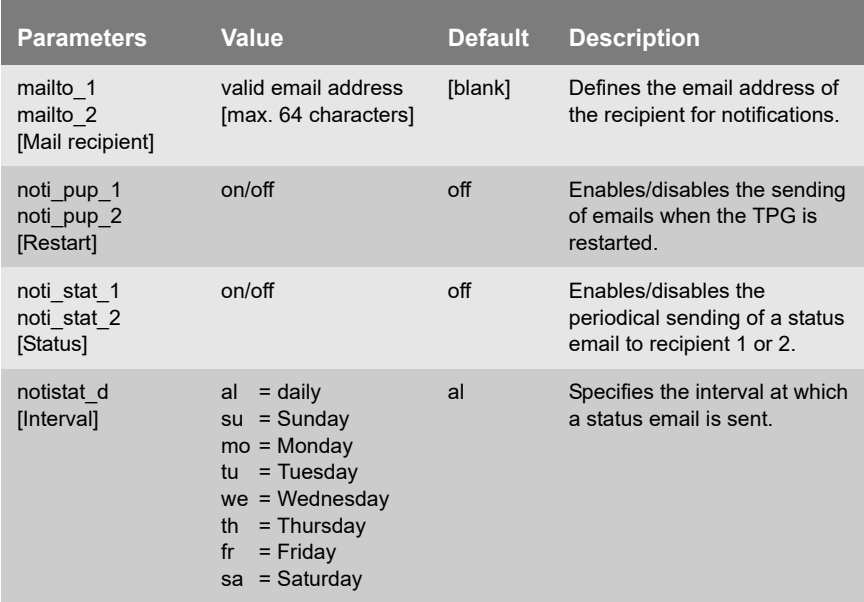

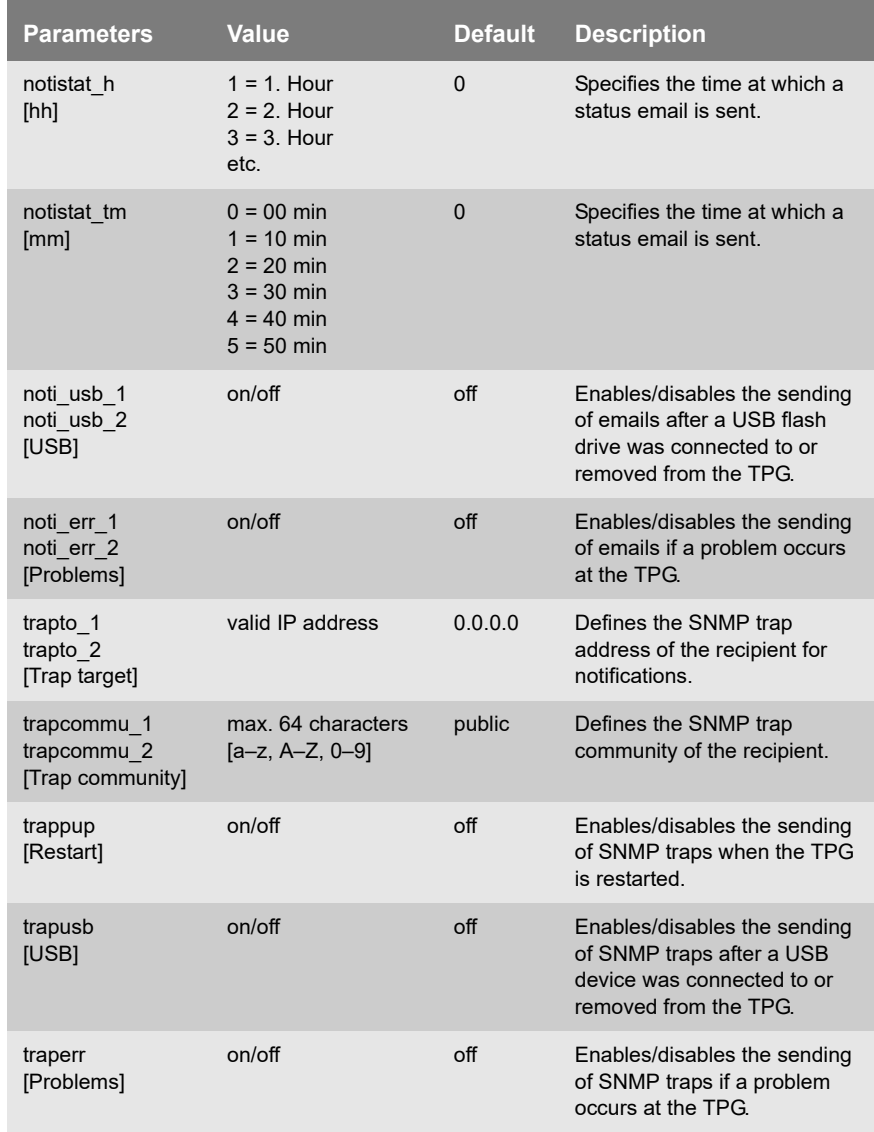

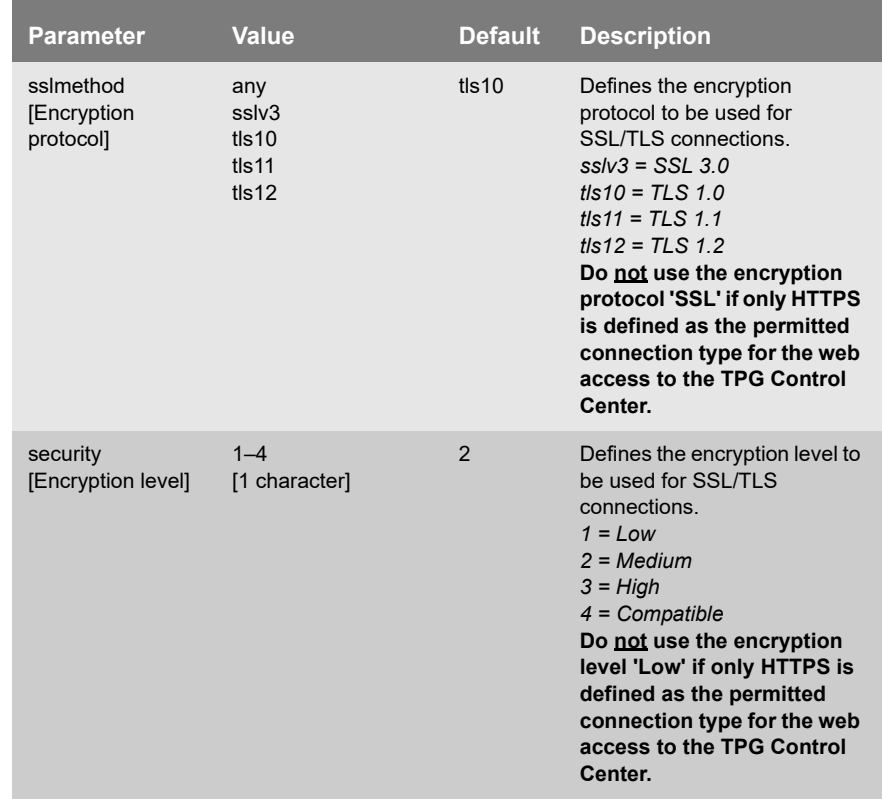

# <span id="page-99-0"></span>Tabelle 25: Parameter List - SSL/TLS connections

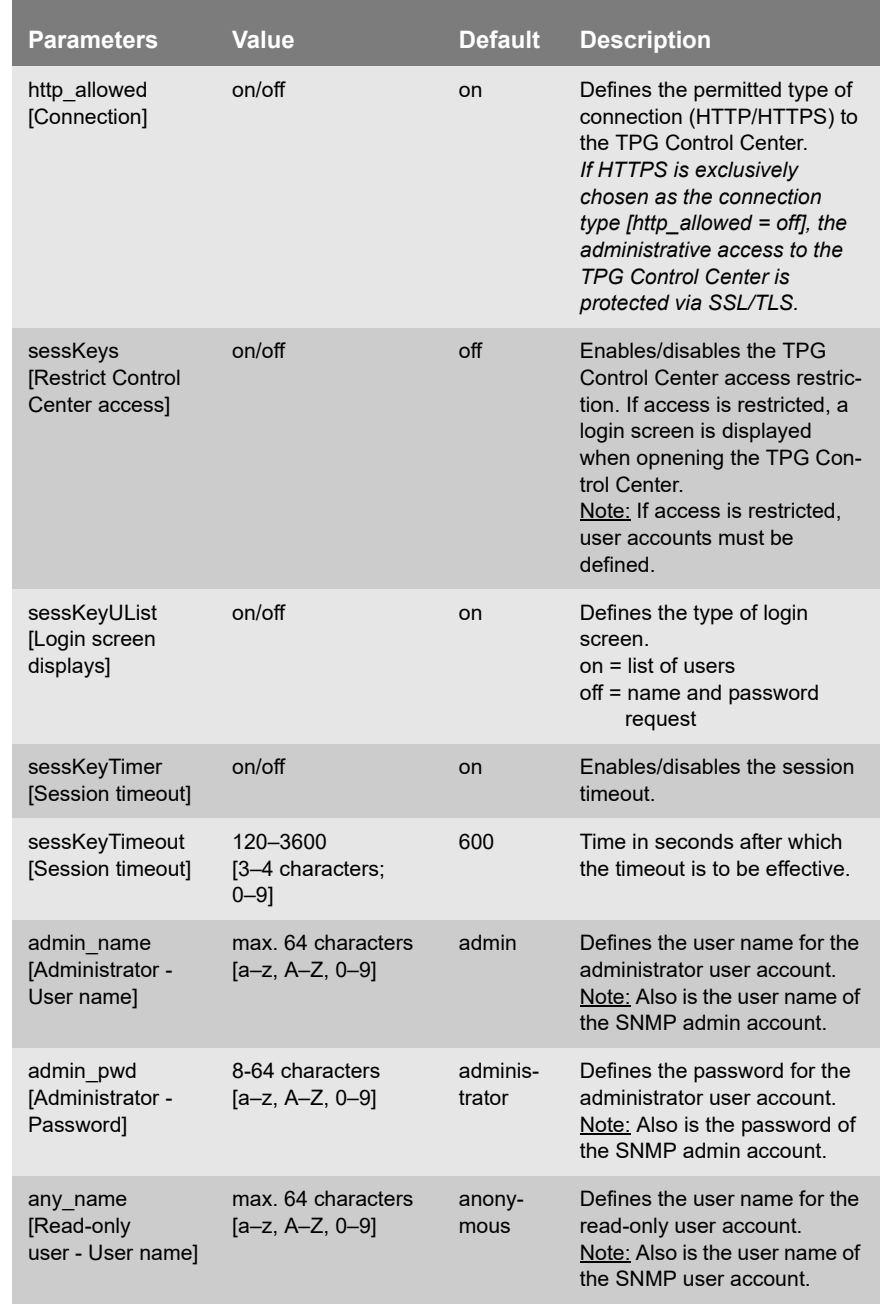

# <span id="page-100-0"></span>Tabelle 26: Parameter List - TPG Control Center security

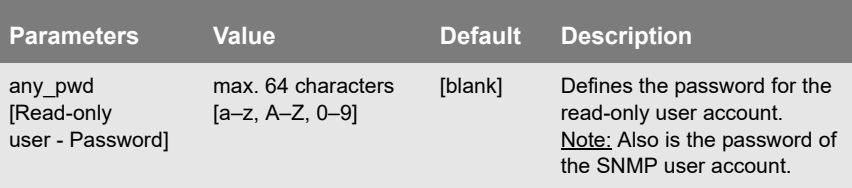

# <span id="page-101-0"></span>Tabelle 27: Parameter List - TCP port access

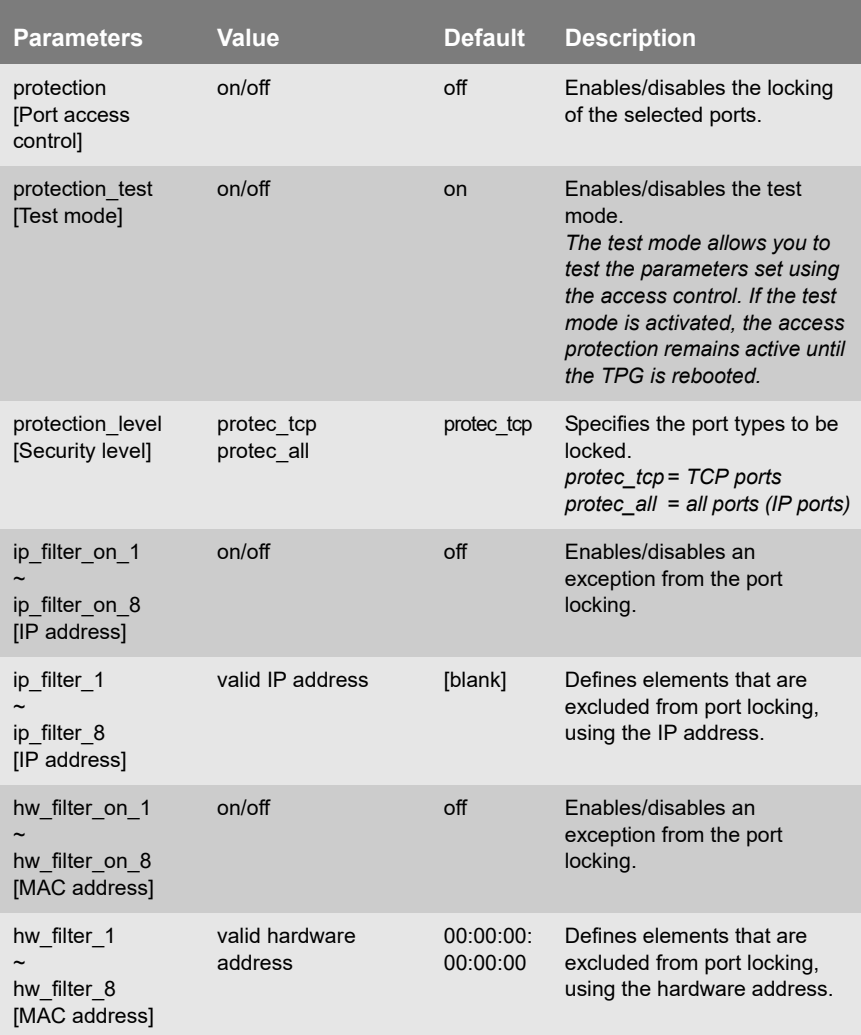

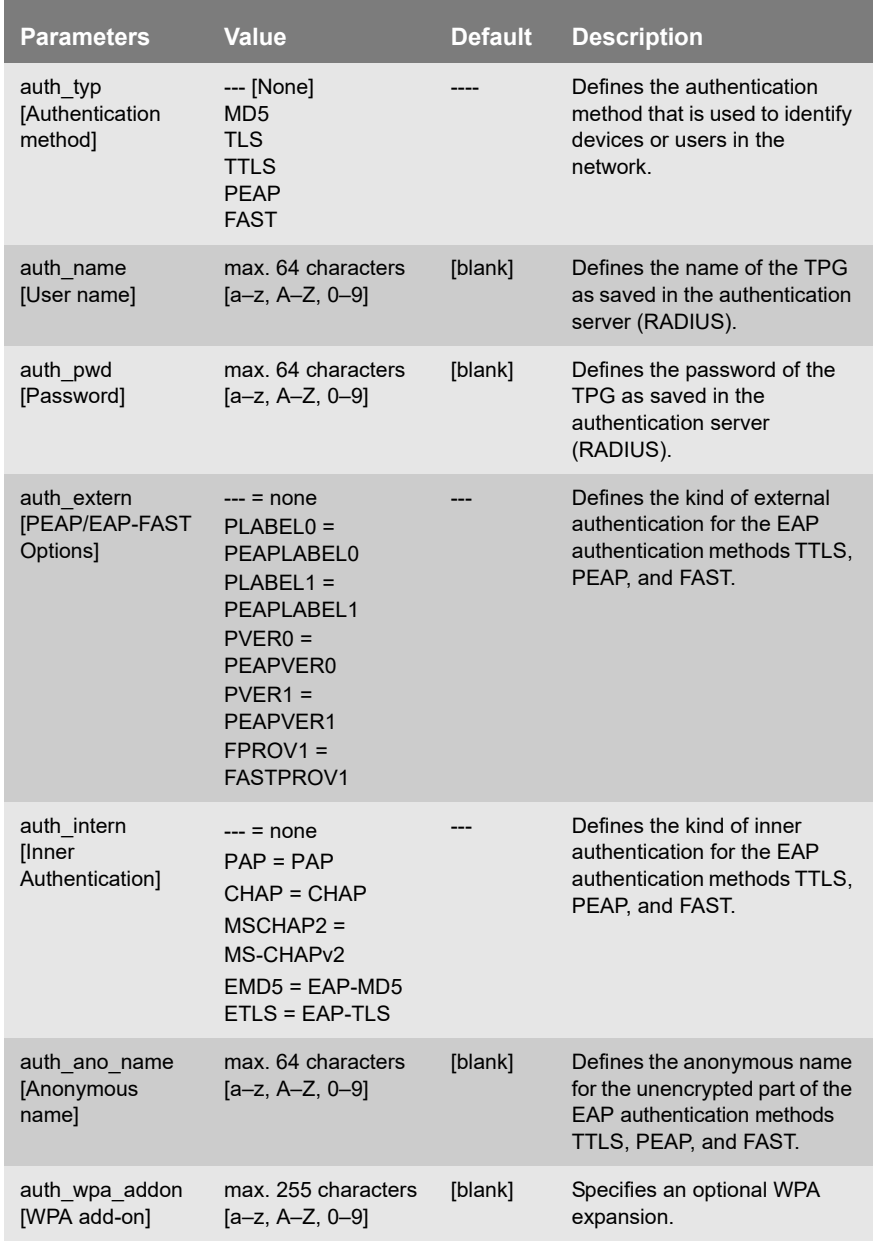

#### <span id="page-102-0"></span>Tabelle 28: Parameter List - Authentication

#### <span id="page-103-0"></span>Tabelle 29: Parameter List - USB device

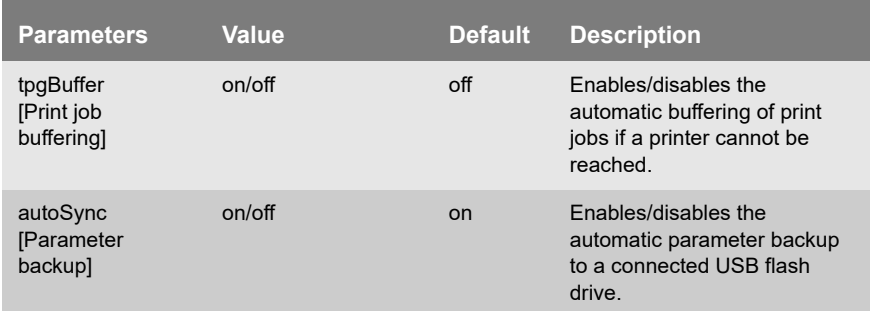

#### <span id="page-103-1"></span>Tabelle 30: Parameter List – Status page

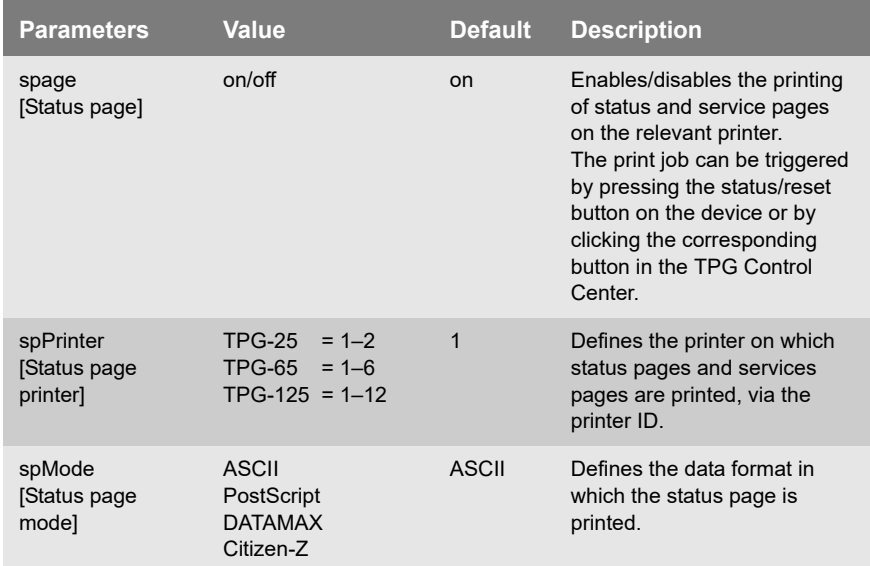

<span id="page-104-1"></span><span id="page-104-0"></span>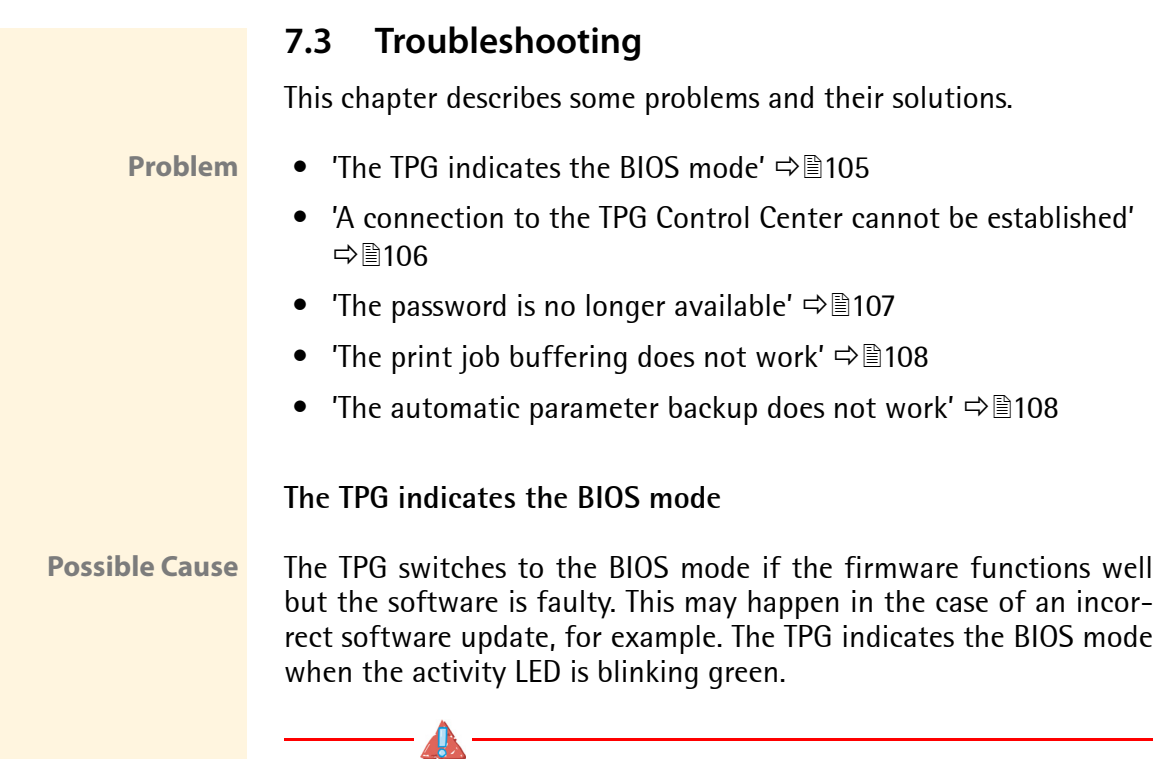

<span id="page-104-2"></span>**The TPG is not operational in the BIOS mode.**

If the TPG is in the BIOS mode, the filter 'BIOS mode' will be created automatically in the device list of the InterCon-NetTool. The TPG is displayed within this filter.

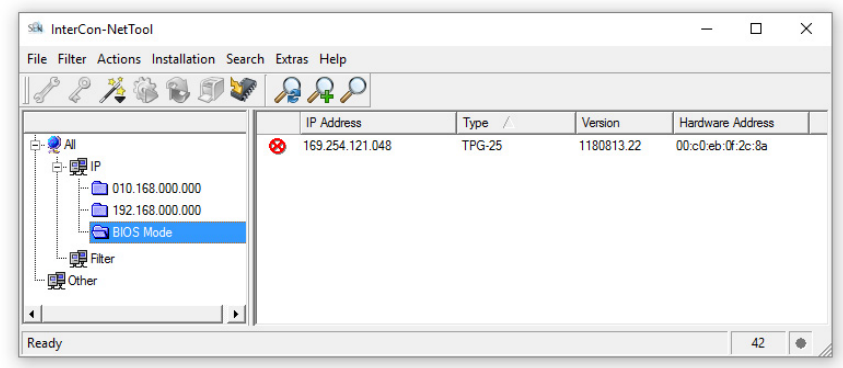

Abb. 7: InterCon-NetTool - TPG in the BIOS Mode

The software must be reloaded to the TPG so that the TPG can switch from the BIOS mode to the normal mode.

**Proceed as follows:** 

- *1. Start the InterCon-NetTool.*
- *2. Highlight the TPG in the device list.* **(You will find the TPG under the filter 'BIOS mode'.)**
- *3. Select* **Installation****IP Wizard** *from the menu bar. The IP Wizard is started.*
- *4. Follow the instructions of the wizard in order to assign an IP address to the TPG. The IP address is saved.*
- *5. Carry out a software update on the TPG; see:*  $\Rightarrow$  *77.*
- $\%$  The software will be saved in the TPG. The TPG switches to the normal mode.

<span id="page-105-0"></span>**A connection to the TPG Control Center cannot be established**

Eliminate possible error sources. First of all, check:

- the cabling connections,
- the IP address of the TPG ( $\Rightarrow$  \nepsilongleq 12) as well as
- the proxy settings of your browser.

If you still cannot establish any connection, the following safety mechanisms might be the cause:

- $\Box$  The access is protected via SSL/TLS (HTTPS)  $\Rightarrow \equiv 51$ .
- $\Box$  The TCP port access control is enabled  $\Rightarrow \Box$  The TCP port access control is enabled  $\Rightarrow \Box$
- $\Box$  The cipher suites of the encryption level are not supported by the browser  $\Rightarrow$  149.

#### <span id="page-106-0"></span>**The password is no longer available**

Access to the TPG Control Center can be restricted. If the password and/or user name is no longer available, you can reset the parameter values of the TPG to their default settings to get access to the TPG Control Center  $\Rightarrow$  77. Previous settings will be deleted.

#### **The printer does not print when print jobs are sent to the TPG**

Check first if the printer is correctly embedded on the TPG; see:  $\Rightarrow$   $\cong$  40.

If printing via the TPG is still not possible, the following issues may be the cause:

- $\Box$  The printer does not support the selected printing protocol. Choose a supported printing protocol  $\Rightarrow \Box$ 40. Please refer to the documentation of your printer.
- $\Box$  The printer object on the ThinPrint server, which sends the print jobs to the TPG, must be configured to use a native printer driver. If the 'ThinPrint Output Gateway' is configured as printer driver, the print jobs are sent to the TPG in a format ('EMF') not supported by the TPG.
- $\Box$  You can use timeouts to control how errors are handled before and during a print job  $\Rightarrow \mathbb{B}42$ . Check if the timeouts are too short and thus prematurely terminate the connection to the printer or the sending of the print job.
- $\Box$  In ThinPrint environments, the ThinPrint port (default: 4000) is used for printing  $\Rightarrow \equiv 39$ . This port must not be blocked by a security software (e.g. firewall).
- $\Box$  In ThinPrint environments, the Connection Service can be used  $\Rightarrow$  \\$\\$46. The port used by this service (default: 4001) must not be blocked by a security software (e.g. firewall).
- $\Box$  The print data is sent to the TPG in encrypted form  $\Rightarrow \Box 47$ . Check if

–the required certificates are installed.

–the required certificates are valid.

# <span id="page-107-0"></span>**The print job buffering does not work**

Print jobs are not automatically buffered in the USB flash drive.

Check if

- $\Box$  a USB flash drive is connected to the USB port of the USB and if it is mounted. This information is displayed in the TPG Control Center under 'MAINTENANCE' in the table 'USB device status'.
- $\Box$  if the print job buffering is configured  $\Rightarrow \Box$  72.
- $\Box$  if the connected USB flash drive has the wrong file system and must be formatted. Whether formatting is required, is displayed in the TPG Control Center under 'MAINTENANCE' in the table 'USB device status'. If necessary, format the USB flash drive ⇒ ■72.
- $\Box$  if there is sufficient free space available on the USB flash drive. The free space available on the USB flash drive, is displayed in the TPG Control Center under 'MAINTENANCE' in the table 'USB device status'.

# <span id="page-107-1"></span>**The automatic parameter backup does not work**

The parameters file is not saved automatically on the USB flash drive or is not updated after a parameter change.

Check if

- $\Box$  a USB flash drive is connected to the USB port of the USB and if it is mounted. This information is displayed in the TPG Control Center under 'MAINTENANCE' in the table 'USB device status'.
- $\Box$  the automatic parameter backup is configured  $\Rightarrow \Box$  72.
- $\Box$  if the connected USB flash drive has the wrong file system and must be formatted. Whether formatting is required, is displayed in the TPG Control Center under 'MAINTENANCE' in the table 'USB device status'. If necessary, format the USB flash drive  $\Rightarrow \exists$ 72.
- $\Box$  if there is sufficient free space available on the USB flash drive. The free space available on the USB flash drive, is displayed in the TPG Control Center under 'MAINTENANCE' in the table 'USB device status'.
# **7.4 List of Figures**

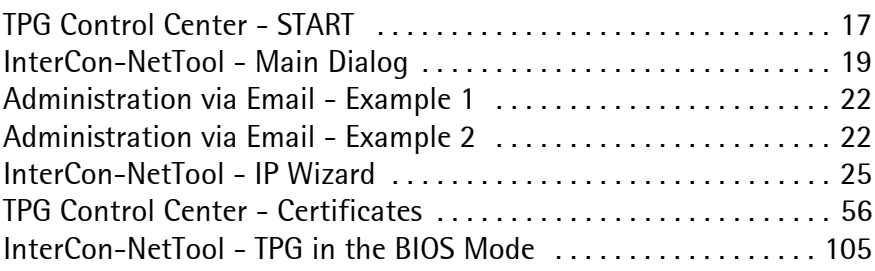

# **7.5 Index**

# **A**

**Address** Ethernet address [86](#page-85-0) Hardware address [86](#page-85-1) IP address [86](#page-85-2) MAC address [86](#page-85-3) Administration [16](#page-15-0) Email [20](#page-19-0) Status/reset button [23](#page-22-0) TPG Control Center [16](#page-15-1) Administrator [52](#page-51-0) ARP/PING [15](#page-14-0) Authentication [63](#page-62-0) AutoConnect [6](#page-5-0)

## **B**

Backup copy [71](#page-70-0) Bandwidth [39](#page-38-0) Bandwidth limit [39](#page-38-1) BIOS mode [105](#page-104-1) Bonjour [33](#page-32-0) BOOTP [13](#page-12-0)

# **C**

CA certificate [55](#page-54-0) Certificate [55](#page-54-1) Create [57](#page-56-0) Delete [62](#page-61-0) Display [57](#page-56-1) Save [59](#page-58-0) Certificate request [59](#page-58-1) Cipher Suite [49](#page-48-0) Connection Service [6](#page-5-1) Configuring [46](#page-45-0)

#### **D**

Default certificate [55](#page-54-2)

Default name [85](#page-84-0) Default setting [75](#page-74-0) Descriptions [35](#page-34-0) Device number [85](#page-84-1) DHCP [13](#page-12-1) DNS (Domain Name Service) [27](#page-26-0) Documentation [7](#page-6-0) Domain name [27](#page-26-1)

#### **E**

EAP [63](#page-62-1) EAP-FAST [68](#page-67-0) EAP-MD5 [64](#page-63-0) EAP-TLS [64](#page-63-1) EAP-TTLS [65](#page-64-0) Email [20](#page-19-1) Encrypted print data [47](#page-46-0) Encryption [47](#page-46-1) Cipher suite [49](#page-48-0) Level [49](#page-48-1) Protocol [49](#page-48-2) strength [49](#page-48-3) Encryption level [49](#page-48-1) Encryption protocol [49](#page-48-2) Encryption strength [49](#page-48-3) Ethernet address [86](#page-85-4)

#### **F**

Firmware [77](#page-76-0)

#### **G**

Gateway [85](#page-84-2)

#### **H**

Hardware address [86](#page-85-1) Host name [86](#page-85-5) Hotline [9](#page-8-0) HTTP/HTTPS [51](#page-50-0)

IEEE 802.1x [63](#page-62-2) Improper use [10](#page-9-0) Intended use [10](#page-9-1) InterCon-NetTool [18](#page-17-0), [86](#page-85-6) Install [18](#page-17-1) IP Wizard [14](#page-13-0) Start [18](#page-17-2) Structure [19](#page-18-1) IP address [86](#page-85-2) Save [12](#page-11-0) IPP connection [40](#page-39-0) IPv4 [23](#page-22-1) IPv6 [25](#page-24-1)

### **J**

Job history [81](#page-80-0) Delete [83](#page-82-0) Display [81](#page-80-1) Job sending timeout [43](#page-42-0)

#### **L**

Login [52](#page-51-1) Screen [52](#page-51-2) LPD protocol [40](#page-39-1)

#### **M**

MAC address [86](#page-85-7)

#### **N**

NAT [46](#page-45-1) Notification service [35](#page-34-1), [36](#page-35-0) Email [36](#page-35-1) SNMP trap [37](#page-36-0) Notifications [35](#page-34-2)

#### **P**

Parameter backup [72](#page-71-0) Parameter list [88](#page-87-0) **Parameters** 

**TELE BO2.1x 63**<br>
IEEE BO2.1x 63<br>
Improprimes 10<br>
Interaction-NetCloud 18,86<br>
Interaction-NetCloud 18,86<br>
Interaction-NetCloud 18,86<br>
Interaction-NetCloud 18,86<br>
IF Worsen! A Save mean metallity 74<br>
IF Worsen! A Save mea Default settings [75](#page-74-1) Display [71](#page-70-1) Load [72](#page-71-1) Load automatically [74](#page-73-0) Parameter list [88](#page-87-1) Save [71](#page-70-2) Save automatically [74](#page-73-1) Parameters file [71](#page-70-3), [72](#page-71-2) password [52](#page-51-3) PEAP [67](#page-66-0) Ping [43](#page-42-1) PKCS#12 [60](#page-59-0) POP3 [30](#page-29-0) Print Service page [80](#page-79-0) Print job buffering [72](#page-71-3) Printer Connection status [43](#page-42-2) ID [40](#page-39-2) Integrate [40](#page-39-3) Messages [45](#page-44-0) Transfer method [40](#page-39-4) Printer connection timeout [42](#page-41-0) Printer messages [45](#page-44-1) Protocol BOOTP [13](#page-12-2) DHCP [13](#page-12-3) IPP [40](#page-39-0) IPv4 [23](#page-22-2) IPv6 [25](#page-24-2) LPD [40](#page-39-1) POP3 [30](#page-29-1) SMTP [30](#page-29-2) SNMP [28](#page-27-0) SSL/TLS [49](#page-48-4) ZeroConf [13](#page-12-4) Purpose [5](#page-4-0)

#### **R**

RADIUS [63](#page-62-3) RAW/socket connection [40](#page-39-5) Read-only user [52](#page-51-4) Reset [75](#page-74-2) Restart [78](#page-77-0)

# **S**

S/MIME certificate [56](#page-55-1) Security [48](#page-47-0) Security level [53](#page-52-0) SEH Homepage [9](#page-8-1) Self-signed certificate [55](#page-54-3) Service page [79](#page-78-0) Data format [79](#page-78-1) Print [80](#page-79-1) Printer [79](#page-78-2) Session timeout [52](#page-51-5) SMTP [30](#page-29-3) SNMP [45](#page-44-2) SNMPv1 [28](#page-27-1) SNMPv3 [29](#page-28-0) User accounts [52](#page-51-6) SNMP trap [35](#page-34-3) SNTP server [34](#page-33-0) Software [77](#page-76-1) SSL/TLS connection [50](#page-49-0) SSL/TLS encryption [47](#page-46-2) Status email [35](#page-34-4) Status page [79](#page-78-3) Data format [79](#page-78-4) Print [79](#page-78-5) Printer [79](#page-78-6) Status/reset button Print service page [80](#page-79-2) Reset parameters [76](#page-75-0) Subnet mask [87](#page-86-0) Support [9](#page-8-2) System requirements [6](#page-5-2)

#### ThinPrint port [39](#page-38-2) Time of the device [34](#page-33-1) Time server [34](#page-33-2) Time zone [34](#page-33-3) Timeout [42](#page-41-1) Job sending [43](#page-42-3) Printer connection [42](#page-41-2) Session [52](#page-51-7) TPG Control Center [16](#page-15-2), [87](#page-86-1) Language [17](#page-16-1) Start [16](#page-15-3) Structure [17](#page-16-2) Transfer methods [40](#page-39-6) Types of connection [51](#page-50-1), [62](#page-61-1)

# **U**

Update [77](#page-76-2) USB device Format [73](#page-72-0) Parameter backup [72](#page-71-4) Print job buffering [72](#page-71-5) User accounts [52](#page-51-8) UTC [34](#page-33-4)

### **V**

Version number [77](#page-76-3)

#### **Z**

ZeroConf [13](#page-12-5)

# **T**

TCP port access control [53](#page-52-1) TCP/IP [23](#page-22-3) Test mode [53](#page-52-2) ThinPrint [5](#page-4-1) ThinPrint Client [5](#page-4-2) ThinPrint Connection Service [6](#page-5-3) Configuring [46](#page-45-2) ThinPrint encryption [6](#page-5-4), [47](#page-46-3) ThinPrint Engine [5](#page-4-3)